Version 23.06.0 – 06.06.2023

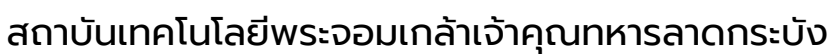

# **ผศ.ดร.อิสระ อนันตวราศิลป์**

# **SCHOOL HEALTH HERO** ระบบสุขภาพจิตโรงเรียนวิถีใหม่

# คู่มือการใช้งาน ส าหรับครูและผู้บริหารโรงเรียน

# สารบัญ

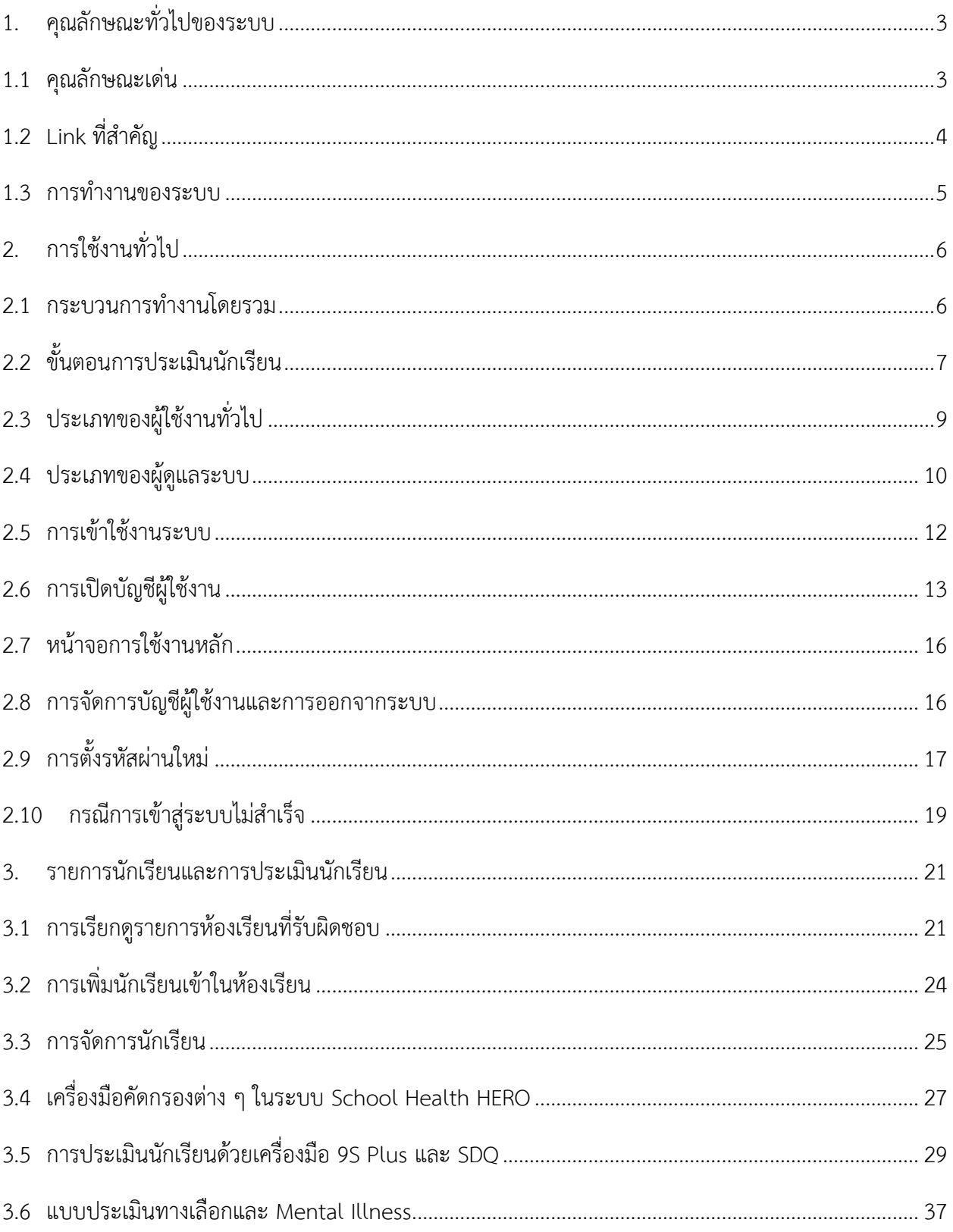

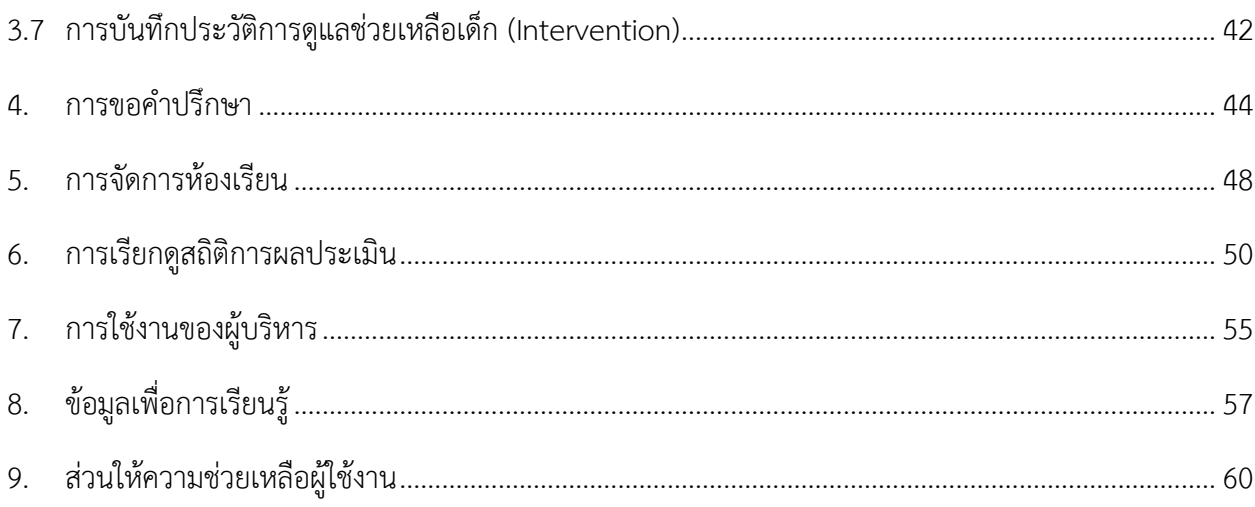

# <span id="page-3-0"></span>**1. คุณลักษณะทั่วไปของระบบ**

#### <span id="page-3-1"></span>**1.1 คุณลักษณะเด่น**

ระบบสุขภาพจิตโรงเรียนวิถีใหม่หรือระบบ School Health HERO เป็นระบบเว็บแอพพลิเคชั่น $^1$  (Web Application) เป็นเพื่อเฝ้าระวังปัญหาสุขภาพจิตของเด็กและวัยรุ่นในโรงเรียนซึ่งถูกใช้ในโรงเรียนของของ ส ำนักงำนคณะกรรมกำรกำรศึกษำขั้นพื้นฐำน (สพฐ.) มำตั้งแต่ปี พ.ศ. 2563 ในปัจจุบันมีผู้ใช้งำนในระบบทั้งหมด ราว 160,000 คน และได้ทำการประเมินนักเรียนไปแล้วมากกว่า 1.15 ล้านคน

ตัวระบบได้ถูกออกแบบมำให้ใช้ในโรงเรียนโดยเฉพำะ โดยเน้นให้ครูผู้ใช้งำนสำมำรถสำมำรถประเมิน ้สุขภาพจิตของนักเรียนได้ง่ายและรวดเร็วด้วยคำถามเบื้องต้นเพียงแค่ 9 ข้อ หลังจากการประเมินระบบจะทำการ ้ ประมวลและรายงานผลการประเมินให้ทันที ที่สำคัญอาจารย์ที่ปรึกษาสามารถขอคำปรึกษาจากผู้เชี่ยวชาญด้าน สุขภำพจิตได้ตลอดเวลำผ่ำนระบบแชทของระบบเสริมสร้ำงทักษะชีวิตและดูแลช่วยเหลือนักเรียน นอกจำกนี้ ครู และผู้บริหำรของโรงเรียนสำมำรถเข้ำถึงข้อมูลสถิติผลกำรประเมินทั้งหมดได้ตลอดเวลำ

ระบบ School Health HERO สามารถเข้าใช้งานได้ผ่านเว็บบราวเซอร์ (Web Browser) โดยไม่ต้อง ติดตั้งระบบลงบนเครื่องของตนหรือในหน่วยงำนของตน เพียงแค่ผู้ใช้งำนสำมำรถเชื่อมต่ออินเตอร์เน็ตได้ก็สำมำรถ ใช้งำนระบบได้ทันที

ในปัจจุบันระบบรองรับแบบทดสอบ 5 ประเภท ได้แก่ แบบทดสอบ 9S, SDQ (พ่อแม่), SDQ (ครู), SNAP-IV และ EQ ผลการประเมินหรือคัดกรองทั้งหมดจะถูกจัดเก็บในรูปแบบเดียวกัน ไว้ในฐานข้อมูลเดียวกัน ทำ ให้การใช้งานข้อมูลทำได้สะดวก รวดเร็ว และแม่นยำมากขึ้น เช่น

- ผู้ใช้สำมำรถเข้ำใช้งำนระบบได้จำกทุกที่
- อำจำรย์ที่ปรึกษำสำมำรถดูภำพรวมของนักเรียนของตนได้ง่ำยขึ้น
- นักเรียนสำมำรถท ำแบบทดสอบตนเองผ่ำนระบบได้เลย ไม่ต้องส่งแบบกลับมำให้ครูบันทึกผลทีหลัง
- ้ระบบจะคำนวณผลการประเมินโดยอัตโนมัติ ทำให้แม่นยำและถูกต้อง
- ผู้ช่วยชาญด้านสุขภาพจิตสามารถให้คำปรึกษาได้อย่างทันท่วงที
- ผู้ที่เกี่ยวข้องสามารถนำข้อมูลและสถิติการประเมินและคัดกรองไปใช้ได้ทันทีเมื่อประเมินเสร็จ

<sup>&</sup>lt;sup>1</sup> **เว็บแอพพลิเคชั่น** หรือ **เว็บแอพ** คือแอพพลิเคชั่นที่ทำงานบนเว็บเซิร์ฟเวอร์ ซึ่งต่างโปรแกรมหรือแอพพลิเคชั่นทั่วไปที่ต้องติดตั้งและทำงานอยู่ บนเครื่องของผู้ใช้ การเข้าใช้งานเว็บแอพพลิเคชั่นทำได้ผ่านเว็บบราวเซอร์ ตัวอย่างของเว็บแอพพลิเคชั่น ได้แก่ Gmail (โปรแกรมรับ-ส่งเมล) หรือ ระบบธุรกรรมออนไลน์ของธนำคำรต่ำง ๆเป็นต้น

## <span id="page-4-0"></span>**1.2 Link ที่ส าคัญ**

#### **เข้าใช้งานระบบ**

ระบบ School Health HERO สำมำรถเข้ำใช้งำนได้ที่

[https://schoolhealthhero.obec.go.th](https://schoolhealthhero.obec.go.th/)

หรือผ่ำน QR Code

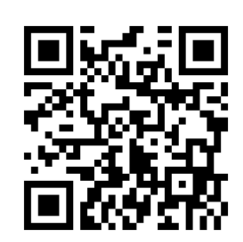

**วิดีโอสอนใช้งาน**

วิดีโอสอนกำรใช้งำนของครูอยู่ที่

<https://bit.ly/hero-tutorial>

และวิดีโอสอนกำรใช้งำนของผู้ดูแลระบบประจ ำเขตพื้นที่กำรศึกษำและโรงเรียนอยู่ที่

<https://bit.ly/hero-admin-tutorial>

**การขอความช่วยเหลือ**

หำกผู้ใช้งำนต้องกำรควำมช่วยเหลือสำมำรถติดต่อได้ผ่ำนระบบ Line OA ที่

[https://lin.ee/](https://lin.ee/6dLD3jl)6dLD3jl

หรือค้นหำบัญชี**@heroapp** แสกน QR Code ด้ำนล่ำงเพื่อเพิ่มเพื่อนในแอพปลิเคชั่น Line ก็ได้

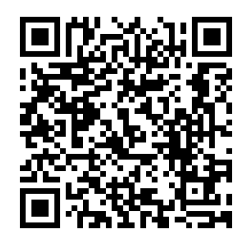

#### <span id="page-5-0"></span>**1.3 การท างานของระบบ**

ระบบเสริมสร้างทักษะชีวิตและดูแลช่วยเหลือนักเรียนหรือ HERO ถูกติดตั้งอยู่บนคลาวด์เชิร์ฟเวอร์ กำรเข้ำใช้งำนระบบจะแบ่งออกเป็น 3 ส่วน ส่วนแรกคือกำรเข้ำใช้งำนระบบหลัก (Front-End) โดยผู้ใช้งำนทั่วไป ซึ่งจะเป็นการทำงานทั่วไป เช่น การบันทึกข้อมูลนักเรียน การใช้งานเครื่องมือคัดกรอกต่าง ๆ และส่วนที่สองคือ ้ ส่วนหลังบ้าน (Back-End) สำหรับให้ผู้ดูแลระบบเข้าไปแก้ไขและดูแลการทำงาน และส่วนสุดท้ายคือระบบ Report ที่อนุญำตให้ผู้ดูแลระบบและเจ้ำหน้ำที่เข้ำไปดูรำยงำนสถิติกำรใช้งำนและภำพรวมสุขภำพจิตของนักเรียน

ในกำรพัฒนำ HERO นั้นทีมพัฒนำได้เลือกใช้ภำษำ Javascript เป็นภำษำหลักเนื่องจำกเป็นภำษำที่ใช้กัน อย่ำงแพร่หลำยในกำรพัฒนำเว็บแอพพลิเคชั่น และสำมำรถพัฒนำต่อได้ง่ำยและมีเครื่องมือในกำรพัฒนำเป็น ี จำนวนมาก นอกจากนี้ ผู้พัฒนายังได้เลือกใช้ NGINX เป็นระบบให้บริการเว็บ (Webserver) ทำให้มั่นใจได้ว่า ้ระบบจะมีเสถียรภาพและรองรับการทำงานของผู้ใช้จำนวนมากได้อย่างมีประสิทธิภาพ ที่สำคัญการเชื่อมต่อ ระหว่ำงเว็บบรำวเซอร์ของผู้ใช้และระบบ Front-End และ Back-End นั้น จะถูกเข้ำรหัสด้วยมำตรฐำน SSL/TLS ทั้งหมด ผู้ใช้สำมำรถมั่นใจได้ว่ำรหัสผ่ำนและข้อมูลทั้งหมดจะไม่ถูกบันทึกหรือคัดลอกระหว่ำงทำง ยิ่งไปกว่ำนั้น ใน ี ส่วนการทำงานเบื้องหลังระบบ School Health HERO ยังมีการสำรองข้อมูลไว้เสมอด้วยฐานข้อมูล 2 ชั้น ทำให้ มั่นใจได้ว่ำข้อมูลจะไม่สูญหำย

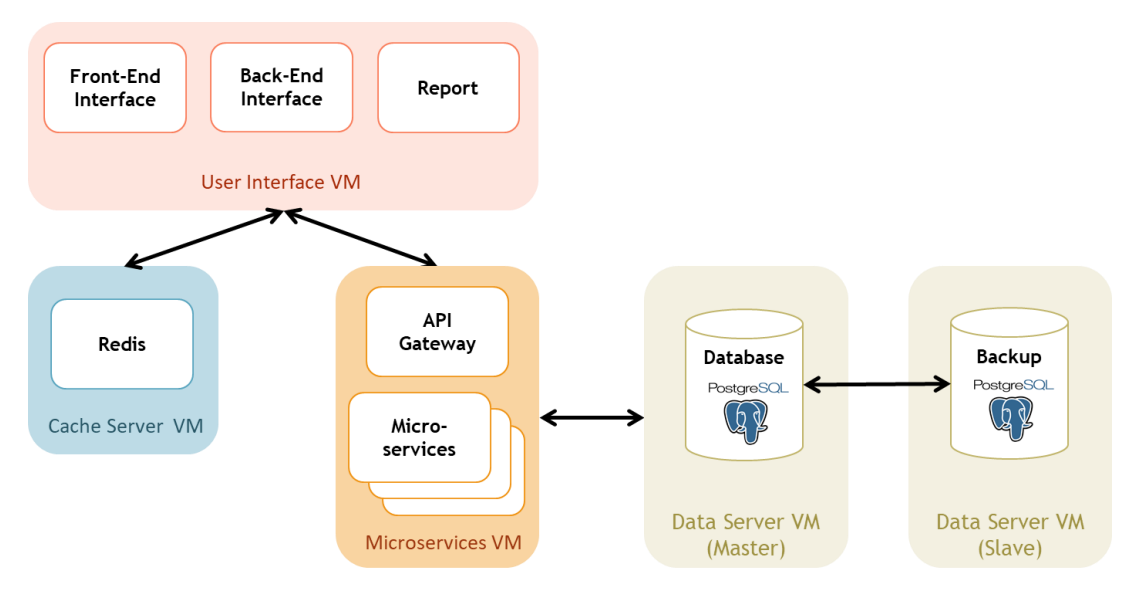

**โครงสร้างของระบบ**

# <span id="page-6-0"></span>**2. การใช้งานทั่วไป**

#### <span id="page-6-1"></span>**2.1 กระบวนการท างานโดยรวม**

ระบบ School Health HERO เป็นระบบที่ถูกออกแบบให้ใช้งานในโรงเรียนในสังกัดสำนักงาน คณะกรรมกำรกำรศึกษำขั้นพื้นฐำน (สพฐ.) หรือโรงเรียนอื่น ๆ ที่สนใจ โดยฐำนข้อมูลของนักเรียนและห้องเรียน ่ ทุกห้องที่อยู่ในสังกัดสพฐ. จะถูกนำเข้ามาในระบบหลังเปิดภาคเรียนที่ 1 ของทุก ๆ ปีการศึกษา ครูประจำชั้นหรือ ครูที่ปรึกษาที่ต้องการใช้ระบบไม่จำเป็นต้องกรอกข้อมูลนักเรียนในห้องเรียนของตนเอง ครูเพียงแค่ต้องทำแบบ ้ ประเมินเท่านั้น หลังการประเมินครูสามารถขอคำปรึกษาจากผู้เชี่ยวชาญด้านสุขภาพจิตจากกระทรวงสาธารณสุข ผ่ำนระบบได้อีกด้วย

ในกำรเข้ำใช้งำนครั้งแรก ครูประจ ำชั้นจะต้องสมัครเข้ำใช้งำนระบบด้วยตนเองก่อน โดยกำรสมัครครู จะต้องมีอีเมลที่ใช้งำนได้ เพื่อใช้เป็นชื่อบัญชีของระบบ (เช่นเดียวกับบริกำรออนไลน์ทั่วไป เช่น Facebook) เมื่อ ครูสมัครเข้าใช้งานแล้ว ครูจะต้องแจ้งกับผู้ดูแลระบบของโรงเรียน (School Admin) เพื่อให้ผู้ดูแลระบบกำหนดครู เข้าห้องเรียนที่รับผิดชอบ ระบบ School Health HERO จะนำเข้าข้อมูลของนักเรียนและห้องเรียนจากฐานข้อมูล ของสพฐ. ท ำให้ระบบรู้ว่ำนักเรียนคนใดอยู่ห้องใดแต่ระบบจะไม่มีข้อมูลว่ำครูคนใดรับผิดชอบห้องเรียนใด เมื่อ ผู้ดูแลระบของโรงเรียนกำหนดครูเข้าห้องเรียนแล้วครูสามารถเริ่มประเมินนักเรียนได้ทันที

หลังกำรประเมินครูสำมำรถเรียกดูข้อมูลกำรประเมินและสถิติสุขภำพจิตของนักเรียนทั้งหมดได้ และหำก ้ ครูมีข้อสงสัยหรือต้องการความช่วยเหลือจากผู้เชี่ยวชาญจากกระทรวงสาธารณสุข ครูยังสามารถขอคำปรึกษาผ่าน ้ระบบได้โดยตรง โดยระบบจะส่งคำร้องขอคำปรึกษาไปยังผู้เชี่ยวชาญในอำเภอเดียวกับโรงเรียน เมื่อผู้เชี่ยวชาญ ้ตอบรับคำขอแล้ว ครูสามารถแชทกับผู้เชี่ยวชาญได้และสามารถส่งข้อมูล ไฟล์ภาพ ต่าง ๆ ให้ผู้เชี่ยวชาญได้ด้วย ้นอกจากนี้ ครูยังสามารถพิมพ์รายงานสุขภาพจิตโดยละเอียดของเด็กทุกคนในชั้นเรียนเพื่อทำรายงานหรือเก็บเป็น ข้อมูลเพื่อใช้อ้ำงอิงได้ภำยหลัง

ผู้บริหำรของโรงเรียนสำมำรถเรียกดูสถิติสุขภำพจิตของนักเรียนทั้งหมดในโรงเรียนของตนได้ และ ่ เจ้าหน้าที่เขตพื้นที่การศึกษาก็สามารถเรียกดูสถิติในระดับเขตพื้นที่การศึกษาของตนได้เช่นกัน ดังนั้น ระบบ School Health HERO จะทำให้การดูแลสุขภาพจิตของเด็กสามารถทำได้ทั่วถึงและมีประสิทธิภาพมากกว่าเดิม

#### <span id="page-7-0"></span>**2.2 ขั้นตอนการประเมินนักเรียน**

ระบบ School Health HERO จะคัดกรองนักเรียนออกเป็น 2 กลุ ่ม ได้แก ่ **ปกติ**และ**ควรดูแล** กำร ประเมินนักเรียนจะเริ่มในภาคเรียนที่ 1 โดยครูจะต้องทำแบบคัดกรอง 9S Plus ซึ่งประกอบไปด้วยแบบคัดกรอง 2 ชุด ได้แก่ Red Flag และ 9S โดย Red Flag จะมีคำถาม 2 ข้อ ครูเพียงต้องระบุว่านักเรียนมีปัญหาสุขภาพจิตที่ เด่นชัด 2 กลุ่ม หรือไม่ ถ้าหากมีระบบจะจัดเด็กคนดังกล่าวในอยู่ในกลุ่มควรดูแล และครูจะต้องทำแบบประเมิน SDQ ต่อเพื่อประเมินว่าเด็กมีความเสี่ยงหรือปัญหาด้านใด หากไม่มีจะต้องทำแบบคัดกรอง 9S ซึ่งประกอบด้วย ค ำถำม True/False 9 ข้อ หำก 9S ประเมินว่ำนักเรียนอยู่ในกลุ่มปกติ ครูไม่ต้องประเมินนักเรียนอีกในปีกำรศึกษำ นี้ หาก 9S ประเมินว่านักเรียนมีอยู่ในกลุ่มควรดูแล ครูจะต้องทำแบบประเมิน SDQ ต่อ

หลังกำรประเมิน SDQ ในภำคเรียนที่ 1 ครูอำจจะให้ควำมช่วยเหลือดูแล (Intervention) เด็กนักเรียน ี ตามความเหมาะสม จากนั้นในภาคเรียนที่ 2 ให้ครูทำแบบประเมิน SDQ อีกครั้ง โดยปกติ ระบบจะอนุญาตให้ครู ท ำแบบประเมิน SDQ ในภำคเรียนที ่ 2 ได้เฉพำะนักเรียนในกลุ ่มควรดูแลเท ่ำนั้นเพื ่อเป็นกำรติดตำมผลกำร Intervention หลังการทำแบบประเมินระบบจะคำนวณคะแนนและแปลผลให้ผู้ใช้งานโดยอัตโนมัติ ผลการ ประเมินจะถูกเก็บไว้ในระบบเพื่อนำมาคำนวณสถิติในภายหลัง และหากครูขอคำปรึกษาจากผู้เชี่ยวชาญจาก กระทรวงสำธำรณสุขผ่ำนระบบ ผู้เชี่ยวชำญก็จะสำมำรถเรียกดูข้อมูลที่ครูประเมินได้เช่นกัน

นอกจากกระบวนการคัดกรองข้างต้น ระบบ School Health HERO ยังอนุญาตให้ครูทำแบบประเมิน SNAP-IV และ EQ ด้วย โดยแบบประเมินทั้งสองอยู่ในแบบประเมินประเภท **แบบประเมินทางเลือก** ซึ่งจะทำ หรือไม่ก็ได้ ทั้งนี้ ในระหว่ำงภำคเรียน หำกครูพบว่ำนักเรียนที่ประเมินด้วย 9S Plus ไปแล้วและเป็นปกติมีควำม ผิดปกติเกิดขึ้นหรือครูเห็นว่ามีความเสี่ยงหรือมีปัญหาทางสุขภาพจิต ครูสามารถทำแบบประเมิน SDQ ได้ โดย SDQ ที่ท ำในกรณีเช่นนี้จะถือว่ำเป็นแบบประเมินทำงเลือกเช่นเดียวกัน

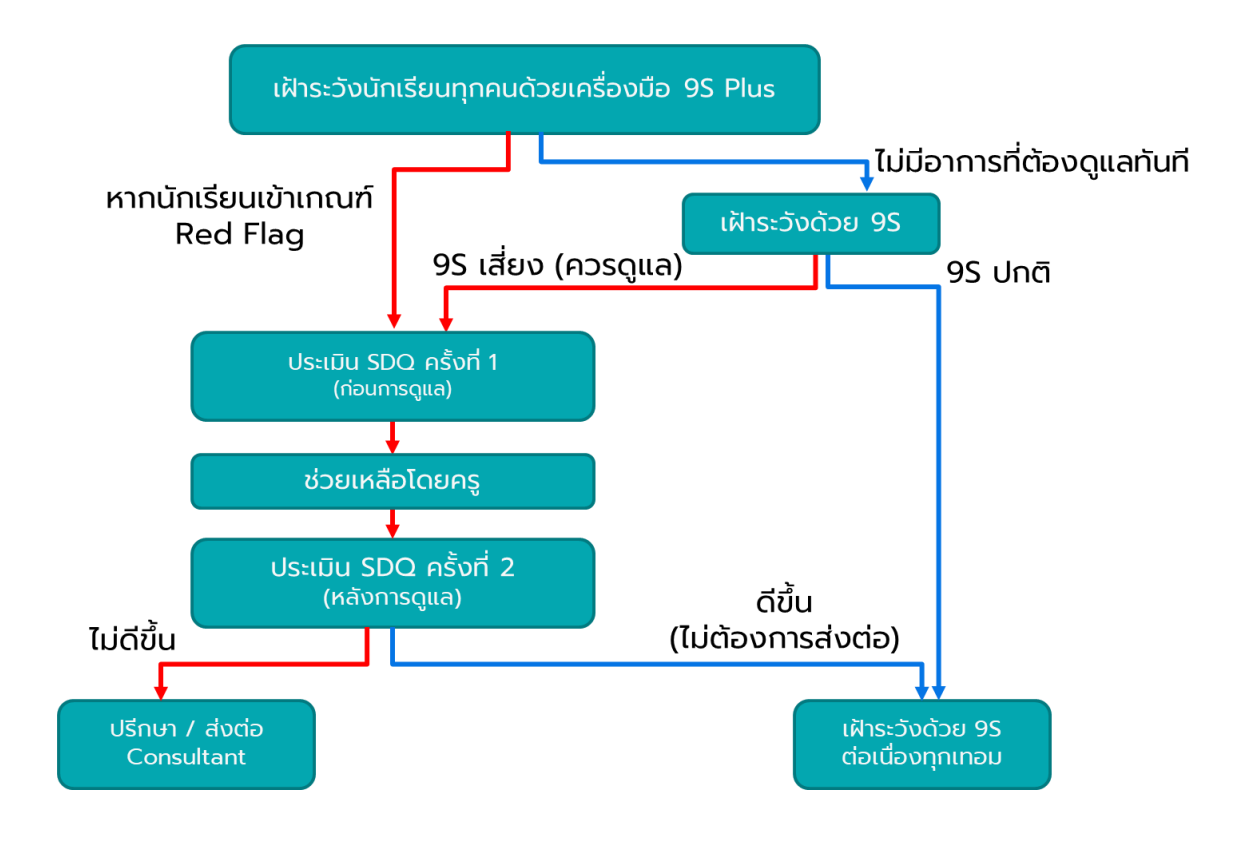

**กระบวนการท าแบบประเมิน**

#### <span id="page-9-0"></span>**2.3 ประเภทของผู้ใช้งานทั่วไป**

ผู้ใช้งานระบบ School Health HERO ถูกแบ่งออกเป็น 3 ประเภท ซึ่งมีสิทธิ์การใช้งานต่างกัน ดังนี้

- **ี ครู (Teacher):** ครูประจำชั้นหรืออาจารย์ที่ปรึกษา ซึ่งเป็นผู้ใช้งานหลักของระบบครูมีหน้าทำแบบ ประเมินในระบบและช่วยเหลือเด็กนักเรียนที่มีควำมเสี่ยงปัญหำสุขภำพจิตและควรดูแลเป็นพิเศษ โดยระบบ อนุญำตให้ครูสำมำรถดูผลประเมินของนักเรียนในชั้นเรียนของตนเองได้ และสำมำรถพิมพ์ ผลการประเมินออกมาเก็บไว้ได้ นอกจากนี้ หากครูมีข้อสงสัยหรือต้องการความช่วยเหลือจาก ผู้เชี่ยวชาญจากกระทรวงสาธารณสุข ครูยังสามารถขอคำปรึกษาผ่านระบบได้โดยตรง ครูประจำชั้น สำมำรถเห็นข้อมูลของเด็กนักเรียนในชั้นเรียนของตนได้เท่ำนั้น
- **ผู้บริหาร (School Director):** ผู้บริหารของโรงเรียน ซึ่งมีหน้าที่กำกับและดูแลสุขภาพจิตของ นักเรียนในโรงเรียน โดยผู้บริหำรสำมำรถเรียกดูสถิติและข้อมูลสุขภำพจิตของนักเรียนในโรงเรียน ทั้งหมดได้ผู้ใช้ระดับผู้บริหำรต้องสมัครเข้ำใช้งำนเหมือนกับครูและให้ผู้ดูแลระบบเปลี่ยนเป็นผู้บริหำร
- **ผู้เชี่ยวชาญจากกระทรวงสาธารณสุข (HERO Consultant):** เจ้ำหน้ำที่ผู้เชี่ยวชำญด้ำนสุขภำพจิต ทำหน้าที่ให้คำปรึกษาด้านสุขภาพจิตของนักเรียนให้แก่ครูผ่านทางระบบแชทของ School Health HERO เมื่อครูขอคำปรึกษาผ่านระบบ ระบบจะแจ้งเตือนผู้เชี่ยวชาญผ่านอีเมลโดยอัตโนมัติ

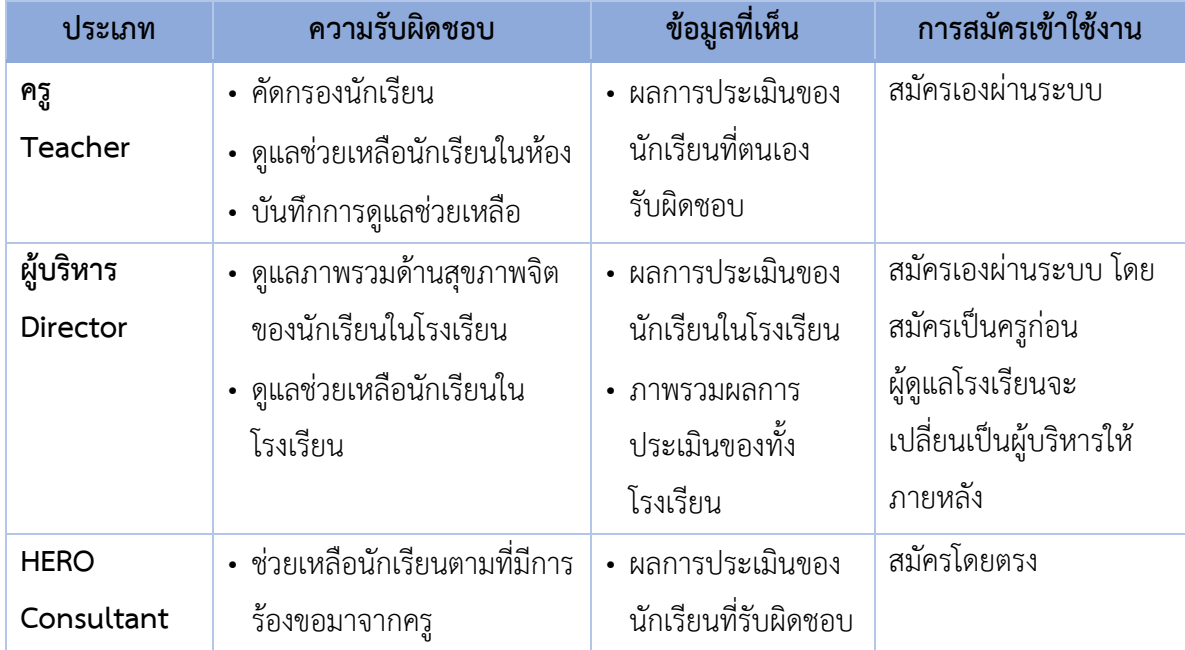

#### **ประเภทของผู้ใช้งาน**

## <span id="page-10-0"></span>**2.4 ประเภทของผู้ดูแลระบบ**

้ ระบบ School Health HERO จะแบ่งการทำงานและขอบเขตความรับผิดชอบออกเป็น 3 ระดับ ได้แก่ ระดับประเทศ ระดับเขตพื้นที่กำรศึกษำ และระดับโรงเรียน โดยแต่ละระดับจะมีผู้ดูแลระบบซึ่งมีควำมเชี่ยวชำญ ด้ำนเทคโนโลยีเป็นผู้รับผิดชอบ โดยแบ่งออกเป็น 3 ประเภท ดังนี้

- **ผู้ดูแลระบบระดับประเทศ (Country Admin):** ผู้ดูแลระบบระดับประเทศมีหน้าที่นำเข้าและแก้ไข ข้อมูลต่าง ๆ เช่น ข้อมูลโรงเรียน เขตพื้นที่การศึกษา หน่วยงานสาธารณสุข ตลอดจนข้อมูลของ ผู้เชี่ยวชำญด้ำนสุขภำพจิต และข้อมูลของระบบอื่น ๆ นอกจำกนี้ ผู้ดูแลระบบระดับประเทศยังมี หน้าที่กำหนดผู้ดูแลระบบระดับเขตพื้นที่การศึกษาด้วย
- **ผู้ดูแลระบบประจ าเขตพื้นที่การศึกษา (Educational Area Admin):** มีหน้ำที่สร้ำงบัญชีผู้ดูแล ระบบประจำโรงเรียน และคอยประสานงานให้ความช่วยเหลือแก่ผู้ดูแลระบบประจำโรงเรียน ผู้ดูแล ้ระบบประจำเขตพื้นที่มีสิทธิ์กำหนดครูเข้าห้องและแก้ไขข้อมูลทั่วไปของโรงเรียนได้ สร้างห้องเรียน ใหม่ นำห้องเรียนออก ปิดบัญชีผู้ใช้งาน หรือกำหนดบัญชีผู้บริหาร เป็นต้น
- **ผู้ดูแลระบบประจ าโรงเรียน (School Admin):** มีหน้ำที ่ก ำหนดครูเข้ำห้องเรียน แก้ไขข้อมูล ห้องเรียนในโรงเรียนของตน ตลอดจนกำหนดว่าผู้ใช้คนใดในโรงเรียนเป็นผู้บริหาร

่ ในการทำงานผู้ดูแลระบบระดับประเทศจะเป็นผู้แต่งตั้งผู้ดูแลระบบระดับเขตพื้นที่การศึกษา และผู้ดูแล ้ระบบดับเขตพื้นที่การศึกษาจะเป็นผู้ดูแลระบบประจำโรงเรียน ผู้ดูแลระบบระดับโรงเรียนมีหน้าที่ดูแลข้อมูลและ ผู้ใช้ในโรงเรียนทั้งหมด ในกรณีที่ผู้ดูแลระดับโรงเรียนต้องกำรควำมช่วยเหลือแต่**ผู้ดูแลระบบประจ าเขตพื้นที่ไม่ได้ มีหน้าที่ดูแลข้อมูลระดับโรงเรียนโดยตรง**

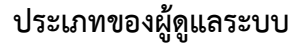

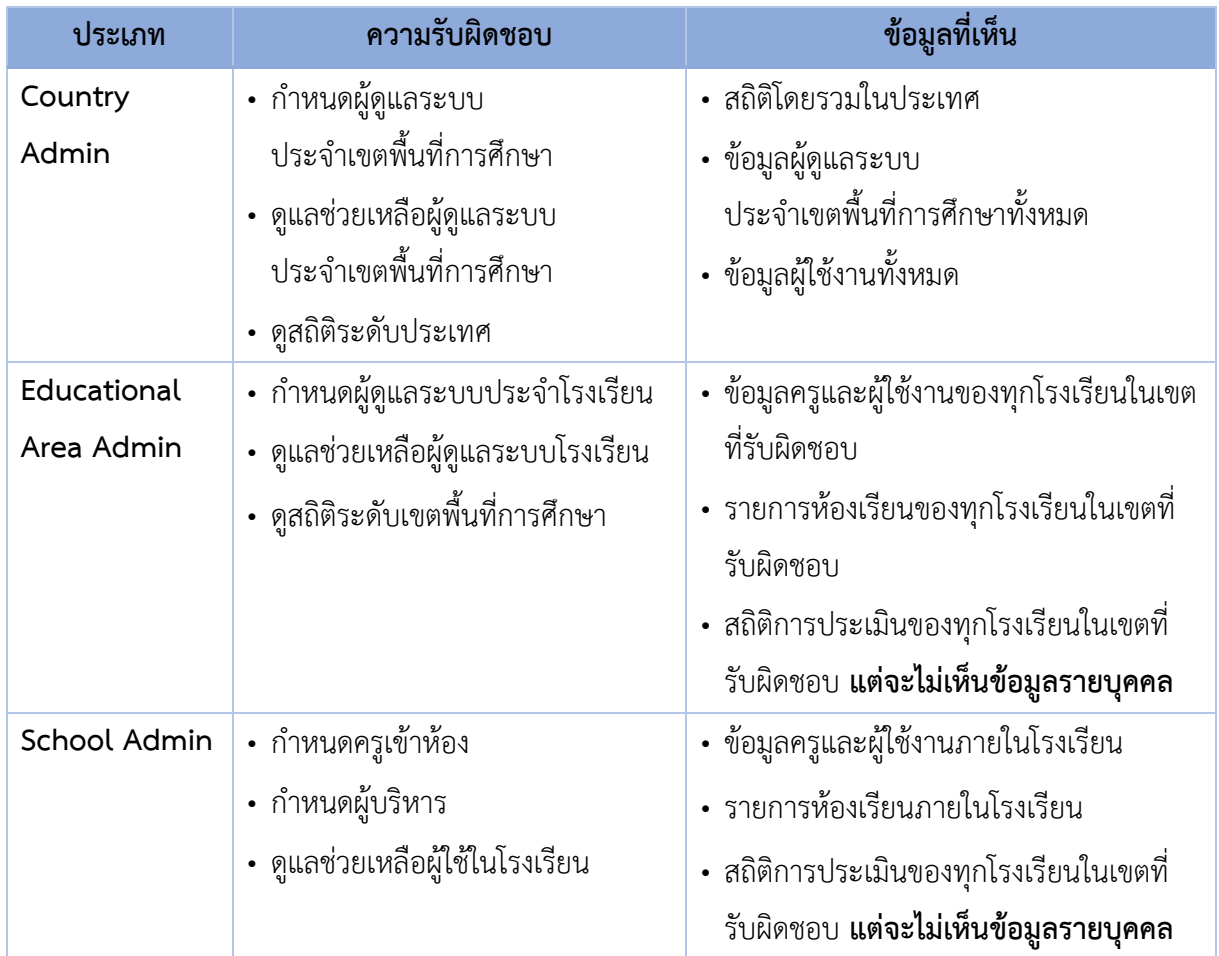

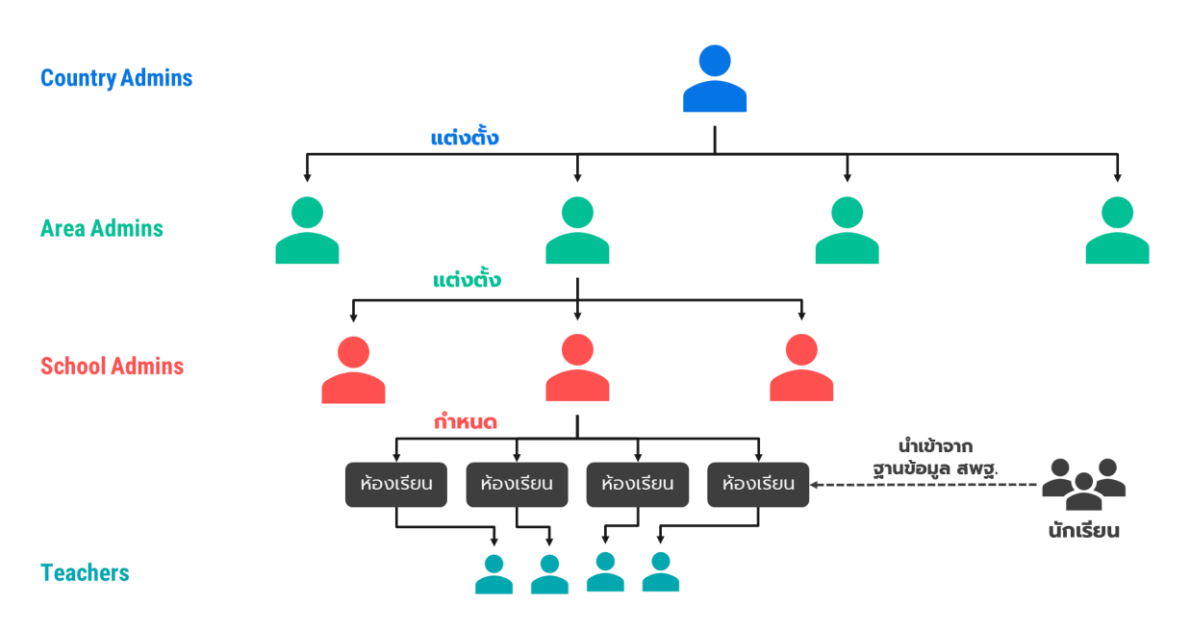

**โครงสร้างการบริหารงานของผู้ดูแลระบบในระดับต่าง ๆ**

#### <span id="page-12-0"></span>**2.5 การเข้าใช้งานระบบ**

ในกำรใช้งำนให้เปิดเว็บบรำวเซอร์และเข้ำไปที่

[https://schoolhealthhero.obec.go.th](https://schoolhealthhero.obec.go.th/)

หรือผ่ำน QR Code

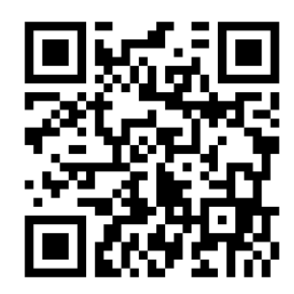

ระบบจะแสดงหน้ำหลักเข้ำสู่ระบบขึ้นมำ ให้ใส่อีเมลผู้ใช้งำนและรหัสผ่ำน หำกท่ำนมีบัญชีผู้ใช้งำนอยู่แล้ว ให้กรอกอีเมลและรหัสผ่ำนจำกนั้นกด **เข้าสู่ระบบ** เพื่อเริ่มต้นใช้งำน หำกยังไม่มีให้ศึกษำวิธีกำรสร้ำงบัญชีในส่วน ถัดไป

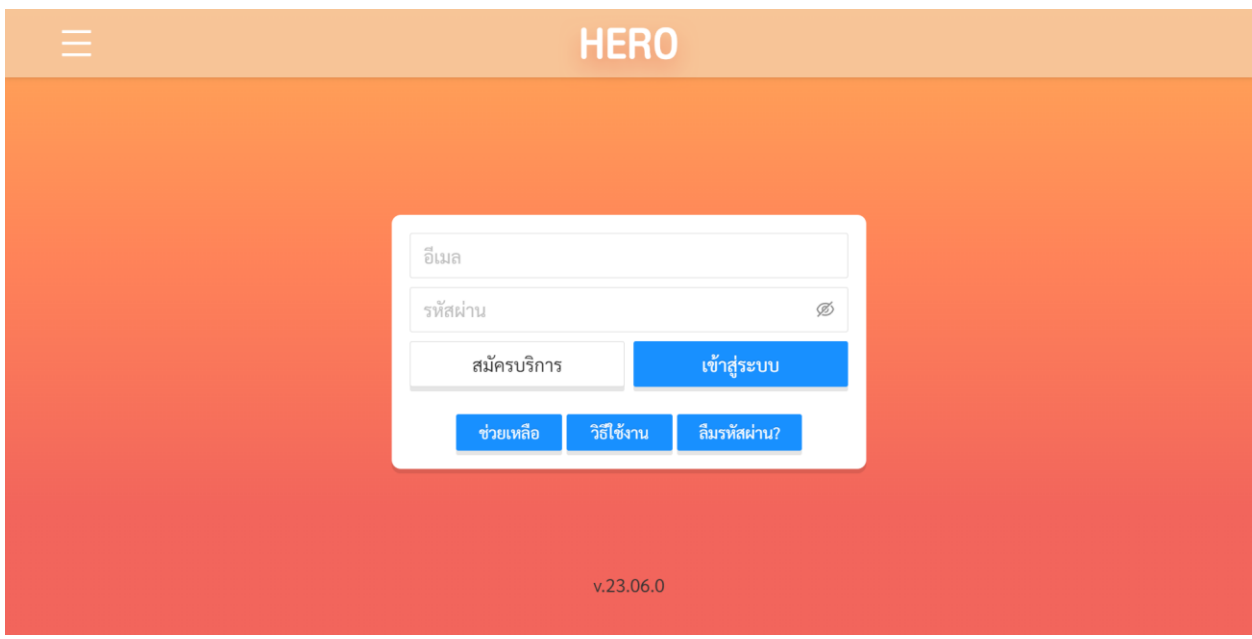

**หน้าแรกส าหรับการเข้าใช้งาน HERO**

## <span id="page-13-0"></span>**2.6 การเปิดบัญชีผู้ใช้งาน**

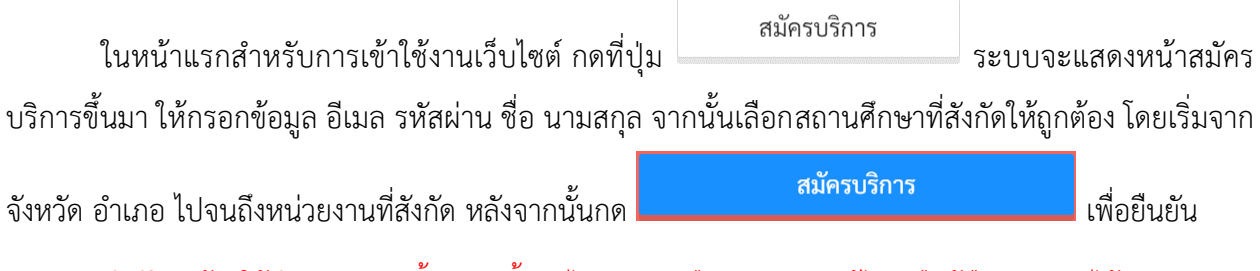

**ส าคัญ** : ต้องใช้อีเมลจริงเท่ำนั้น มิฉะนั้นจะไม่สำมำรถยืนยันตัวตน แก้ไข หรือกู้คืนรหัสผ่ำนได้

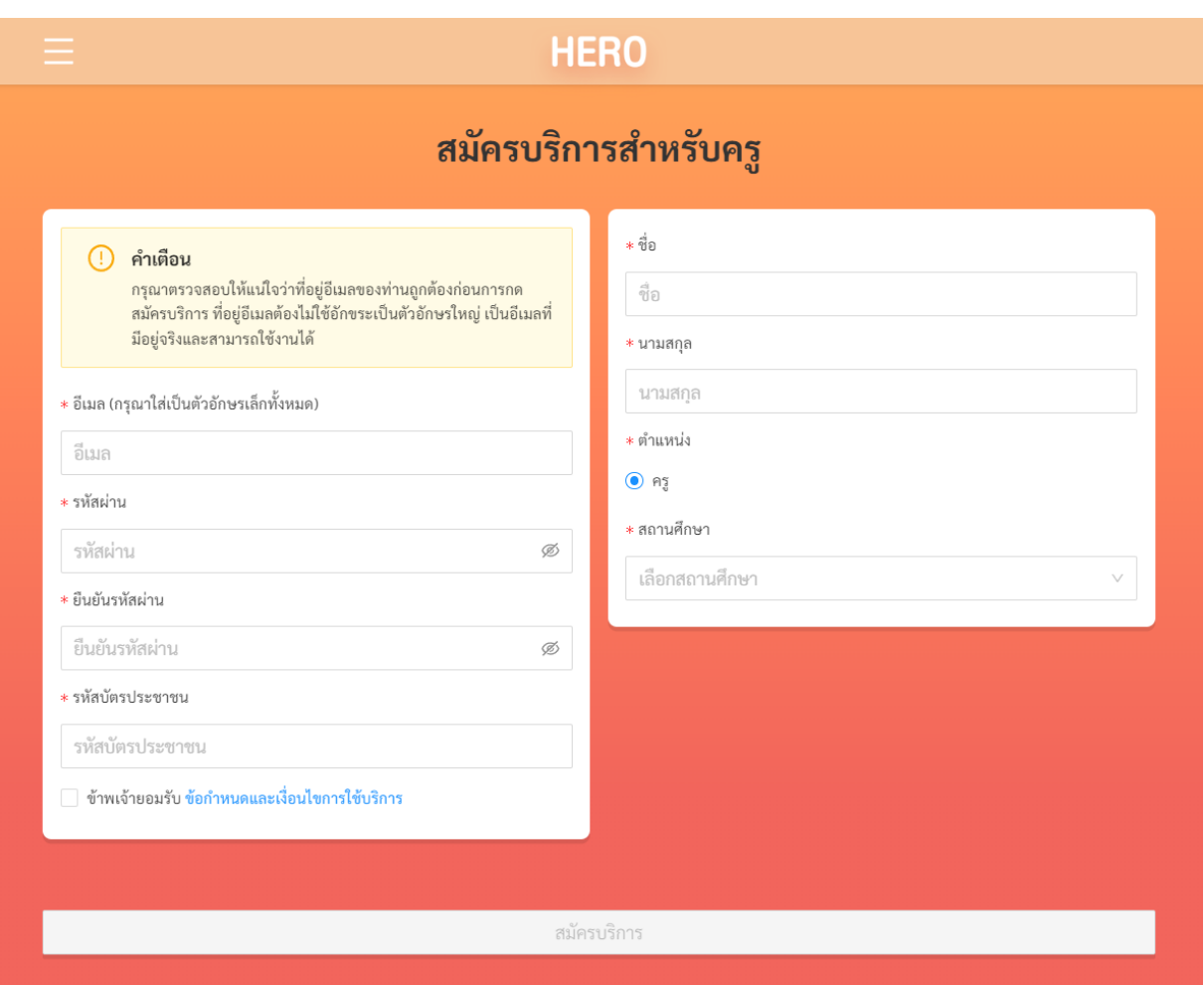

**หน้าสมัครบริการ**

เมื่อสมัครสำเร็จ ระบบจะขึ้นหน้าต่างข้อความให้ตรวจสอบอีเมลเพื่อยืนยันการเปิดบัญชีผู้ใช้งาน

**14**

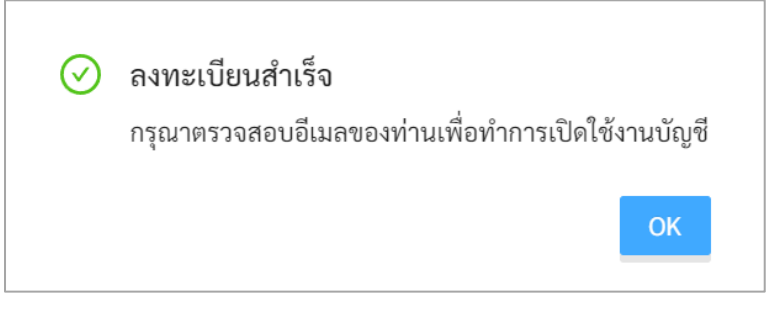

# **หน้าต่างข้อความตรวจสอบอีเมลเพื่อยืนยันการเปิดบัญชีผู้ใช้งาน**

ระบบจะส่งอีเมลในกำรเปลี่ยนรหัสผ่ำนไปยังอีเมลที่ท่ำนระบุ ให้ท่ำนเปิดอีเมลที่ระบบส่งไปให้และคลิกที่ ปุ่ม **เปิดใช้งาน** เพื่อเป็นกำรยืนยันอีเมลและเปิดใช้งำน

**ส าคัญ** : หำกไม่พบอีเมล กรุณำตรวจสอบในกล่อง Spam และ Promotion ก่อน และหำกไม่คลิกที่ลิงก์ จะไม่สำมำรถเข้ำใช้งำนระบบได้

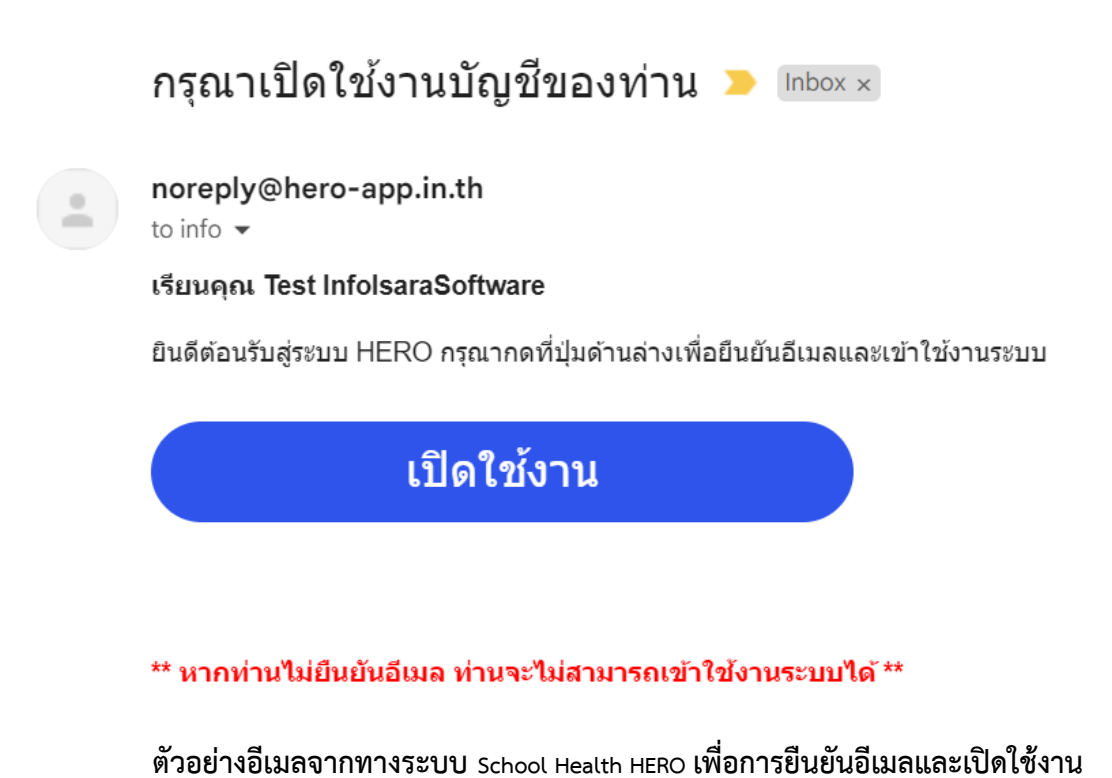

เมื่อคลิกเลือกลิงก์ในอีเมลแล้ว ระบบจะแสดงหน้ำหลักขึ้นมำ ซึ่งแบ่งออกเป็น 4 ส่วนหลัก ดังนี้

- **นักเรียน:** ทำแบบประเมินนักเรียน และจัดการข้อมูลนักเรียน รายละเอียดในส่วนนี้จะอยู่ในบทที่ 3
- **รายงาน:** เรียกดูสถิติสรุปผลกำรประเมินของนักเรียนทั้งหมดที่รับผิดชอบ รำยละเอียดในส่วนนี้จะอยู่ ในบทที่ 4
- **ปรึกษา:** สำหรับการติดต่อและขอคำปรึกษากับผู้เชี่ยวชาญจากกรมสุขภาพจิต รายละเอียดในส่วนนี้ จะอยู่ในบทที่ 5
- **เรียนรู้:** สำหรับการศึกษาข้อมูลที่เกี่ยวข้องกับสุขภาพจิตในเด็กและวัยรุ่น รายละเอียดในส่วนนี้จะอยู่ ในบทที่ 6

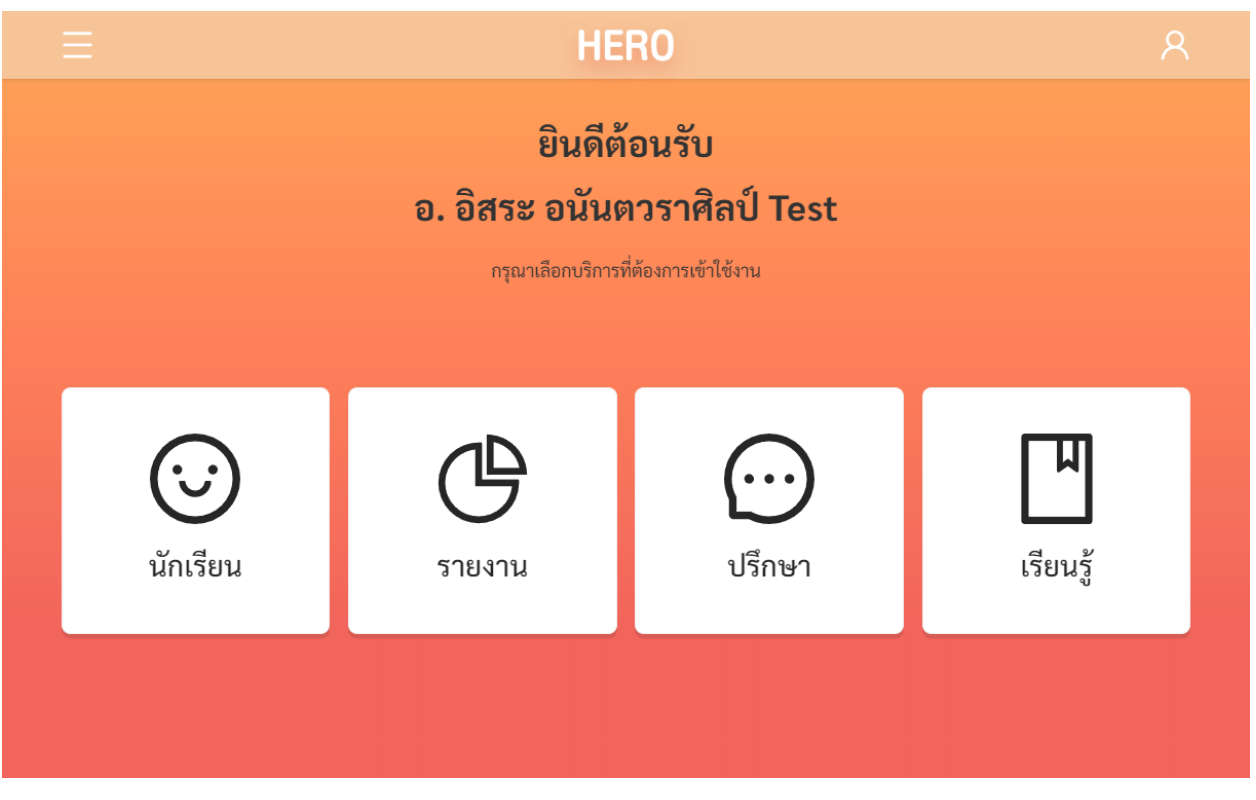

#### **หน้าหลักของผู้ใช้งานประเภทครู**

#### <span id="page-16-0"></span>**2.7 หน้าจอการใช้งานหลัก**

หน้ำจอกกำรใช้งำนหลักจะเป็นหน้ำที่แสดงกำรใช้งำนของระบบไว้ทั้งหมด โดยประกอบเป็น 3 ส่วนหลัก ได้แก่ 1) เมนูกลำงหน้ำจอซึ่งจะแสดงกำรใช้งำนหลัก รำยกำรที่จะแสดงในส่วนนี้ขึ้นอยู่กับประเภทผู้ใช้งำน 2) เมนู หลักซึ่งสามารถเข้าใช้ได้ โดยการกดที่ปุ่ม **ที่ ท**ี่ ทางซ้ายมือบนของหน้าจอ และ 3) เมนูการจัดการบัญชีซึ่ง สำมำรถเข้ำใช้งำนได้โดยกำรกดที่ปุ่ม ทำงขวำมือด้ำนบนของจอ

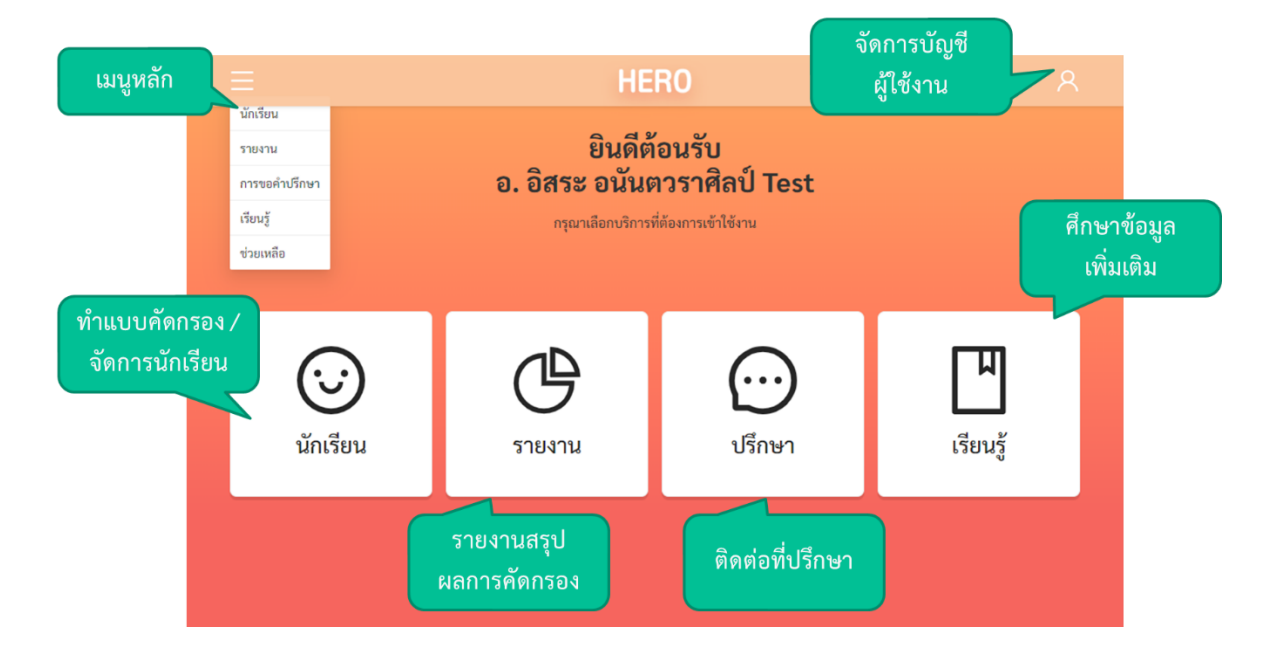

#### <span id="page-16-1"></span>**2.8 การจัดการบัญชีผู้ใช้งานและการออกจากระบบ**

เลือกเมนูจัดกำรบัญชี ด้ำนบนขวำจำกนั้นจะปรำกฏแถบเมนูขึ้นมำ ให้เลือก **แก้ไขข้อมูลส่วนตัว**  เพื่อแก้ไขข้อมูล หรือเลือก **ออกจากระบบ** หำกต้องกำรที่จะออกจำกระบบ

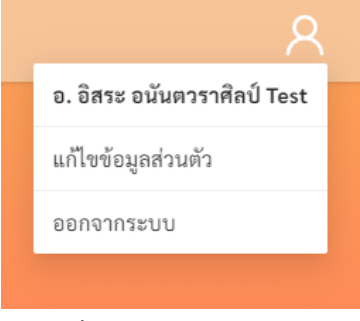

**เมนูการแก้ไขข้อมูล และออกจากระบบ**

ในกรณีที ่คลิกเลือก **ออกจากระบบ** ระบบจะ Log-outและกลับไปยังหน้ำแรกส ำหรับกำรเข้ำใช้งำน HERO แต่หำกคลิกเลือก **แก้ไขข้อมูลส่วนตัว** ระบบจะแสดงหน้ำต่ำงแก้ไขข้อมูลส่วนตัว โดยสำมำรถแก้ไขข้อมูล ้ได้ทั้ง อีเมล รหัสผ่าน และ ชื่อ-นามสกุล เมื่อทำการแก้ไขข้อมูลส่วนตัวเสร็จสิ้นให้คลิกเลือก **บันทึกข้อมูล** ในกรณี การแก้ไข รหัสผ่าน และ ชื่อ-นามสกุล ระบบจะทำการแก้ไขให้อัตโนมัติ แต่หากเป็นการแก้ไขอีเมล ต้องไปทำการ ยืนยันอีเมล และเปิดใช้งำนเช่นเดียวกับตอนสมัครใช้งำนใหม่ ดังที่ได้อธิบำยไว้ข้ำงต้น

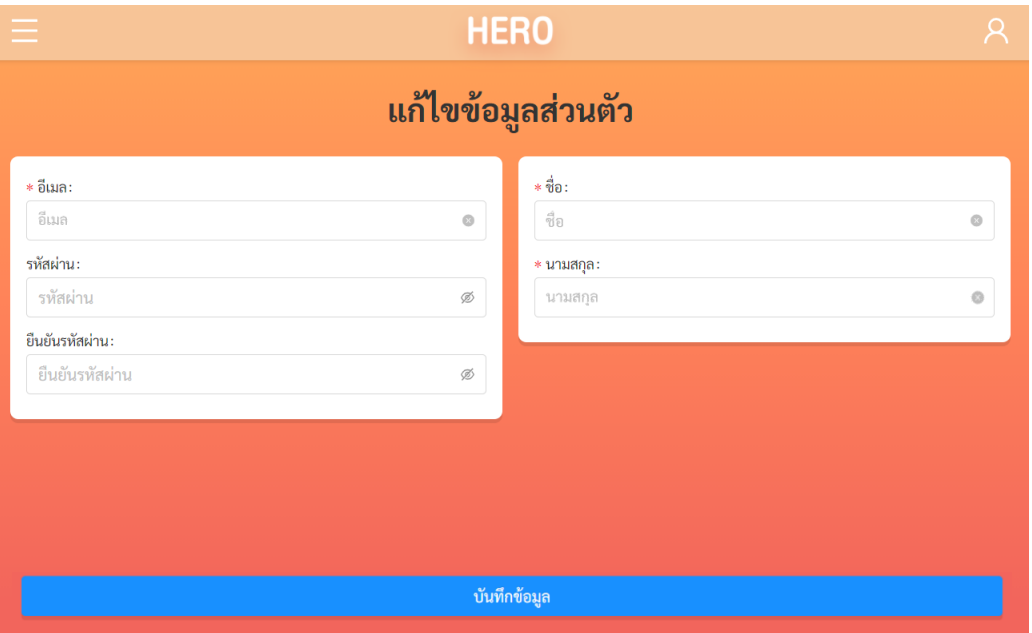

**ตัวอย่างหน้าแก้ไขข้อมูลส่วนตัว**

## <span id="page-17-0"></span>**2.9 การตั้งรหัสผ่านใหม่**

หำกผู้ใช้งำนลืมรหัสผ่ำน สำมำรถสร้ำงรหัสผ่ำนใหม่ได้ โดยคลิกเลือก **ลืมรหัสผ่าน?** 

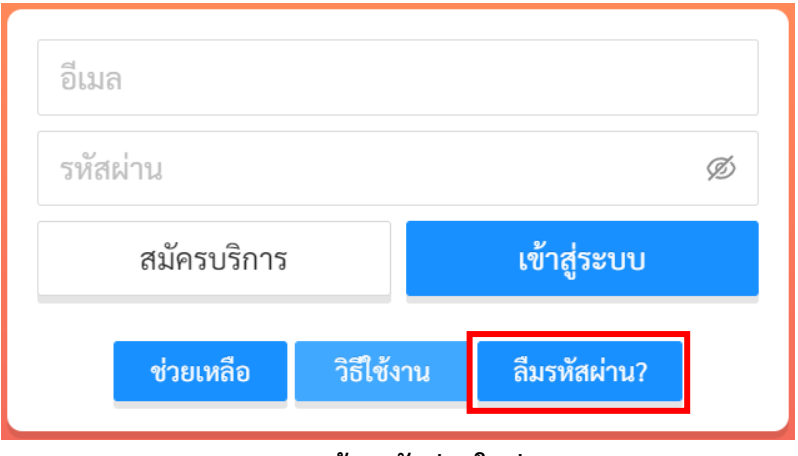

**การสร้างรหัสผ่านใหม่**

จำกนั้นระบบจะแสดงหน้ำต่ำงข้อควำม เพื่อให้กรอกอีเมลที่ผู้ใช้งำนใช้ในกำรสมัครในครั้งแรก กรอกอีเมล ให้ถูกต้อง และคลิกเลือก **ตกลง**

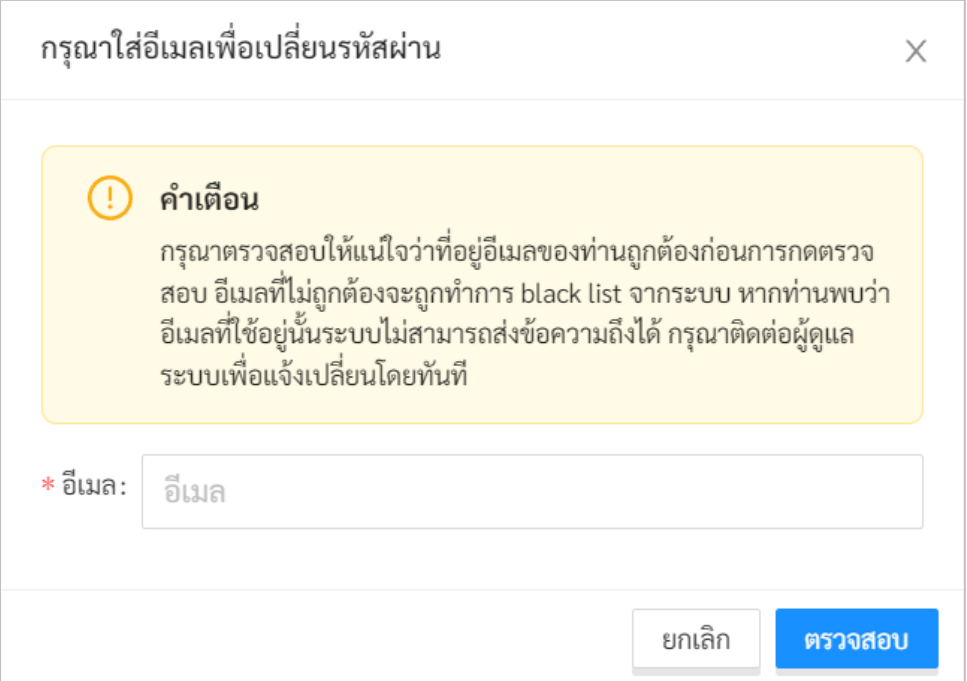

#### **หน้าต่างการกรอกอีเมล**

้เมื่อคลิกเลือก **ตกลง** ระบบจะขึ้นหน้าต่างข้อความให้ตรวจสอบอีเมล เพื่อทำการเปลี่ยนรหัสผ่าน

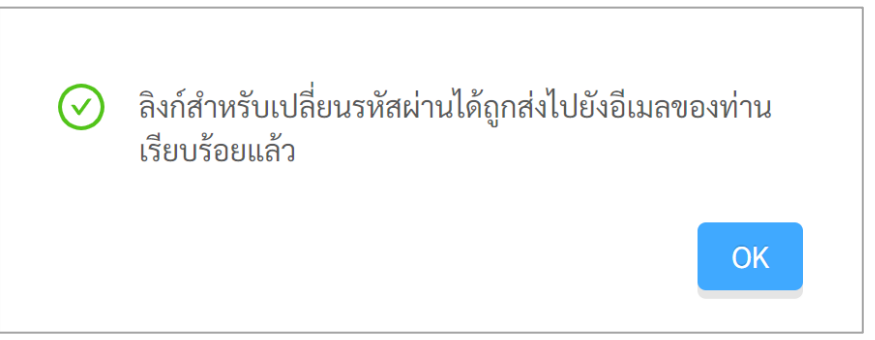

# **หน้าต่างข้อความยืนยันการส่งลิงก์เพื่อเปลี่ยนรหัสผ่าน**

ระบบจะส่งอีเมลในกำรเปลี่ยนรหัสผ่ำนไปยังอีเมลที่ท่ำนใช้ล็อกอิน ให้ท่ำนเปิดอีเมลที่ระบบส่งไปให้และ คลิกเลือกลิงก์ (ข้อความสีน้ำเงินที่ขีดเส้นใต้) เพื่อทำการเปลี่ยนรหัสผ่าน

**ส าคัญ** : หำกไม่พบอีเมล กรุณำตรวจสอบในกล่อง Spam และ Promotion ก่อน

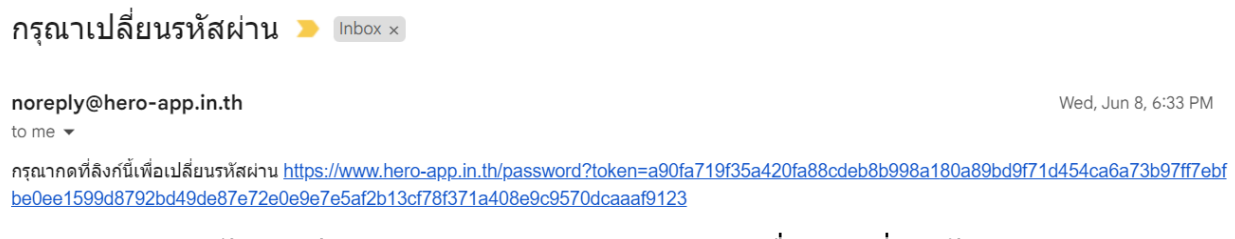

## **ตัวอย่างอีเมลจากทางระบบ School Health HERO เพื่อการเปลี่ยนรหัสผ่าน**

เมื่อคลิกเลือกลิงก์ในอีเมลแล้ว ระบบจะแสดงหน้ำจอขึ้นมำดังรูปด้ำนล่ำง สำมำรถเปลี่ยนแปลงรหัสผ่ำน ใหม่ จำกนั้นคลิกเลือก **บันทึก** ผู้ใช้งำนก็จะสำมำรถเข้ำใช้งำนระบบโดยใช้รหัสผ่ำนใหม่ได้ตำมปกติ

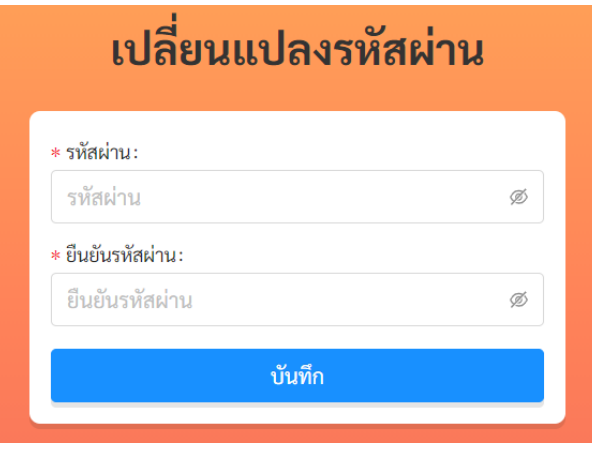

**กรอกรหัสผ่านใหม่และยืนยันรหัสผ่าน**

## <span id="page-19-0"></span>**2.10 กรณีการเข้าสู่ระบบไม่ส าเร็จ**

เมื่อกรอกอีเมล และรหัสผ่าน จากนั้นคลิก **เข้าสู่ระบบ** หากเข้าสู่ระบบไม่สำเร็จ ระบบจะแสดงกล่อง ข้อควำมอธิบำยสำเหตุดังรูป

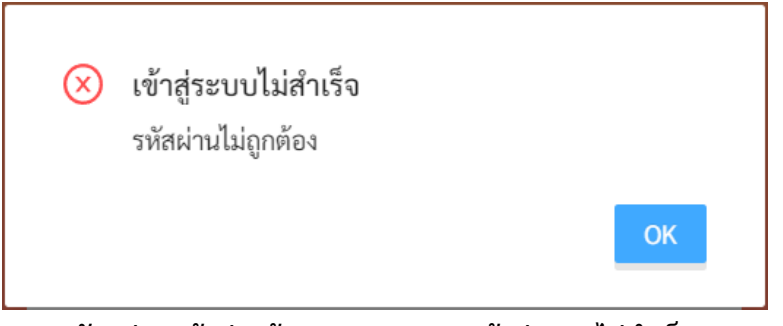

**ตัวอย่างหน้าต่างข้อความแสดงการเข้าสู่ระบบไม่ส าเร็จ**

สำเหตุอำจเกิดจำก

- ผู้ใช้งำนกรอก**อีเมลผิด** กรุณำตรวจสอบอีเมลอีกครั้ง
- ผู้ใช้งานกรอก**รหัสผ่านผิด** กรุณาตรวจสอบรหัสผ่านอีกครั้ง หากจำรหัสผ่านไม่ได้ ผู้ใช้งานสามารถตั้ง รหัสผ่ำนใหม่ได้ (รำยละเอียดอยู่ใน**ส่วนที่ [2.9](#page-17-0)**)
- ผู้ใช้งำนยังไม่ได้มีกำรคลิกลิงก์**ยืนยันตัวตน** ในอีเมลของผู้ใช้งำน กรุณำตรวจสอบอีเมลของผู้ใช้งำน (สำมำรถดูค ำอธิบำยประกอบได้ใน**ส่วนที่ [2.6](#page-13-0)**)

# <span id="page-21-0"></span>**3. รายการนักเรียนและการประเมินนักเรียน**

#### <span id="page-21-1"></span>**3.1 การเรียกดูรายการห้องเรียนที่รับผิดชอบ**

เมื่อเข้าสู่ระบบ ฟังก์ชันสำหรับการใช้งานภายในระบบจะประกอบไปด้วย 4 ฟังก์ชันหลัก คือ

- **นักเรียน:** ส ำหรับกำรท ำแบบทดสอบ และจัดกำรข้อมูลนักเรียน
- **รายงาน:** ส ำหรับกำรรำยงำน และสรุปผลกำรประเมินของนักเรียนทั้งหมดที่รับผิดชอบ
- **การให้คำปรึกษา:** สำหรับการติดต่อ สนทนา และขอคำปรึกษากับผู้เชี่ยวชาญ
- **เรียนรู้:** สำหรับการศึกษาข้อมูลที่เกี่ยวข้องหรือน่าสนใจ

ครูสำมำรถเรียกดูรำยกำรห้องเรียนที่รับผิดชอบ และรำยกำรนักเรียนที่อยู่ในแต่ละห้องได้โดยกำรคลิก

เลือกเมนู **นักเรียน** ในแถบเมนูบริเวณมุมซ้ายบน หรือคลิกที่  $\boxed{\bigcirc\limits_{\text{unfin}}\,$ ในหน้าหลัก

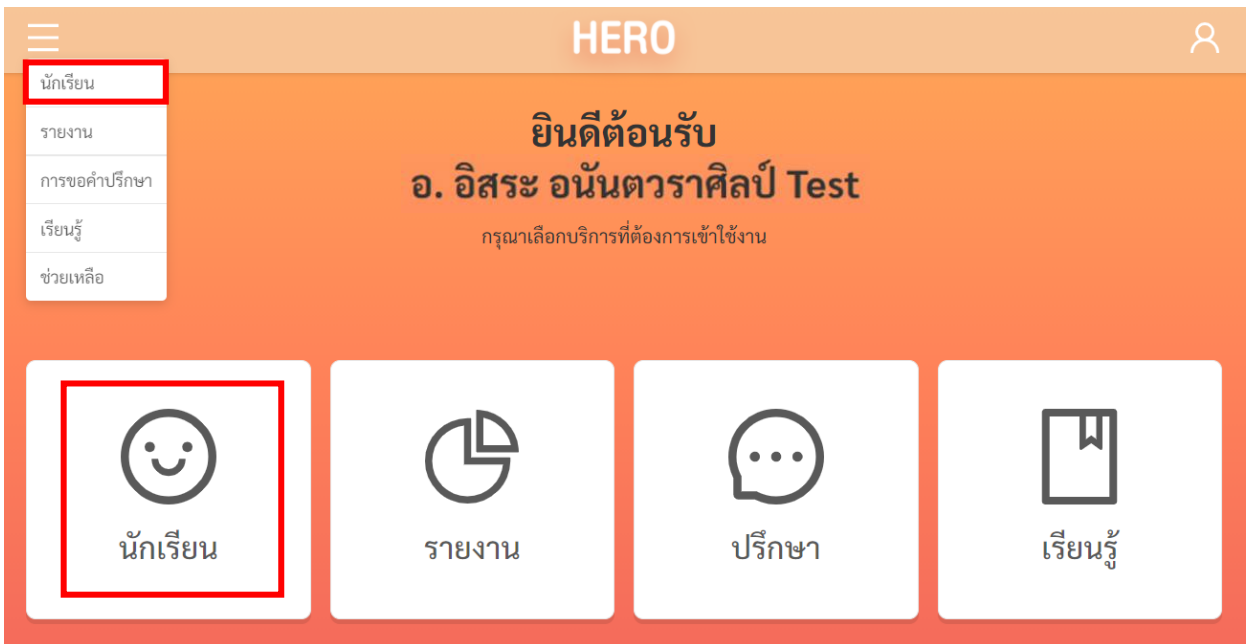

**การเรียกรายการห้องเรียนจากหน้าการใช้งานหลัก**

ในหน้ำรำยกำรห้องเรียน ผู้ใช้งำนจะเห็นห้องเรียนที่รับผิดชอบอยู่ โดยจะแบ่งออกเป็นปีกำรศึกษำ ชื่อห้อง ระดับชั้น (ประถมและมัธยม) ชั้นปี และห้องเรียน รำยกำรห้องเรียนจะจัดเรียงตำมปีกำรศึกษำ ครูสำมำรถเรียกดู ้ข้อมูลนักเรียนในห้องเรียนทั้งหมดที่เคยรับผิดชอบได้ ไม่จำเป็นจะต้องเป็นปีการศึกษาปัจจุบันเท่านั้น

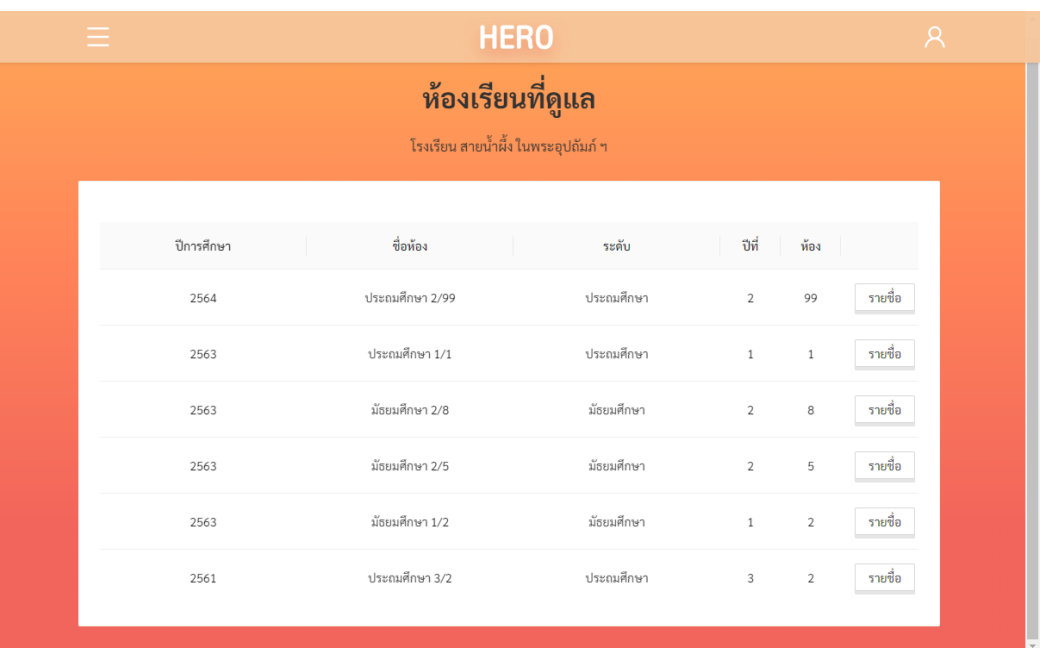

## **รายการห้องเรียนที่ครูรับผิดชอบ**

**ส าคัญ:** หำกท่ำนอยู่ในหน้ำห้องเรียนที่ดูแต่ระบบไม่แสดงรำยชื่อห้องเรียนขึ้นมำดังภำพด้ำนล่ำง หรือ ้ห้องเรียนไม่ถูกต้อง ให้ติดต่อผู้ดูแลระบบของโรงเรียนเพื่อกำหนดผู้ใช้เข้าห้องเรียน

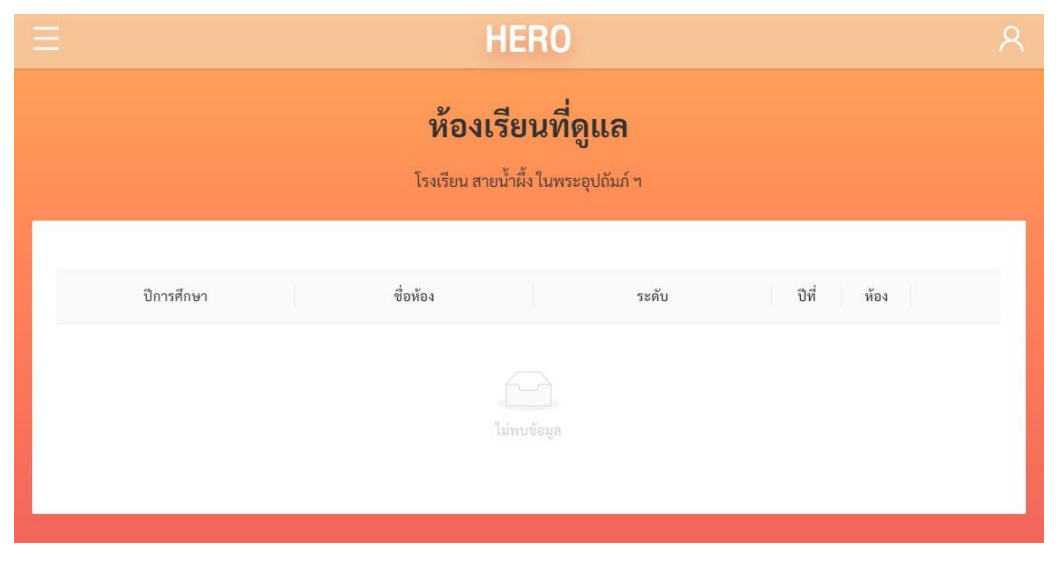

**ไม่พบห้องเรียนที่ครูรับผิดชอบ**

ในหน้ำรำยกำรห้องเรียนที่ดูแล เมื่อกดที่ปุ่ม ระบบจะแสดงรำยชื่อนักเรียนในห้องขึ้นมำ ใน หน้ารายการนักเรียน ครูจะสามารถทำแบบประเมิน เรียกดูผลการประเมิน และจัดการรายชื่อนักเรียนในชั้นเรียน ของตนได้

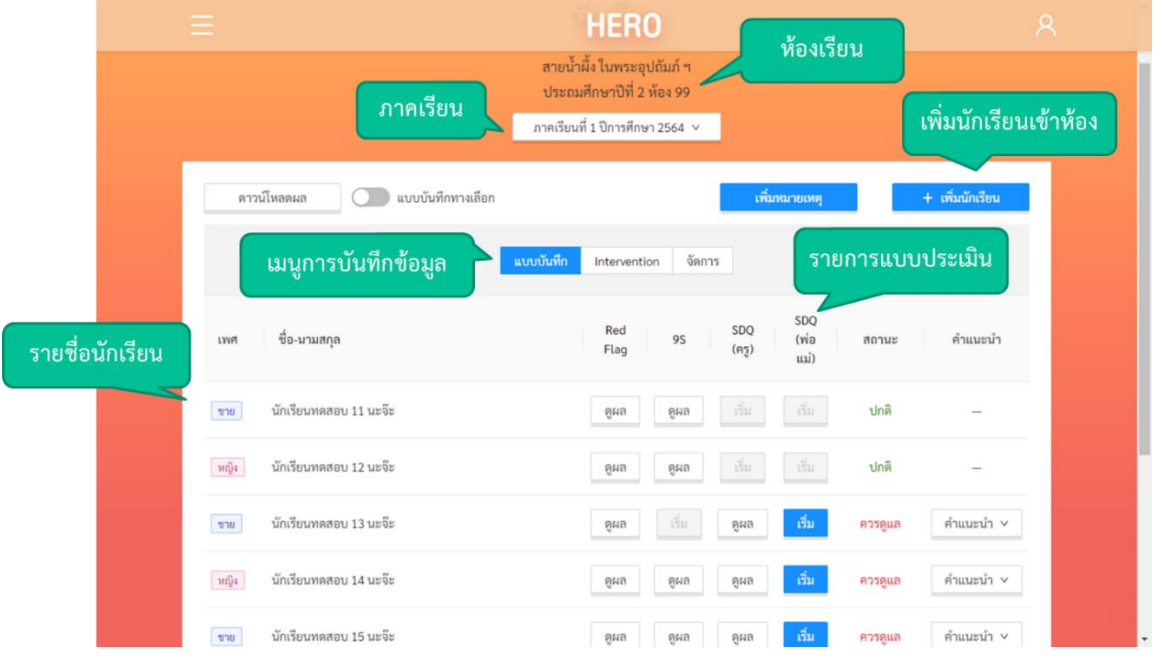

**รายการนักเรียนในห้องเรียน**

ด้ำนบนของหน้ำรำยกำรห้องเรียนที่ดูแลจะแสดงรำยละเอียดของห้องเรียน ครูสำมำรถเลือกภำคเรียนที่ ต้องการทำการประเมินได้ โดยระบบอนุญาตให้ครูทำการประเมินได้ภาคเรียนละ 1 ครั้ง ในภาคเรียนที่ 1 ครูจะ ี สามารถทำแบบคัดกรอง 9S Plus ได้ ในภาคเรียนที่ 2 ครูจะสามารถทำได้เพียงแบบคัดกรอง SDQ ในเด็กที่ควร ดูแลเท่ำนั้น

ส่วนถัดมาคือรายชื่อนักเรียนและรายการแบบประเมิน ในส่วนนี้จะแสดงรายชื่อนักเรียนทั้งหมดใน ห้องเรียน ในตารางรายชื่อนักเรียน ระบบจะแสดงรายการแบบประเมิน ครูสามารถกดที่ปุ่ม <mark>เหื่อ</mark> เพื่อทำการ ี ประเมินนักเรียนได้ หรือกดที่ปุ่ม <u>เพื่อดู</u>ผลการประเมินที่เคยทำไปแล้วได้ ถัดจากรายการแบบประเมินจะ เป็นสถำนะของนักเรียน หำกนักเรียนได้ท ำกำรประเมิน 9S Plus ไปแล้วระบบจะแสดงเป็น **ปกติ**หรือ **ควรดูแล** ขึ้นอยู่กับผล 9S Plus สำหรับนักเรียนที่ควรดูแล ระบบจะแสดงปุ่ม **เพื่อแนะนำ > เพื่อให้ครูศึกษาข้อมูลเพิ่**มเติม ได้ว่ำควรจะดูแลเด็กอย่ำงไร

#### <span id="page-24-0"></span>**3.2 การเพิ่มนักเรียนเข้าในห้องเรียน**

ระบบ School Health HERO จะนำเข้าข้อมูลนักเรียนในแต่ละห้องมาจากฐานข้อมูลของ สพฐ. โดย ้ อัตโนมัติ ทั้งนี้ หากชื่อไม่ครบหรือมีนักเรียนย้ายเข้ามาใหม่ ครูสามารถกดที่ปุ่ม <mark>เพิ่มนักเรียน เ</mark>พื่อเพิ่ม นักเรียนเข้ำห้องได้เมื่อกดเพิ่มนักเรียนแล้ว จะปรำกฏหน้ำต่ำงค้นหำนักเรียนขึ้นมำ ครูสำมำรถค้นหำนักเรียนจำก เลขบัตรประชาชน 13 หลัก ได้โดยการคลิกเลือก **ค้นหานักเรียน** หากตรวจสอบพบว่าเลขบัตรประจำตัวประชาชน

เป็นของนักเรียนจริง และมีข้อมูลของนักเรียนอยู่ในฐำนข้อมูล ระบบจะแสดงข้อมูลของนักเรียนขึ้นมำอัตโนมัติ ถ้ำ ค้นหำแล้วไม่เจอข้อมูล ครูสำมำรถเพิ่มนักเรียนเองได้โดยกำรคลิกเลือก **เพิ่มนักเรียนเอง**

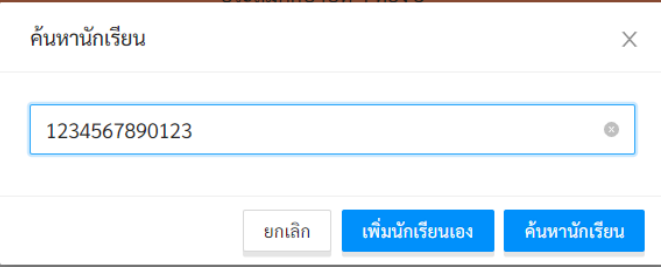

**ตัวอย่างหน้าต่างค้นหานักเรียน**

เมื่อคลิกเลือก **เพิ่มนักเรียนเอง** จะปรำกฏหน้ำต่ำงเพิ่มข้อมูลนักเรียนขึ้นมำ หลังจำกกรอกข้อมูลเสร็จ ให้ ้เลือกเลขที่ของนักเรียน และกดปุ่ม **บันทึก** ข้อมูลและชื่อจะปรากฏอยู่ในรายชื่อนักเรียนตามเลขที่ที่กำหนดไว้ ข้อมูลที่อยู่ในระบบจะถูกเข้ำรหัสเพื่อสงวนควำมเป็นส่วนตัว

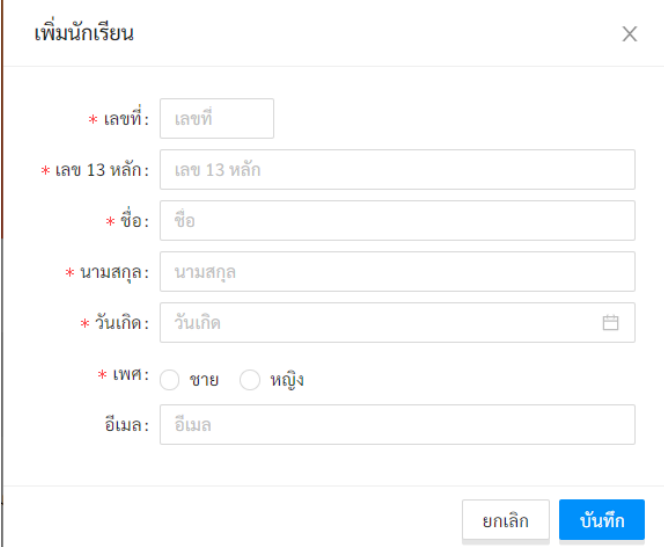

**หน้าต่างการเพิ่มข้อมูลนักเรียน**

#### <span id="page-25-0"></span>**3.3 การจัดการนักเรียน**

หำกต้องกำรแก้ไขข้อมูลนักเรียน เช่น เปลี่ยนชื่อ-นำมสกุล หรือในกรณีที่นักเรียนลำออก ย้ำยห้อง หรือมี ี สาเหตุอื่นที่ต้องนำนักเรียนออกจากห้องครูสามารถทำได้โดยการเลือกที่แท็ป <mark>จัดการ จ</mark>ากนั้นกดที่ปุ่ม แก้ไขข้อมูล

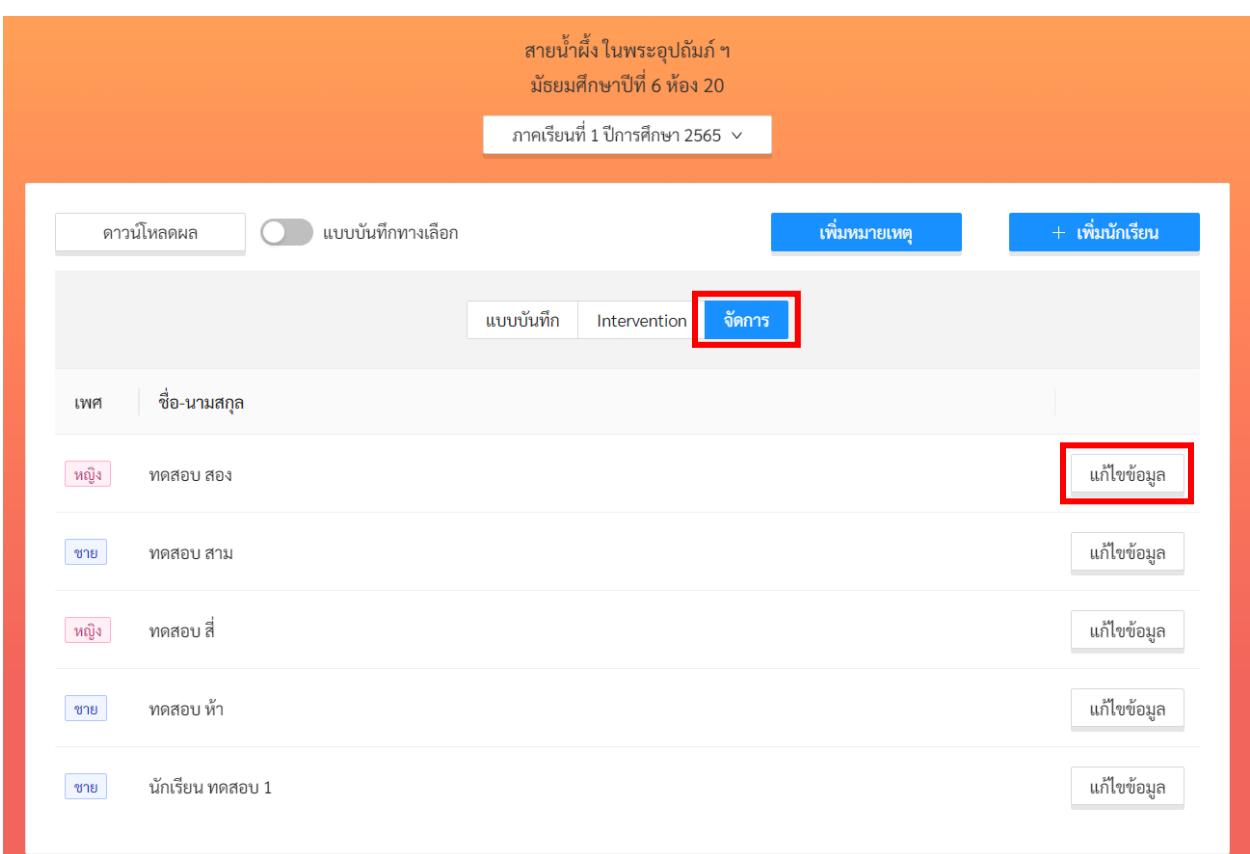

## **หน้าต่างการจัดการข้อมูลนักเรียน**

ระบบจะแสดงหน้ำต่ำงแก้ไขข้อมูลขึ้นมำดังภำพ

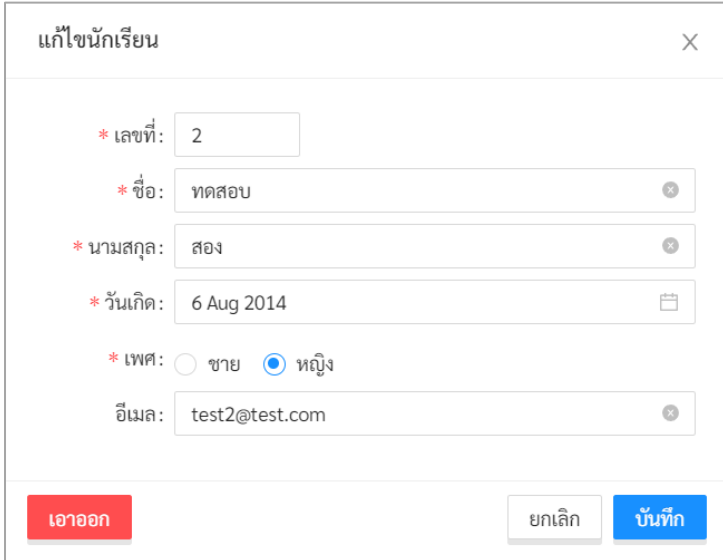

## **หน้าต่างการแก้ไขข้อมูลนักเรียน**

ครูสำมำรถแก้ไขข้อมูลของนักเรียนได้ เช่น เปลี่ยนเลขที่ แก้ไขชื่อหรือวันเกิด โดยกำรกดที่ปุ่มระบบจะ แสดงหน้ำต่ำงแก้ไขข้อมูลนักเรียนขึ้นมำเพื่อให้ครูแก้ไขและบันทึกข้อมูลได้ อย่ำงไรก็ตำมผู้ใช้งำนจะไม่สำมำรถ แก้ไขเลขประจ ำตัวประชำชนของนักเรียนได้

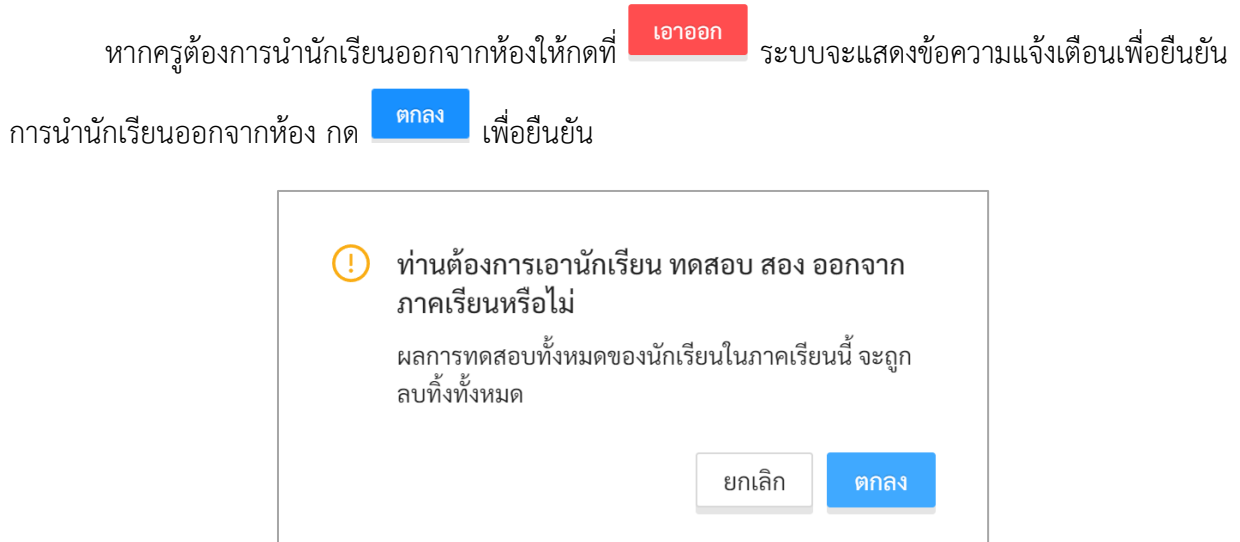

**สำคัญ**: การนำนักเรียนออกจากห้องจะไม่มีการลบข้อมูลของนักเรียนออกจากระบบ ระบบจะลบแค่ผล ึการประเมินเท่านั้น หากครูต้องการนำนักเรียนกลับมาในห้องอีกครั้งก็สามารถเพิ่มนักเรียนกลับเข้าห้องได้เลยตาม **์ขั้นตอนใน<b>ส่วนที่ [3.2](#page-24-0)** ทั้งนี้ ในการนำนักเรียนเข้าห้องครูจะต้องกรอกเลขประจำตัวประชาชนของนักเรียนให้ถูกต้อง

#### <span id="page-27-0"></span>**3.4 เครื่องมือคัดกรองต่าง ๆ ในระบบ School Health HERO**

เมื่อข้อมูลของนักเรียนถูกเพิ่มลงในระบบเรียบร้อยแล้ว ก็จะสามารถทำแบบทดสอบได้ โดยระบบ School Health HERO รองรับการทำแบบทดสอบ 5 ประเภท ได้แก่

- **9S Plus:** เครื่องมือสังเกตอำกำรเบื้องต้น เพื่อคัดกรองเด็กนักเรียนอำยุ 6 15 ปี ที่อำจมีปัญหำด้ำน พฤติกรรม-อำรมณ์-สังคม เครื่องมือ 9S Plus ประกอบไปด้วย 2 ส่วน ได้แก่
	- 1. **การประเมินความเสี่ยงต่อปัญหาพฤติกรรมและอารมณ์ชัดเจน** ซึ่งประกอบไปด้วยคำถาม 2 ข้อ ได้แก่ 1) มีควำมเสี่ยงต่อปัญหำพฤติกรรม อำรมณ์ สังคม หรือปัญหำกำรเรียน จำก กำรสังเกตหรือเครื่องมือประเมินอื่น ๆ 2) มีปัญหำพฤติกรรมเสี่ยงในวัยรุ่น (เสี่ยงทำงเพศ สารเสพติด ติดเกม พฤติกรรมรุนแรง และทำร้ายตัวเอง พยายามฆ่าตัวตาย หรือปัญหา เร่งด่วนอื่น ๆ) หากครูพบว่าเด็กมีอาการอย่างใดอย่างหนึ่ง ให้ทำประเมินจุดแข็งจุดอ่อน (SDO) ต่อทันทีโดยไม่ต้องทำเครื่องมือสังเกตอาการ 9 ข้อ (9S Plus) อีก
	- 2. **เครื่องมือสังเกตอาการ 9 ข้อ (9S)** เป็นเครื่องมือเพื่อประเมินควำมเสี่ยงใน 3 กลุ่มอำกำร ได้แก่ กลุ่มพฤติกรรมสมำธิสั้น กลุ่มอำรมณ์ซึมเศร้ำและวิตกกังวล กลุ่มอำรมณ์ซึมเศร้ำและ วิตกกังวล แต่ละกลุ่มอาการจะประกอบด้วยคำถามจริง/เท็จ 3 ข้อ รวม 9 ข้อ หากเด็กไม่มี ความเสี่ยงต่อปัญหาพฤติกรรมและอารมณ์ชัดเจน ครูจะต้องทำแบบทดสอบ 9 ข้อนี้เพื่อ ประเมินควำมเสี่ยงทุกคน

ในการทำแบบคัดกรอง 9S ครูผู้สังเกตอาการควรรู้จักนักเรียนมาแล้วอย่างน้อย 6 สัปดาห์ หาก สังเกตอำกำรแล้ว พบว่ำมีควำมเสี่ยงต่อปัญหำพฤติกรรม-อำรมณ์ชัดเจน หรือประเมินด้วย 9S และ พบว่าเด็กมีความเสี่ยง 1 ใน 3 กลุ่มอาการ ครูควรใช้แบบทดสอบจุดแข็งจุดอ่อน (SDQ) ต่อเพื่อ ประเมินปัญหาให้ละเอียดยิ่งขึ้นก่อนการดูแลและประเมินซ้ำเพื่อติดตามผลการดูแลในแต่ละด้าน

ในระบบ School Health HERO ครูจะเริ่มด้วยการทำแบบทดสอบความเสี่ยงต่อปัญหา พฤติกรรมและอารมณ์ก่อน โดยการแสดงข้อคำถาม 3 ข้อว่าเด็กมีความเสี่ยง 4 ประเภทจากแบบคัด กรองของ สพฐ.หรือไม่ มีควำมเสี่ยงในพฤติกรรมเสี่ยงในวัยรุ่นหรือไม่ หรือไม่มีเลย หำกมีควำมเสี่ยง อย่ำงใดอย่ำงหนึ่ง ระบบจะข้ำมเครื่องมือสังเกตอำกำร 9 ข้อ แต่จะบันทึกข้อมูลเพื่อให้ครูสำมำรถ ออกไปทำแบบทดสอบ SDQ ได้เลย หากครูตอบว่าไม่มีความเสี่ยง ระบบจะแสดงเครื่องมือสังเกต ้อาการขึ้นมาให้ครูทำแบบทดสอบ 9 ข้อต่อทันที

- **แบบทดสอบจุดแข็งจุดอ่อน (The Strengths and Difficulties Questionnaire – SDQ):** เป็น เครื ่องมือที ่ใช้ในกำรคัดกรองปัญหำสุขภำพจิตในเด็กของกรมสุขภำพจิต แบบทดสอบ SDQ ี ประกอบด้วยคำถาม 25 ข้อ ซึ่งใช้ประเมินพฤติกรรมด้านบวกและลบของเด็ก 5 ด้าน ได้แก่ ด้าน อำรมณ์ พฤติกรรมไม่อยู่นิ่ง เกเร ควำมสัมพันธ์กับเพื่อน และสัมพันธภำพทำงสังคม

ในการทำแบบทดสอบ SDQ ครูจะต้องตอบคำถามให้ครบทั้ง 25 ข้อ จากนั้นระบบจะประเมิน ควำมเสี่ยงในแต่ละด้ำนให้โดยอัตโนมัติ และจะประเมินผลควำมเสี่ยงโดยรวมให้อีกด้วย

- **แบบคัดกรองโรคสมาธิสั้น (Swanson, Nolan and Pelham IV Scale – SNAP-IV):** เป็น แบบสอบถามเพื่อคัดกรองโรคสมาธิสั้นและโรคดื้อต่อต้าน (Oppositional Defiant Disorder) แบบสอบถามประกอบด้วยคำถาม 26 ข้อ เพื่อประเมินอาการของโรคสมาธิสั้น โดยแบ่งออกเป็น 3 ด้ำน ได้แก่ อำกำรขำดสมำธิอำกำรซนอยู่ไม่นิ่ง และอำกำรดื้อต่อต้ำน
- **แบบทดสอบความฉลาดทางอารมณ์ (Emotional Quotient – EQ):** แบบทดสอบควำมฉลำดทำง อำรมณ์หรือควำมสำมำรถทำงอำรมณ์ในกำรด ำเนินชิวิตอย่ำงสร้ำงสรรค์และมีควำมสุข แบบทดสอบ EQ แบ่งควำมฉลำดทำงอำรมณ์ของเด็กออกเป็นคุณลักษณะ 3 ด้ำน ได้แก่ ด้ำนดี ด้ำนเก่ง และด้ำน สุข แต่ละด้านประกอบไปด้วยคำถาม 5 ข้อ ข้อละ 4 ตัวเลือก เมื่อทำแบบสอบถามทั้งหมดเสร็จแล้ว ้ระบบจะคำนวณความฉลาดทางอารมณ์ในแต่ละด้านออกมาโดยอัตโนมัติ และจะคำนวณความฉลาด ทำงอำรมณ์โดยรวมออกมำให้ด้วย

#### <span id="page-29-0"></span>**3.5 การประเมินนักเรียนด้วยเครื่องมือ 9S Plus และ SDQ**

ระบบ School Health HERO รองรับการทำแบบทดสอบโดยการให้ครูเป็นผู้ทำแบบทดสอบ ครูสามารถ ้ ทำผ่านหน้าจอของระบบได้โดยตรง ระบบจะคำนวณคะแนนและผลการประเมินโดยอัตโนมัติ ซึ่งผลการประเมินนี้ จะแสดงหลังจากได้ทำแบบทดสอบเสร็จและจะแสดงอยู่ในตารางของหน้ารายชื่อนักเรียน

กำรประเมินนักเรียนด้วยระบบ School Health HERO จะใช้เครื ่องมือ 9S Plus และ SDQ เป็นหลัก ดังที่ได้อธิบำยไว้ในส่วนที่ 2.2 กล่ำวโดยสรุปก็คือครูจะต้องประเมินนักเรียนทุกคนในห้องเรียนปีละ 1 ครั้งในภำค เรียนที่ 1 หำกเครื่องมือ 9S Plus ระบุว่ำเด็กมีควรดูแล ครูจะต้องท ำแบบประเมิน SDQ ต่อ ในระหว่ำงเทอมครู สำมำรถช่วยเหลือเด็กที่ควรดูแลได้ด้วยเครื่องมือที่เหมำะสม และในภำคเรียนที่ 2 ครูจะต้องประเมินเด็กด้วยเครื่อง มมือ SDQ อีกครั้ง เพื่อเป็นกำรติดตำมควำมก้ำวหน้ำ กฎของกำรประเมินเด็กในระบบ School Health HERO สำมำรถสรุปได้ ดังนี้

- ครูต้องท ำแบบทดสอบ 9S ให้นักเรียนทุกคน
- ระบบจะแบ่งแบบทดสอบ 9S ออกเป็น 2 ส่วน คือ แบบทดสอบสังเกตอำกำรเบื้องต้น (Red Flag) 2 ์ ข้อ และแบบทดสอบ 9S ซึ่งเป็นคำถาม True/False 9 ข้อ
- หากนักเรียนมี Red Flag สถานะของนักเรียนจะเป็น **ควรดูแล** และไม่ต้องทำ 9S แต่ข้ามไปทำ SDQ
- หากนักเรียนไม่มี Red Flag จะต้องทำ 9S ต่อ หาก 9S ระบุว่า **ควรดูแล** ให้ทำ SDQ ต่อ
- หาก 9S ระบุว่าเป็น <mark>ปกติ</mark> ครูไม่ต้องทำแบบทดสอบใด ๆ อีกในปีการศึกษาปัจจุบัน
- ระบบจะอนุญำตให้ท ำแบบทดสอบ SDQ ได้ก็ต่อเมื่อมีสถำนะ **ควรดูแล**
- ส ำหรับแบบทดสอบอื่น จะท ำเมื่อใดก็ได้ถือเป็นแบบ**ประเมินทางเลือก**
- เด็กคนใดที่ระบบระบุว่าเป็นปกติ แต่ครูสังเกตเห็นว่าเด็กอาจจะมีปัญหา สามารถทำ SDQ ได้ในฐานะ แบบประเมินทางเลือก ซึ่งจะเป็นการทำแบบประเมินที่นอกเหนือกระบวนการปกติ

ระบบ School Health HERO จะอนุญาตให้ครูทำแบบทดสอบตามขั้นตอนข้างต้นเท่านั้น ก่อนการ ประเมินใด ๆ ระบบอนุญาตให้ครูทำแบบทดสอบอาการเบื้องต้น (Red Flag) เท่านั้น โดยจะปรากฏปุ่ม <mark>นี้นั้น</mark> ใน คอลัมน์ **Red Flag** ปุ่มในคอลัมน์อื่น ๆ และจะไม่สำมำรถกดได้ หลังจำกครูท ำแบบทดสอบ Red Flag แล้วปรากฏว่าเด็กไม่มีปัญหา ระบบจะเปิดให้ทำแบบคัดกรอง 9S ต่อ โดยเปลี่ยนปุ่ม <mark>นวั่น ให้เป็น <sup>เ</sup>ชิ่ม </mark> จะสำมำรถท ำแบบคัดกรองได้หลังกำรประเมิน 9S หำกนักเรียนไม่มีควำมเสี่ยงระบบจะแสดงสถำนะเป็น **ปกติ**

และครูจะไม่สามารถทำแบบประเมิน SDQ ได้ โดยที่ระบบจะปิดปุ่ม <u>ไร้มา </u> ไว้ หาก 9S ได้ผลว่ามีความเสี่ยง ระบบจะแสดงสถานะของนักเรียนเป็น **ควรดูแล** และเปิดให้ทำแบบประเมิน SDQ ได้

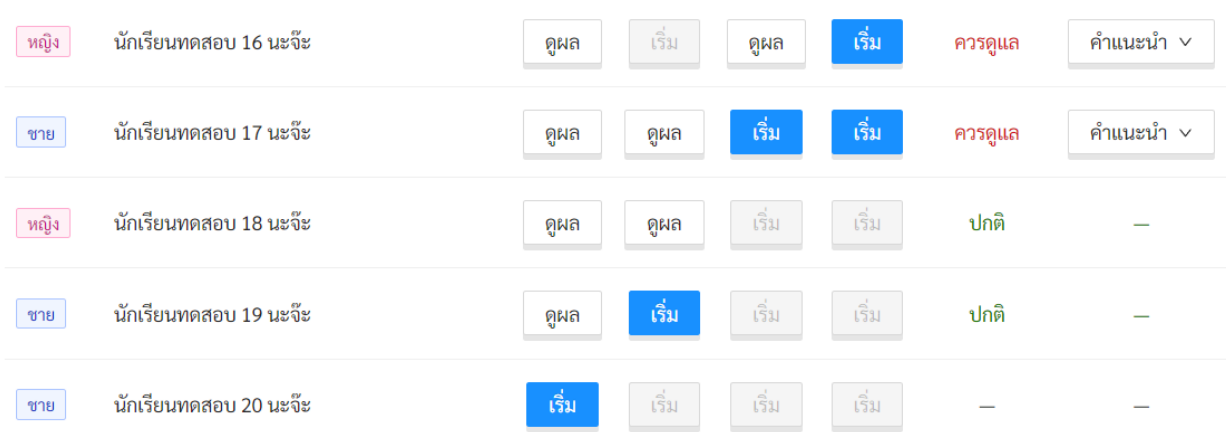

- ถ้ำแบบทดสอบสังเกตอำกำรเบื้องต้น และแบบทดสอบ 9S ชี้ว่ำไม่มีควำมเสี่ยงใด ๆ นักเรียนจะมี สถำนะ **ปกติ**และจะไม่สำมำรถท ำแบบทดสอบ SDQ ได้

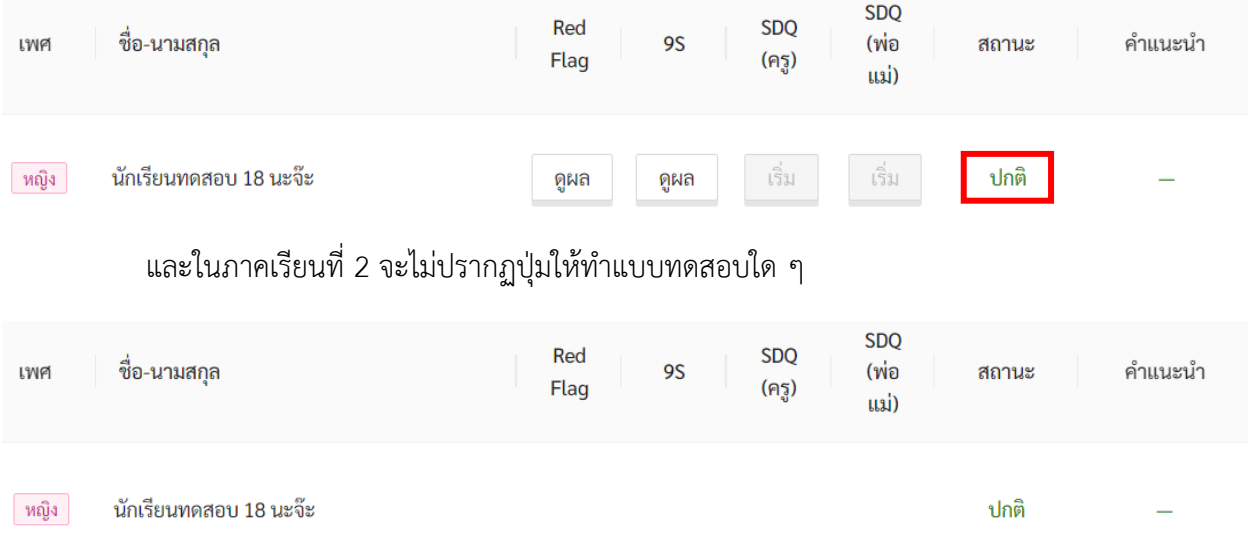

- หำกท ำแบบประเมิน SDQ ในภำคเรียนที่ 2 แล้วไม่มีควำมเสี่ยงสถำนะจะเปลี่ยนจำก **ควรดูแล** จะ เปลี่ยนเป็นสถำนะ **ปกติ**

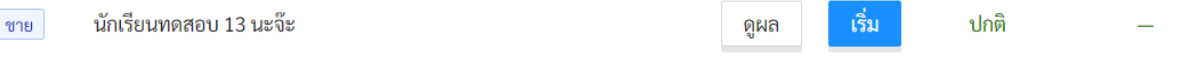

กำรประเมินเด็กนักเรียนจะเริ่มจำกกำรท ำ **แบบทดสอบสังเกตอาการเบื้องต้น (Red Flag)** จะประกอบ ไปด้วยคำถาม 2 ข้อ คือ 1) มีความเสี่ยงต่อปัญหาพฤติกรรม อารมณ์ สังคม หรือปัญหาการเรียน จากการสังเกต หรือเครื่องมือประเมินอื่น ๆ 2) มีปัญหำพฤติกรรมเสี่ยงในวัยรุ่น (เสี่ยงทำงเพศ สำรเสพติด ติดเกม พฤติกรรม ้รุนแรง และทำร้ายตัวเอง พยายามฆ่าตัวตาย หรือปัญหาเร่งด่วนอื่น ๆ) หากนักเรียนมีปัญหาข้อใดข้อหนึ่งหรือทั้ง 2 ข้อ สามารถคลิกถูกหน้าข้อคำถามได้ แต่หากไม่พบปัญญาให้เลือกไม่พบปัญหาข้างต้น หลังจากนั้นคลิกเลือก **บันทึก**

**สำคัญ**: การทำแบบทดสอบสามารถทำได้เพียง 1 ครั้งเท่านั้น ดังนั้นควรตรวจสอบให้แน่ใจ ก่อนคลิกเลือก **บันทึก** เนื่องจำกจะไม่สำมำรถย้อนกลับมำแก้ไขผลกำรทดสอบได้อีก

 $\triangleright$  Red Flag X (ปัญหาหรือสภาวะที่ต้องการการดูแลทันทีโดยไม่ต้องเฝ้าระวัง หรือคัดกรองซ้ำอีก) มีความเสี่ยงต่อปัญหาพฤติกรรม อารมณ์ สังคม หรือ ปัญหาการเรียน จากการสังเกตหรือเครื่องมือประเมินอื่น ๆ มีปัญหาพฤติกรรมเสี่ยงในวัยรุ่น (เสี่ยงทางเพศ สารเสพติด ติดเกม พฤติกรรมรุนแรง และ ทำร้ายตัวเอง พยายามฆ่าตัวตาย หรือปัญหาเร่งด่วนอื่นๆ) <mark>↓</mark> ไม่พบปัญหาข้างต้น บันทึก ยกเลิก

**แบบทดสอบสังเกตอาการเบื้องต้น (Red Flag)**

นักเรียนที่ไม่มีปัญหำที่ต้องดูแลทันที (Red Flag) จะต้องท ำ**แบบทดสอบ 9S** ต่อซึ่งประกอบไปด้วยค ำถำม 9 ข้อ โดยทุกข้อจะมีตัวเลือกเพียงแค่ 2 ตัวเลือก คือ ใช่ และ ไม่ใช่ หลังจากทำแบบทดสอบเสร็จสิ้น ครบทุกข้อ คลิกเลือก **บันทึกผลการทดสอบ**

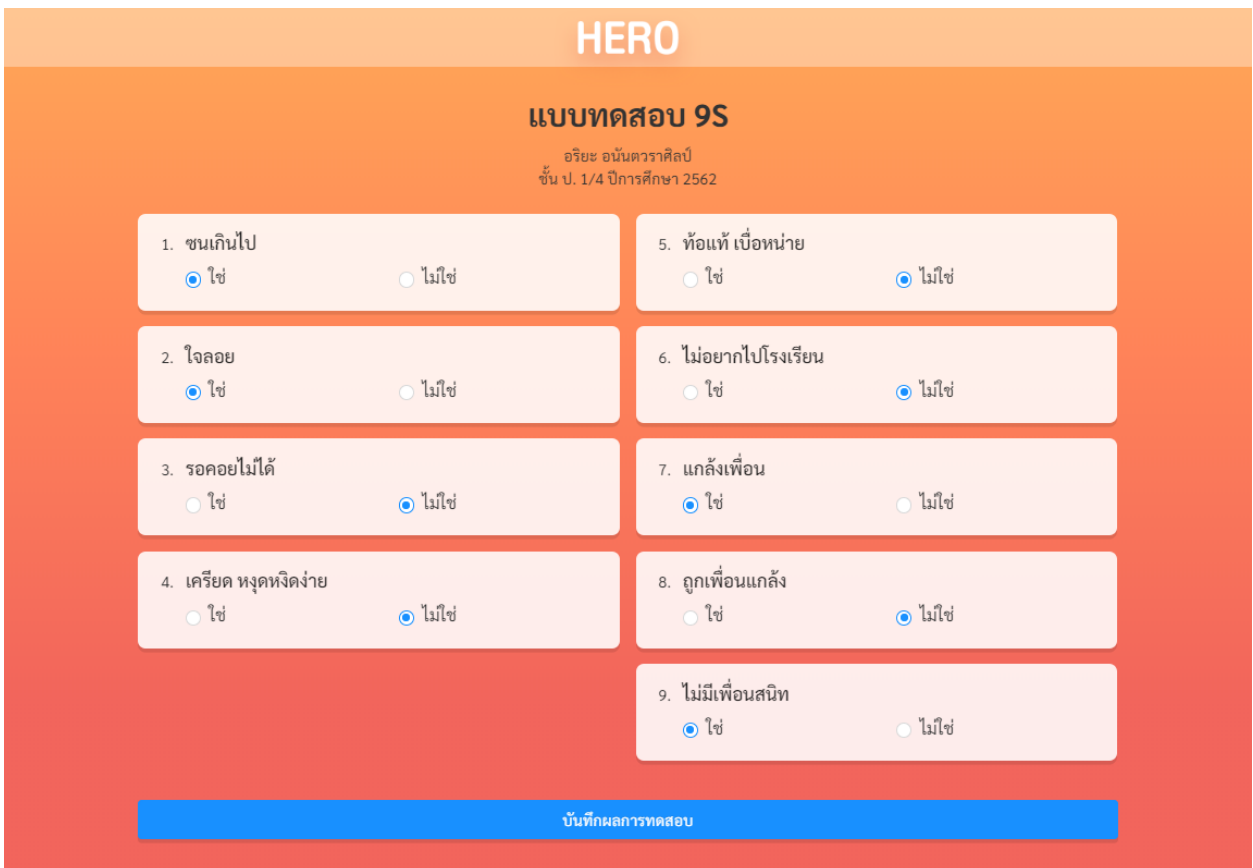

#### **ตัวอย่างแบบทดสอบ 9S**

หลังจากคลิกเลือก **บันทึกผลการทดสอบ** ระบบจะแสดงคำตอบทั้งหมดอีกครั้ง หากต้องการแก้ไขคำตอบ ้สามารถคลิกเลือก **ยกเลิก** เพื่อกลับไปแก้ไขคำตอบในแบบทดสอบได้ แต่หากยืนยันและบันทึกผลให้คลิกเลือก **บันทึก**

ี**สำคัญ**: การทำแบบทดสอบสามารถทำได้เพียง 1 ครั้งเท่านั้น ดังนั้นควรตรวจสอบให้แน่ใจ ก่อนคลิกเลือก **บันทึก** เนื่องจำกจะไม่สำมำรถย้อนกลับมำแก้ไขผลกำรทดสอบได้อีก

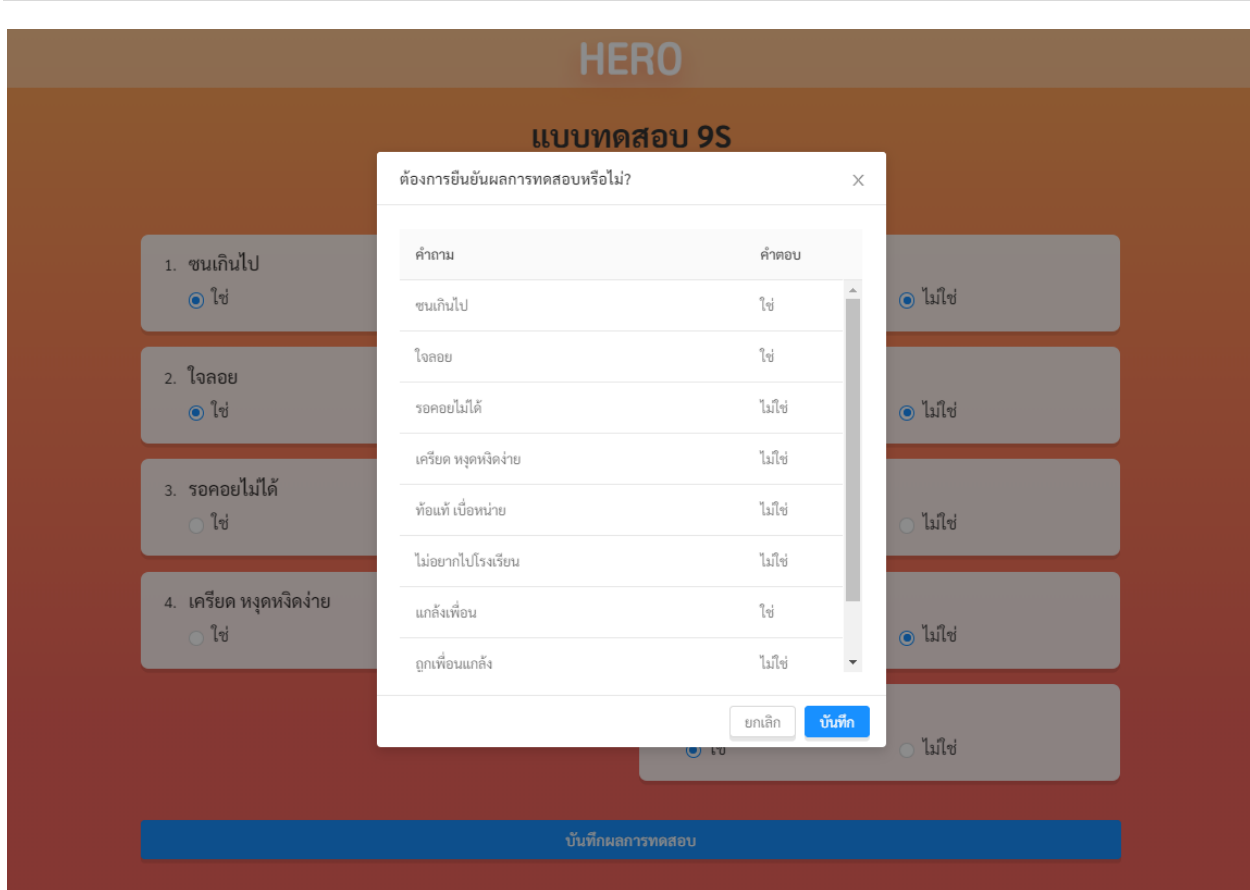

## **ตัวอย่างหน้าต่างยืนยันผลการท าแบบทดสอบ 9S**

เมื่อคลิกเลือก **บันทึก** ระบบจะคำนวณความเสี่ยงในแต่ละด้านโดยอัตโนมัติ หลังจากทำ 9S แล้วระบบจะ ประเมินนักเรียนว่ำอยู่ในกลุ่ม**ปกติ**หรือ **ควรดูแล**

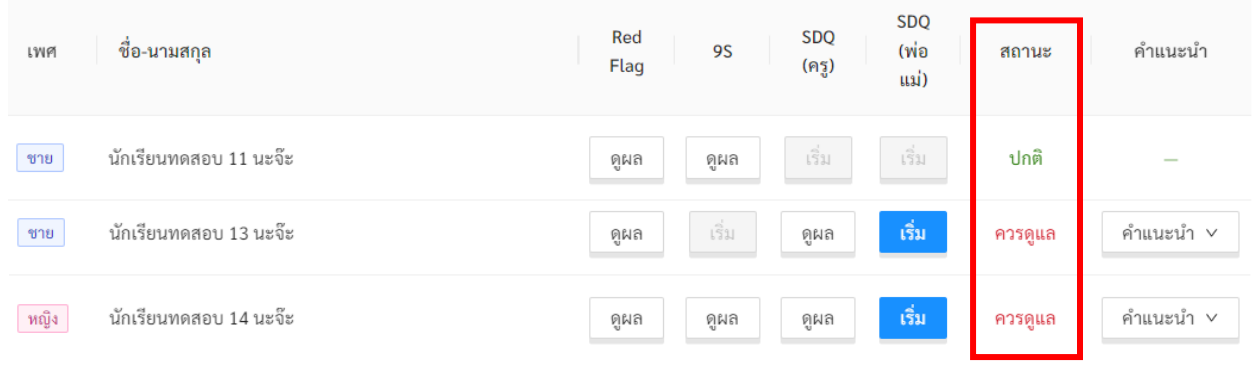

## **ตัวอย่างตารางรายชื่อนักเรียน**

ครูสำมำรถดูผลประเมินที่ท ำไปแล้วได้ได้โดยกำรคลิกเลือก ในตำรำงรำยชื่อนักเรียนในหน้ำ ห้องเรียน ระบบจะแสดงรายละเอียดของการประเมิน การแปลผล และคำตอบทั้งหมดขึ้นมา ดังภาพ

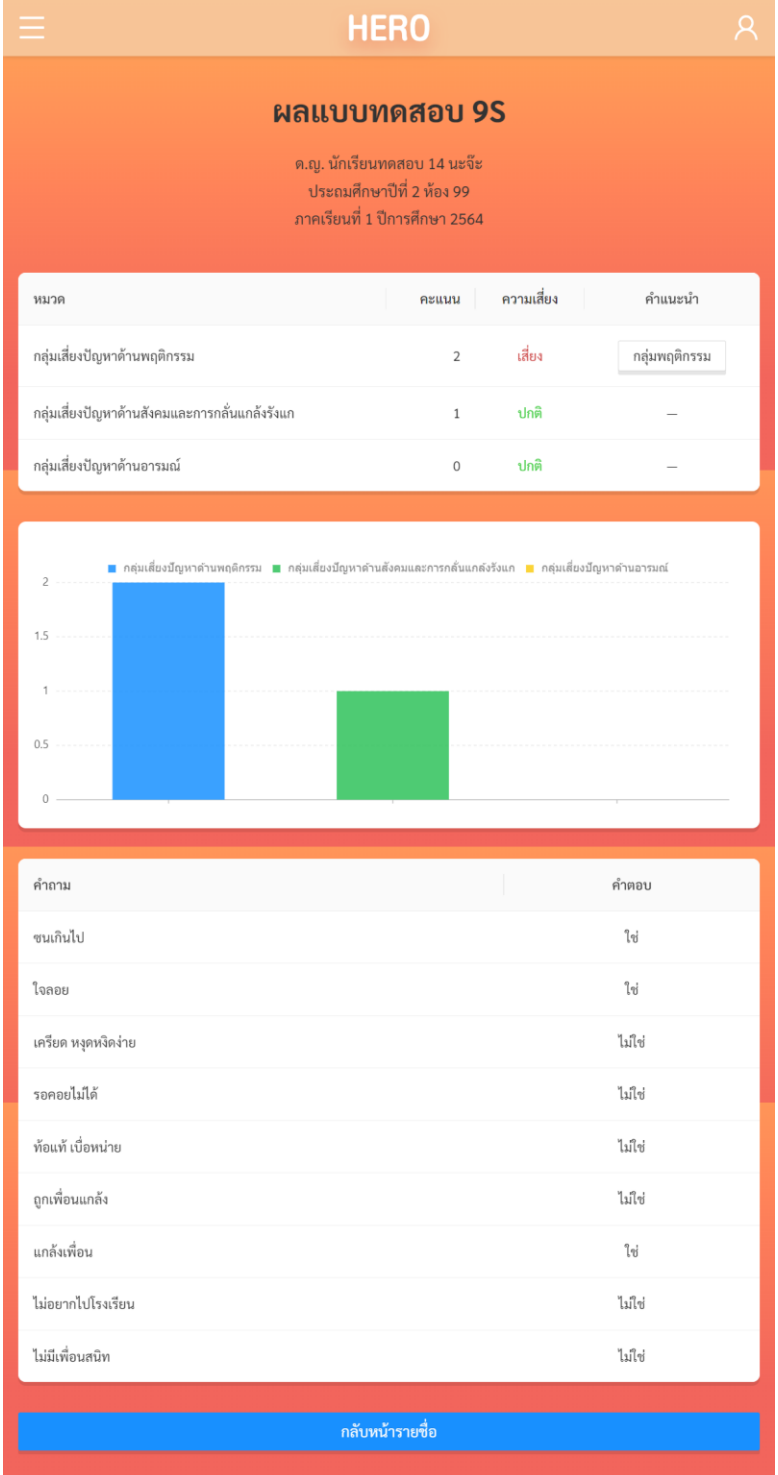

**ตัวอย่างผลแบบทดสอบ 9S**

**แบบทดสอบ SDQ** จะประกอบไปด้วยค ำถำม 25 ข้อ โดยทุกข้อจะมีตัวเลือกเพียงแค่ 3 ตัวเลือก คือ ไม่ ้จริง, จริงบ้าง และจริงแน่นอน หลังจากทำแบบทดสอบเสร็จสิ้น ครบทุกข้อคำถาม คลิกเลือก **บันทึกผลการ ทดสอบ**

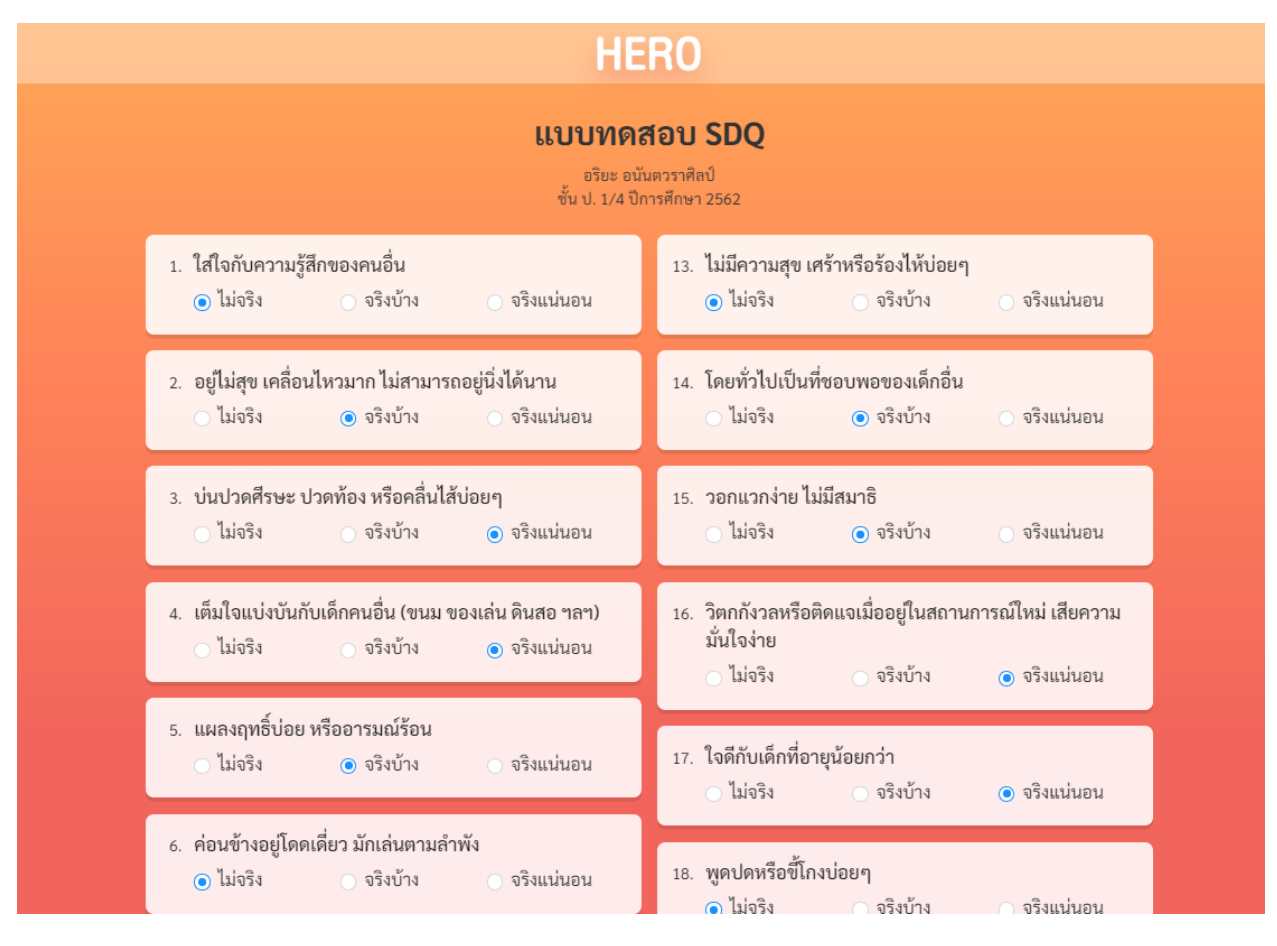

#### **ตัวอย่างแบบทดสอบ SDQ**

หลังจากทำแบบทดสอบเสร็จ ระบบจะคำนวณความเสี่ยงในแต่ละด้านโดยอัตโนมัติ สำหรับ SDQ จะ แสดงผลกำรประเมินโดยแยกเป็นพฤติกรรม 5 หมวด อีกทั้งยังมีกรำฟแท่งแสดงผลคะแนนแยกในแต่ละหมวด เพื่อ ควำมเข้ำใจมำกยิ่งขึ้น

#### ผลแบบทดสอบ SDQ

ด.ซ. อริยะ กล้าหาญ ประถมศึกษาปีที่ 1 ห้อง 1 ภาคเรียนที่ 1 ปีการศึกษา 2563

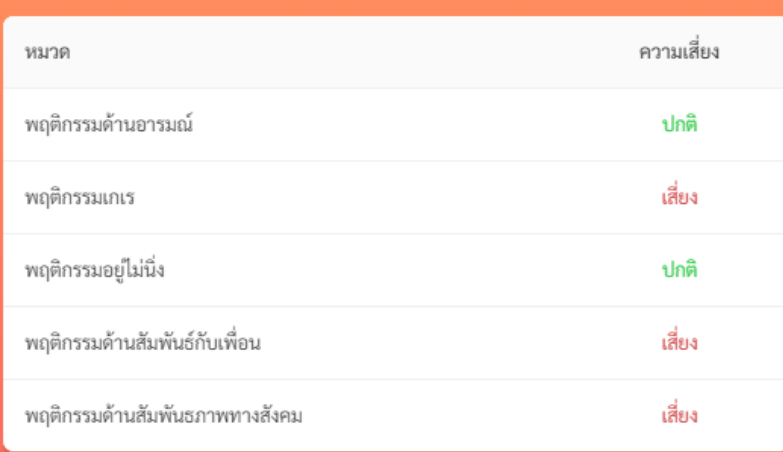

#### **ตัวอย่างผลการทดสอบ SDQ แยกพฤติกรรม 5 หมวด**

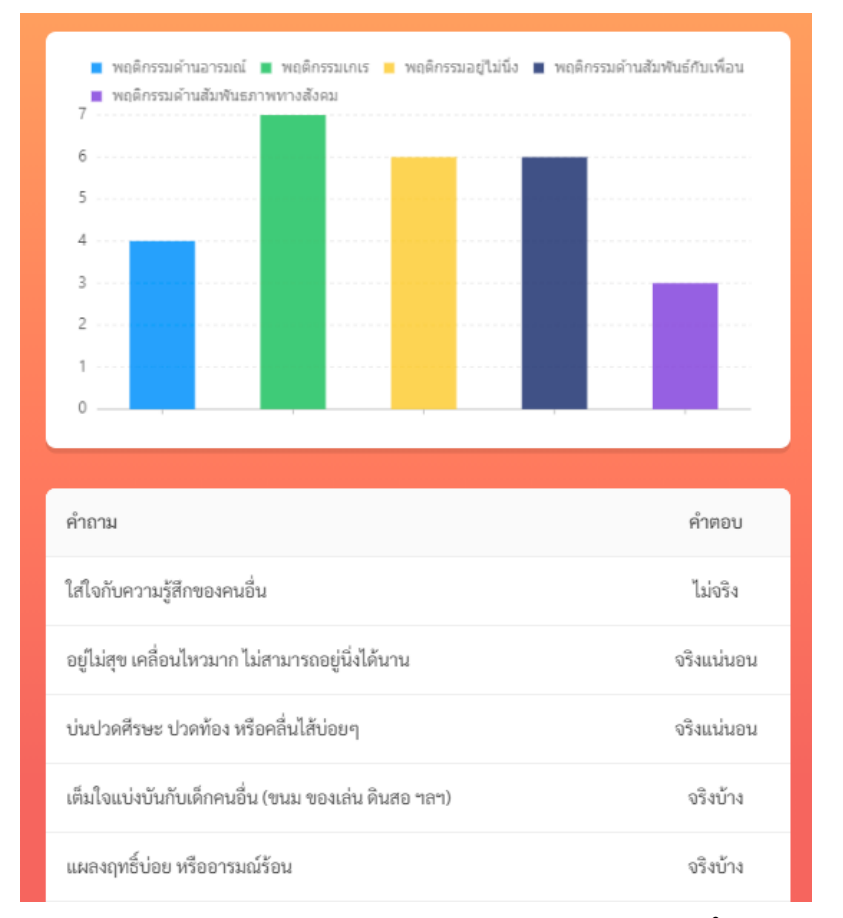

**ตัวอย่างผลการทดสอบ SDQ แสดงกราฟแท่งคะแนนรายหมวด และตารางค าตอบของแบบทดสอบ**

#### <span id="page-37-0"></span>**3.6 แบบประเมินทางเลือกและ Mental Illness**

ในขั้นตอนปกติครูควรทำแบบคัดกรองตามกระบวนการ 9S Plus เท่านั้น ทั้งนี้ ระบบ School Health HERO รองรับการทำแบบทดสอบอีกสองประเภท ได้แก่ SNAP-IV และ EQ การทำแบบประเมินนอกเหนือจาก กระบวนกำรปิดเรียกว่ำ **แบบประเมินทางเลือก** นอกจำกนี้ระบบยังรองรับกำรบันทึกประวัติทำงสุขภำพจิตด้วยซึ่ง เรียกโดยรวมว่ำ **Mental Illness**

แบบประเมินทำงเลือกจะไม่แสดงในหน้ำรำยกำรนักเรียนเหมือนแบบคัดกรอง Red Flag และ 9S ผู้ใช้ สำมำรถเปิดให้ระบบแสดงแบบประเมินทำงเลือกได้ โดยกำรกดที่ปุ่ม

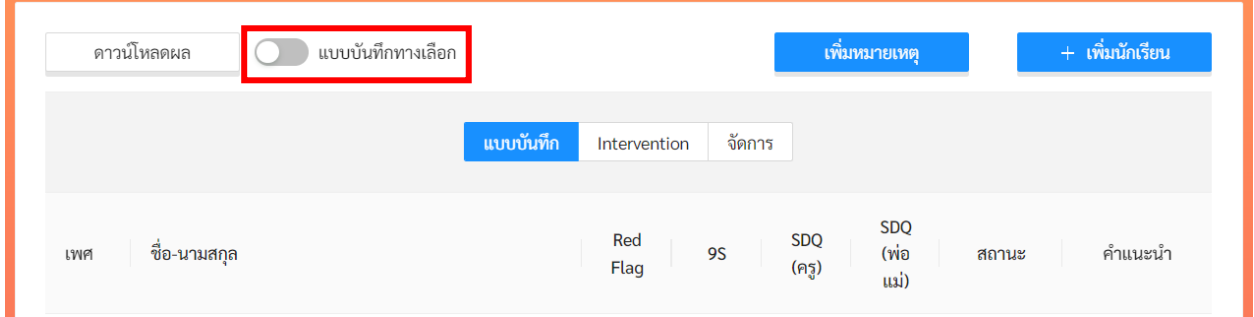

เมื่อเปิดให้แสดงแบบประเมินทำงเลือกแล้วระบบจะแสดงแบบประเมินทั้งหมดขึ้นมำ ผู้ใช้สำมำรถกดที่ปุ่ม

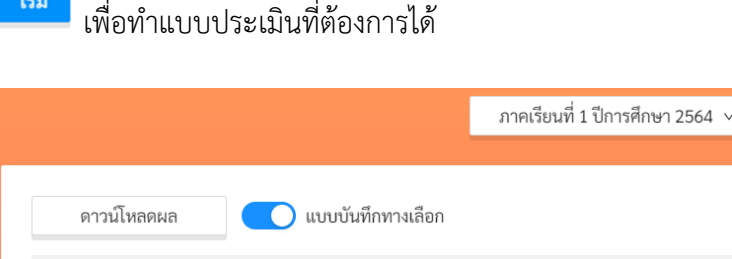

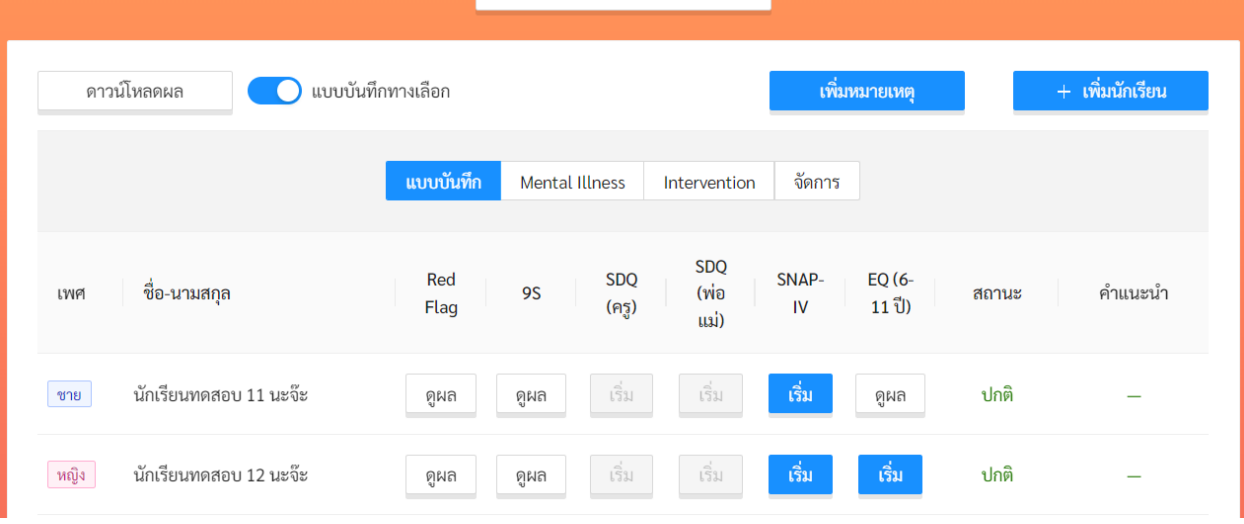

จากภาพด้านบนจะสังเกตว่าระบบจะไม่อนุญาตให้ทำแบบประเมิน SDQ ได้ (ปุ่ม <u>เห็น เป็</u>นสีเทา) แม้ว่า เปิดแบบประเมินทำงเลือกแล้ว สำเหตุเพรำะแบบคัดกรอง 9S Plus ระบุว่ำเด็กมีสถำนะเป็นปกติ หำกผู้ใช้ต้องกำร ทำ SDQ ในเด็กที่เป็นปกติ สามารถทำได้ในภาคเรียนที่สอง โดยให้เลือกภาคเรียนเป็นภาคเรียนที่ 2 โดยกดที่เมนู ภาคเรียนที่ 1 ปีการศึกษา 2564  $\,$   $\sim$ จำกนั้นเลือกภำคเรียนที่ 2

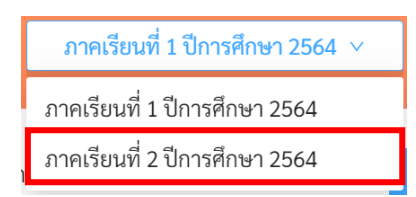

ระบบจะแสดงแบบคัดกรองทางเลือกของภาคเรียนที่ 2 และเปิดให้ผู้ใช้ทำแบบประเมิน SDQ ได้แม้ นักเรียนจะอยู่ในกลุ่มปกติ

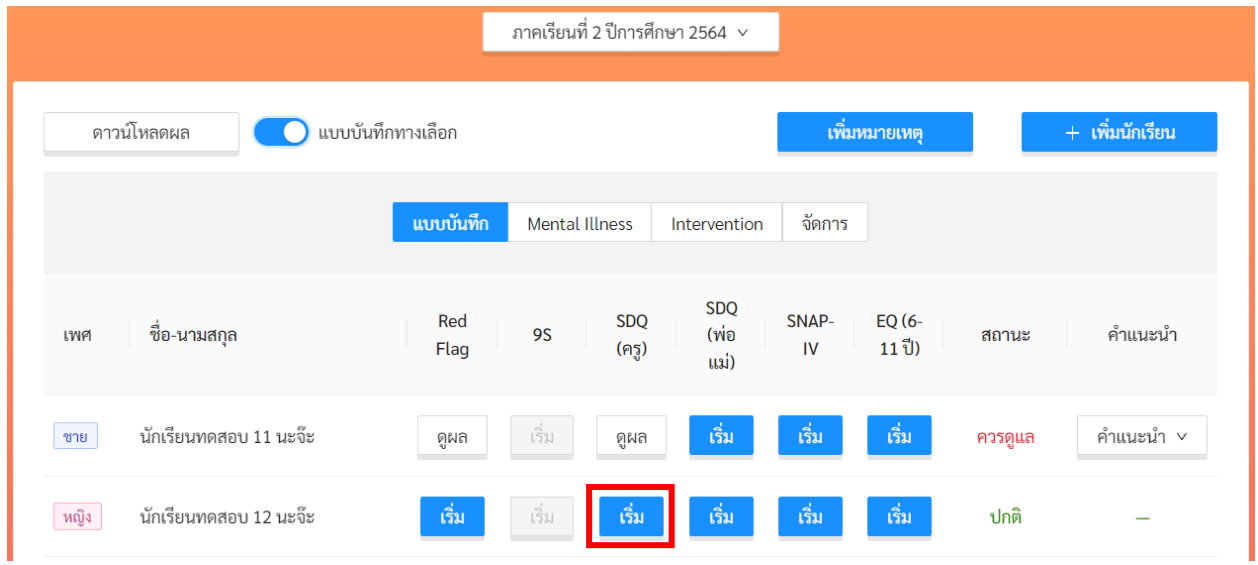

การทำแบบประเมิน SNAP-IV และ EQ สามารถทำได้โดยการกดที่ปุ่ม เหมือแบบคัดกรองปกติ หลังจาก ึกด<sup>์ **บันทึกผลการทดสอบ** เพื่อบันทึกผลแล้ว ระบบจะคำนวณคะแนน ทำการแปลผล แสดงหน้าจอสรุปผลการ</sup> ประเมินควำมเสี่ยงในแต่ละด้ำนโดยอัตโนมัติแสดงผลกำรทดสอบโดยแยกเป็นรำยหมวด อีกทั้งยังมีกรำฟแท่ง แสดงผลคะแนนแยกในแต่ละหมวด เพื่อควำมเข้ำใจมำกยิ่งขึ้น

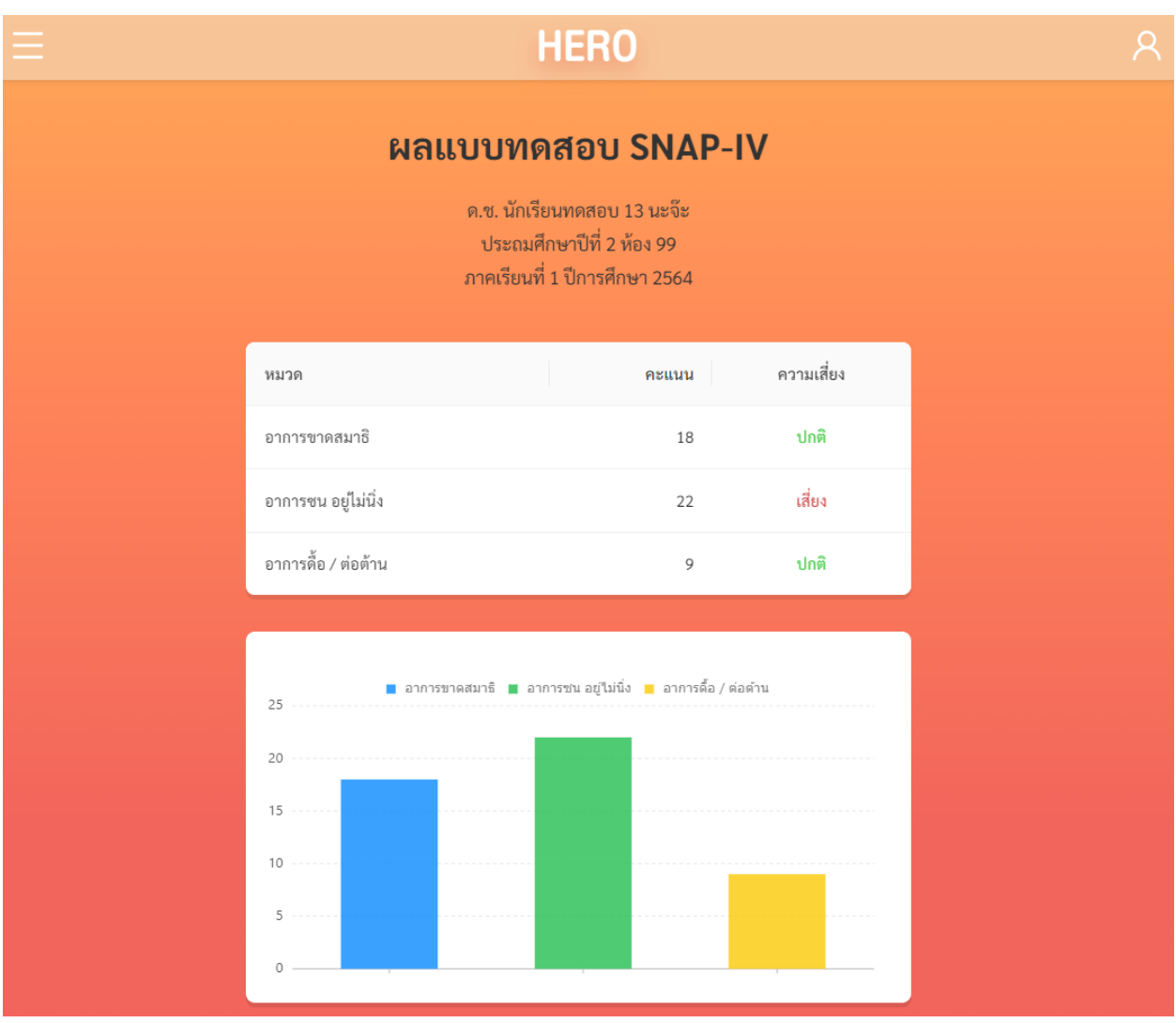

**ตัวอย่างผลการทดสอบ SNAP-IV**

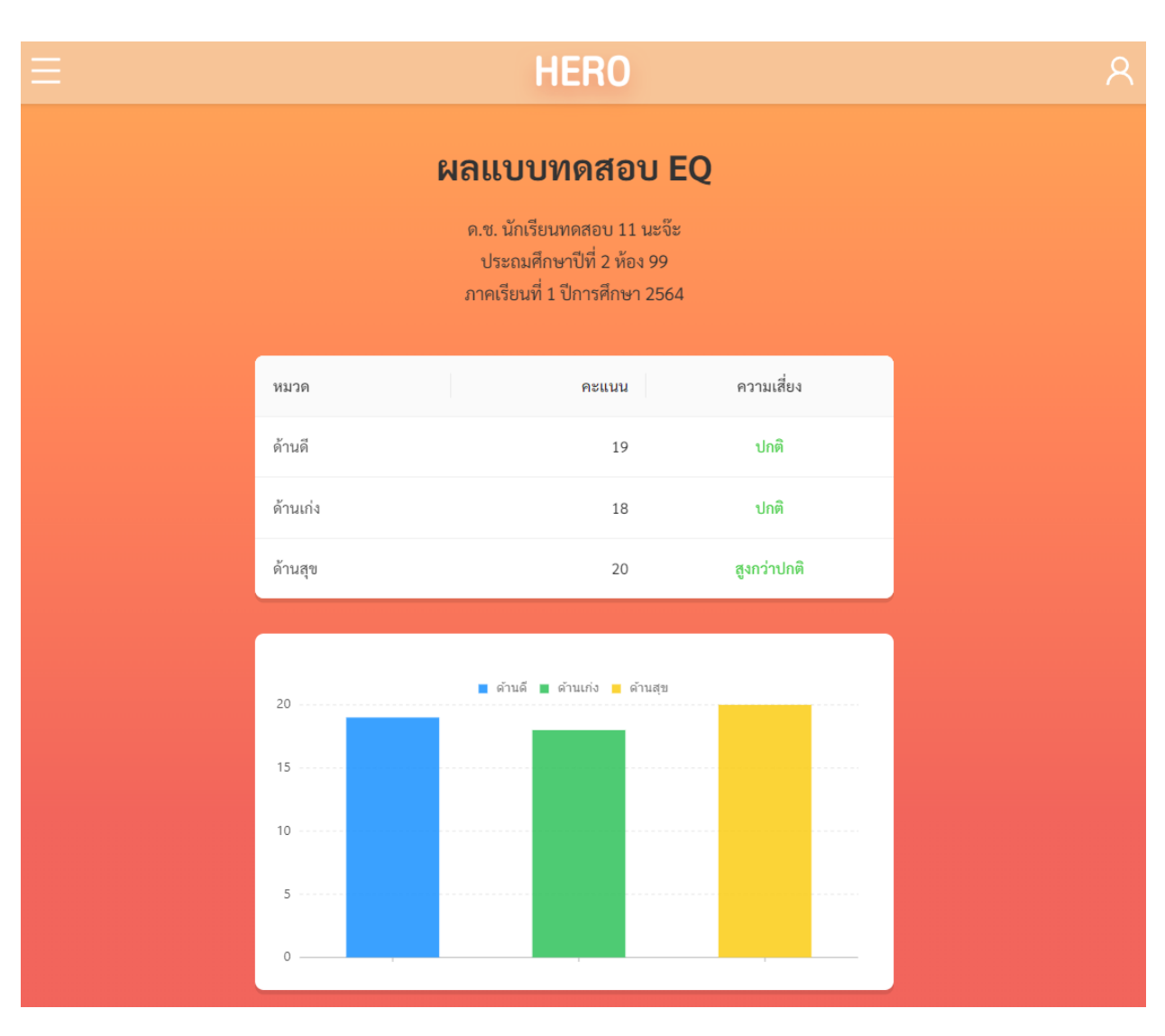

**ตัวอย่างผลการทดสอบ EQ**

นอกจากการทำแบบทดสอบแล้วนั้น ยังมีฟังก์ชัน Mental Illness ซึ่งมีไว้สำหรับการบันทึกประวัติ 4 โรค โดยครูสำมำรถบันทึกประวัติกำรป่วยของเด็ก ประกอบไปด้วย

- 1) โรคออทิสติก (Autistic Spectrum Disorder ASD
- 2) โรคกำรเรียนรู้บกพร่อง (Learning Disorder LD)
- 3) โรคบกพร่องทำงสติปัญญำ (Intellectual Disabilities ID) และ
- 4) ควำมบกพร่องทำงพฤติกรรมและอำรมณ์(Behavioral and Emotional Disorder B/E)

ทั้ง 4 โรคนี้ครูไม่ต้องทำการประเมินในระบบ (อาจทำประเมินหรือได้รับการวินิจฉัยจากที่อื่นมาแล้ว) เพียงแต่สำมำรถบันทึกผลลงในระบบเพื่อใช้ในกำรอ้ำงอิงและเก็บสถิติได้

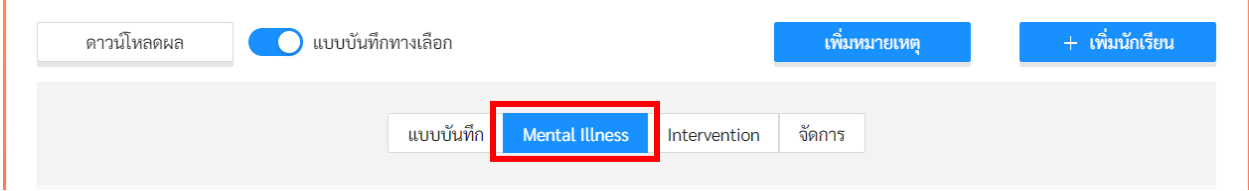

กำรบันทึกข้อมูล Mental Illness ให้ผู้ใช้เปิดกำรบันทึกแบบประเมินทำงเลือก ระบบจะแสดงแท็ป Mental Illness ขึ้นมำ ให้เลือกที่แท็ปดังกล่ำว ระบบจะแสดงหน้ำจอบันทึกข้อมูล ดังภำพด้ำนล่ำง ผู้ใช้สำมำรถ เลือกที่จะบันทึกข้อมูลได้เลยโดยการกดที่กล่อง  $\Box$  โดยเด็ก 1 คนสามารถเลือกได้มากกว่า 1 โรคและสามารถ แก้ไขข้อมูลได้ในภำยหลัง

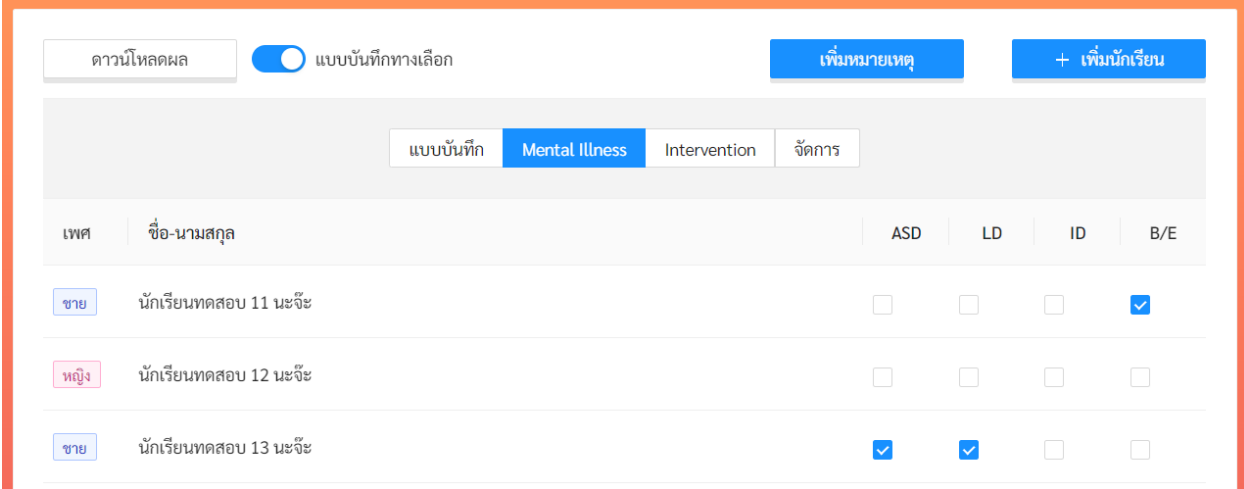

**ตัวอย่างหน้า Mental Illness**

#### <span id="page-42-0"></span>**3.7 การบันทึกประวัติการดูแลช่วยเหลือเด็ก (Intervention)**

ในระหว่ำงปีกำรศึกษำครูประจ ำชั้นสำมำรถดูแลช่วยเหลือเด็กที่อยู่ในกลุ่มควรดูแลได้ และสำมำรถบันทึก กระบวนกำรช่วยเหลือที่ได้ท ำไปแล้วลงในระบบ HERO ได้ ประวัติกำรช่วยเหลือจะมีประโยชน์ในกำรอ้ำงอิง สถิติ และช่วยให้ผู้เชี่ยวชำญจำกกระทรวงสำธำรณสุขเข้ำใจสถำนกำรณ์ของเด็กแต่ละคนได้ดียิ่งขึ้น กำรช่วยเหลือเด็กใน ระบบ School Health HERO จะถูกแบ่งออกเป็น 3 ระดับ ได้แก่

- 1) **การช่วยเหลือเบื้องต้น** ซึ่งจะประกอบไปด้วย กำรปรึกษำครูแนะแนว กำรปรึกษำนักจิตวิทยำใน โรงเรียน การให้คำปรึกษาเด็กหรือผู้ปกครอง การปรับพฤติกรรม การพัฒนาทักษะชีวิต และการ ช่วยเหลืออื่น ๆ ซึ่งครูสำมำรถบันทึกเพิ่มเติมได้
- 2) **การขอคำปรึกษาจากผู้เชี่ยวชาญจากกระทรวงสาธารณสุข** เป็นการขอคำปรึกษาจากผู้เชี่ยวชาญ ภำยนอกโรงเรียน ผ่ำนระบบ School Health HERO ผู้เชี่ยวชำญภำยนอกจะเป็นผู้เชี่ยวชำญสังกัด กระทรวงสำธำรณสุขที่ได้รับกำรอบรมจำกโครงกำร School Health HERO
- 3) **การส่งต่อเข้ารับการรักษา** ในกรณีที่เด็กมีปัญหาสุขภาพจิตขั้นรุนแรงและต้องนำส่งต่อหน่วยงานที่ เกี่ยวข้อง ครูสำมำรถบันทึกกำรส่งต่อเพื่อให้ควำมช่วยเหลือลงในระบบ HERO ได้เช่นกัน

กำรบันทึกกำรช่วยเหลือ เริ่มจำกกำรเลือกแท็ป Intervention ระบบจะแสดงหน้ำจอบันทึกกำรช่วยเหลือ ่ ขึ้นมาดังภาพด้านล่าง โดยระบบจะแบ่งคอลัมน์ของปุ่มตามลำดับการให้ความช่วยเหลือตั้งแต่การช่วยเหลือ เบื้องต้น ขอคำปรึกษา (จากผู้เชี่ยวชาญ) ไปจนถึงการส่งต่อเข้ารับการรักษา

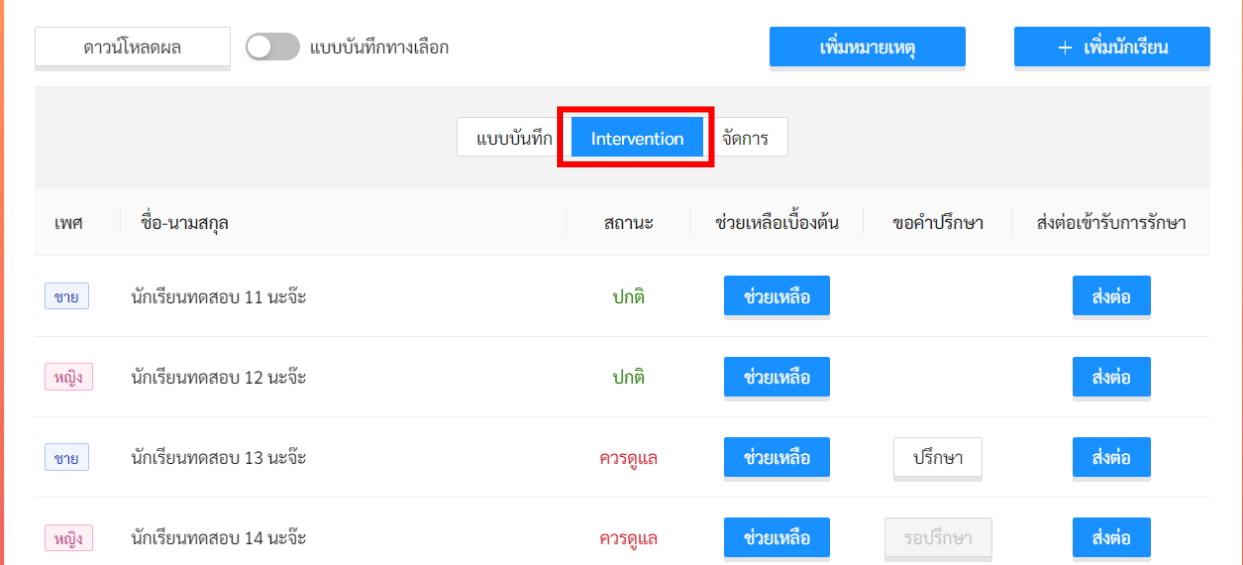

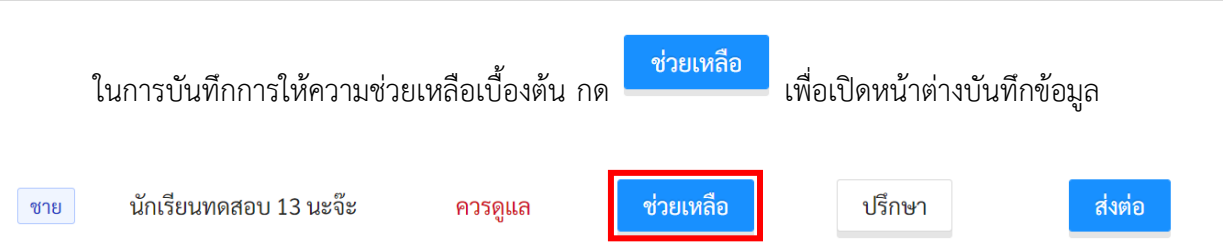

ระบบจะแสดงหน้าต่างสำหรับบันทึกการช่วยเหลือ สามารถคลิกที่กล่อง หน้าข้อความการช่วยเหลือในแต่ ละด้ำนเพื่อบันทึกข้อมูล โดยเด็ก 1 คนสำมำรถบันทึกได้มำกกว่ำ 1 ข้อและยังสำมำรถกลับมำบันทึกเพิ่มเติมกรณีมี กำรช่วยเหลือในภำยหลังได้เช่นเดียวกัน

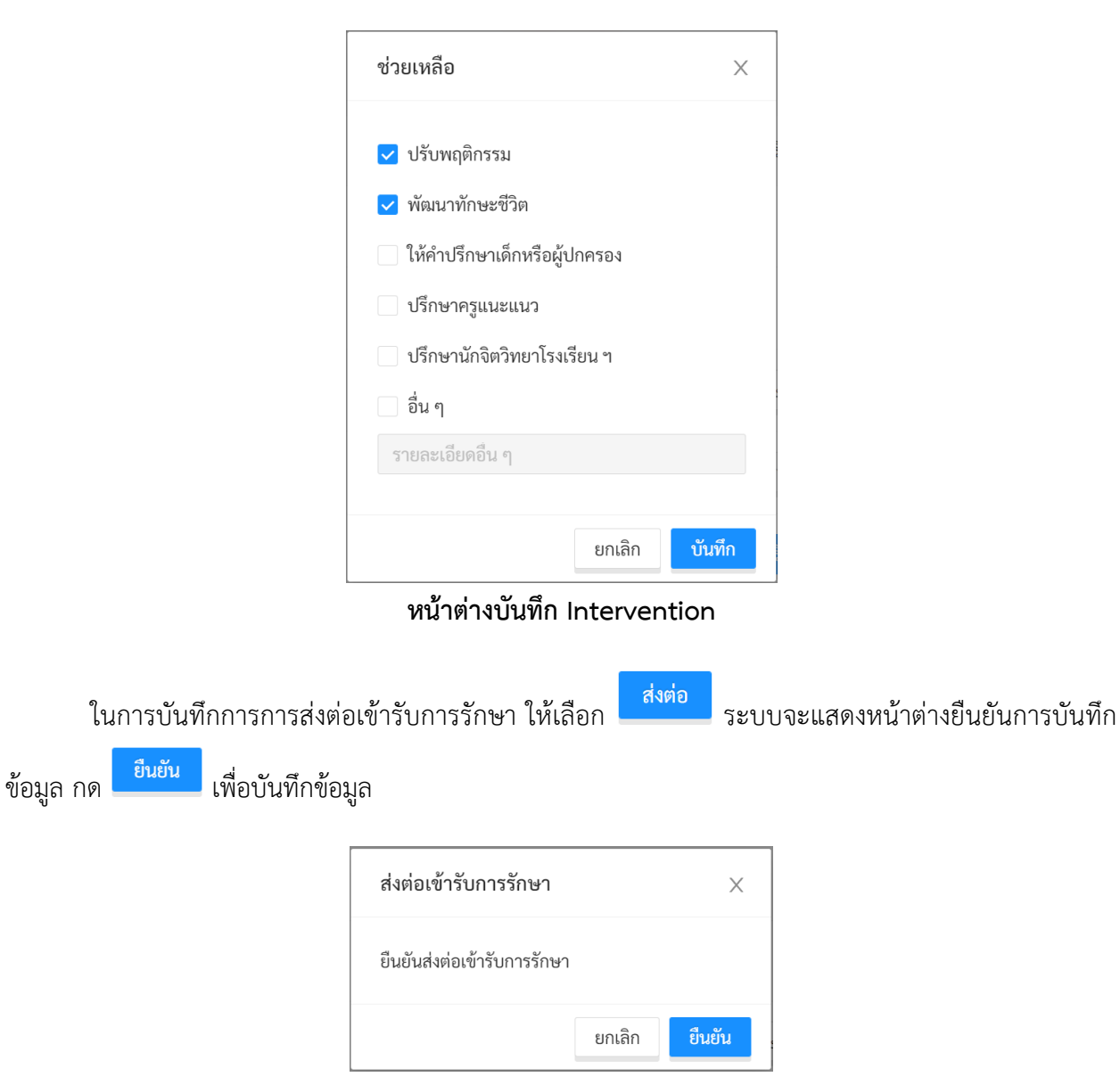

การขอคำปรึกษาจากผู้เชี่ยวชาญจะอธิบายในส่วนถัดไป

# <span id="page-44-0"></span>**4. การขอค าปรึกษา**

หากครูต้องการขอคำปรึกษาจากที่ผู้เชี่ยวชาญด้านสุขภาพจิตจากกระทรวงสาธารณสุข ครูสามารถทำได้

โดยกำรคลิกเลือกที่ **Intervention** และคลิกเลือก ระบบจะท ำกำรร้องขอไปยังผู้เชี่ยวชำญที่อยู่ ในอำเภอเดียวกับโรงเรียน เมื่อที่ผู้เชี่ยวชาญตอบรับการร้องขอครูจะสามารถแชทกับที่ปรึกษาผ่านระบบแชทใน ้ ระบบ School Health HERO ได้ โดยการขอคำปรึกษาจะทำได้เมื่อนักเรียนอยู่ในกลุ่ม **ควรดูแล** เท่านั้น เด็กที่อยู่ ในกลุ่ม **ปกติ**ระบบจะไม่แสดงปุ่มขอค ำปรึกษำให้กด

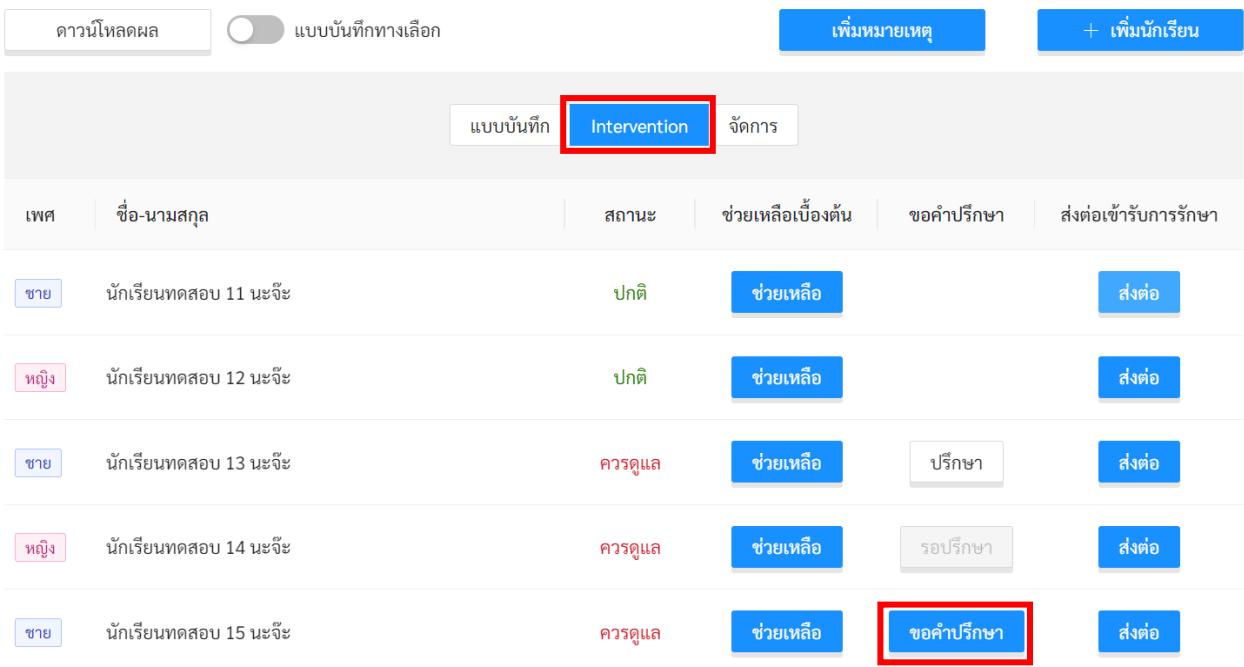

#### **การขอค าปรึกษาจากหน้ารายการนักเรียน**

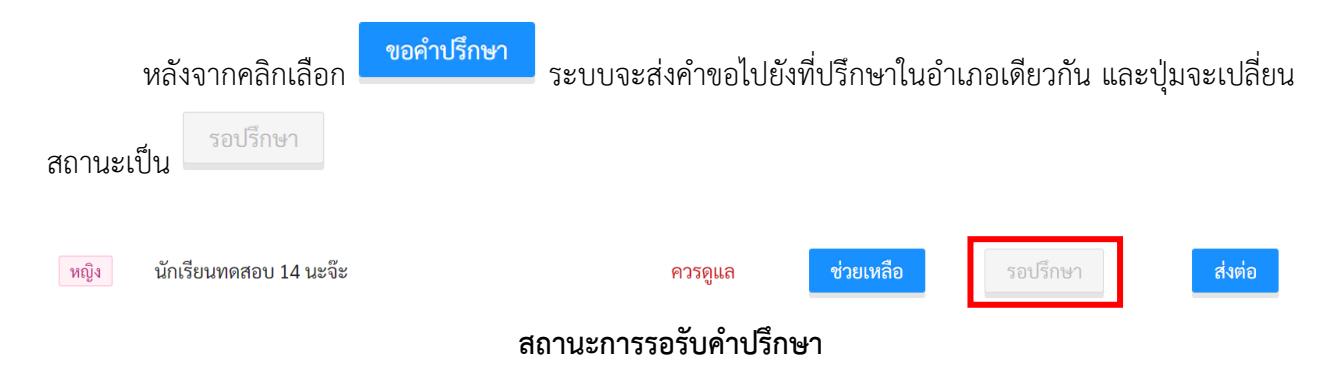

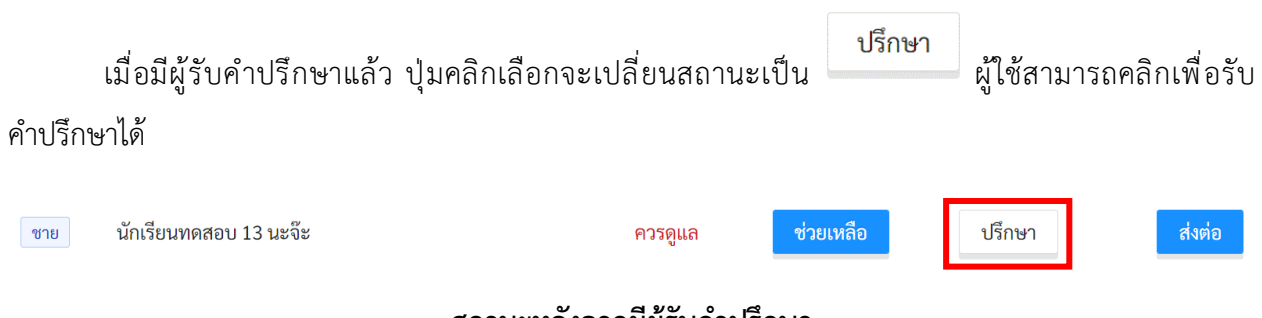

## **สถานะหลังจากมีผู้รับค าปรึกษา**

หลังจากคลิกเลือก **ปรึกษา** จะเข้าสู่หน้าต่างแชทกับผู้ให้คำปรึกษา ครูสามารถรับคำปรึกษาจาก

ส่งไฟล์ ผู้เชี่ยวชำญได้ผ่ำนกำรแชทสนทนำโต้ตอบกันโดยตรง ผู้ใช้สำมำรถส่งไฟล์หำผู้เชี่ยวชำญได้ โดยกำรกด ระบบจะแสดงชื่อไฟล์ขึ้นมาในช่องแชทและผู้ใช้สามารถกดที่ชื่อไฟล์เพื่อทำการดาวน์โหลดไฟล์ได้เช่นเดียวกับ โปรแกรมสนทนำทั่วไป

**ขนาดของไฟล์จะถูกจ ากัดอยู่ที่ 10MB และจะมีอายุ 1 สัปดาห์**หลังจำก 1 สัปดำห์ไปแล้วไฟล์จะถูกลบ ออกจำกระบบและจะไม่สำมำรถดำวน์โหลดได้เช่นเดียวกับแอพพลิเคชั่น Line

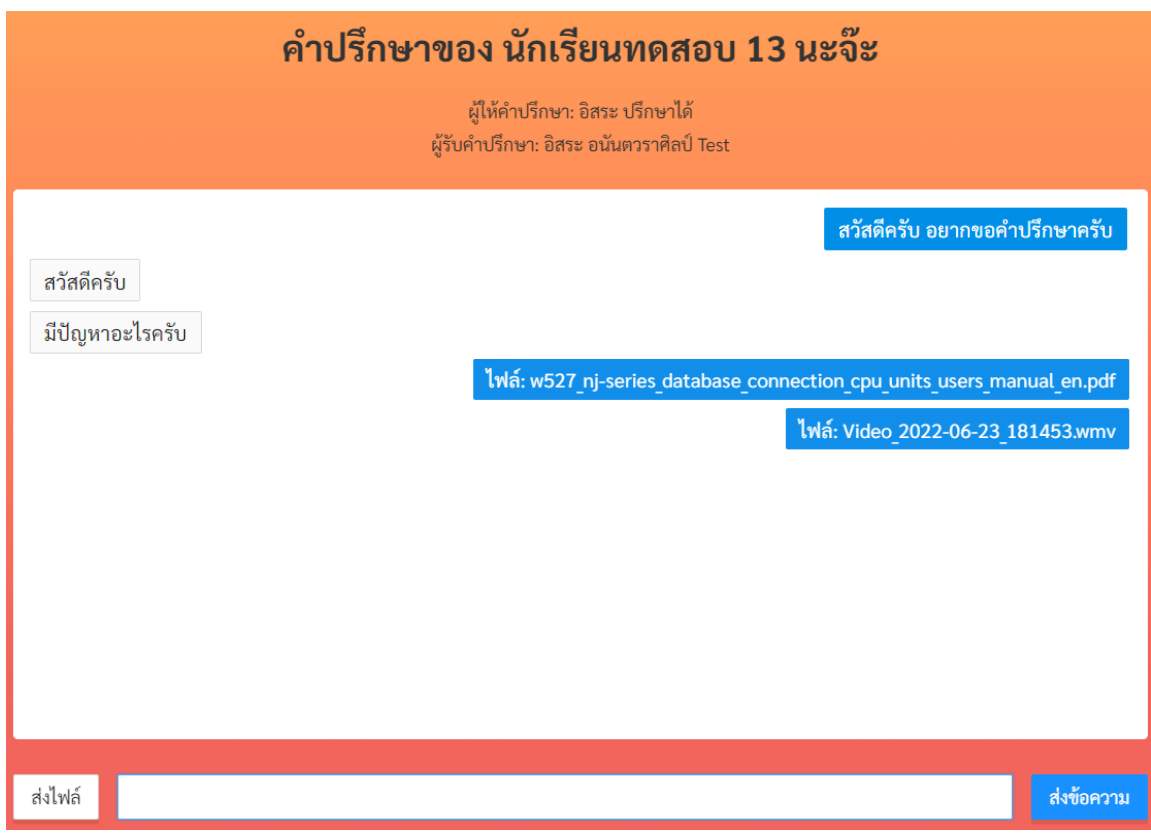

**ตัวอย่างหน้าต่างแชทขอค าปรึกษา**

หลังจากขอคำปรึกษาแล้ว ครูสามารถดูรายการขอคำปรึกษาทั้งหมดที่เคยขอจากทุกห้องเรียนและทุกปี กำรศึกษำได้จำกรำยกำร**การขอค าปรึกษา** โดยสำมำรถเข้ำได้จำกเมนูทำงซ้ำยบน หรือจำกหน้ำเมนูหลัก ดังภำพ

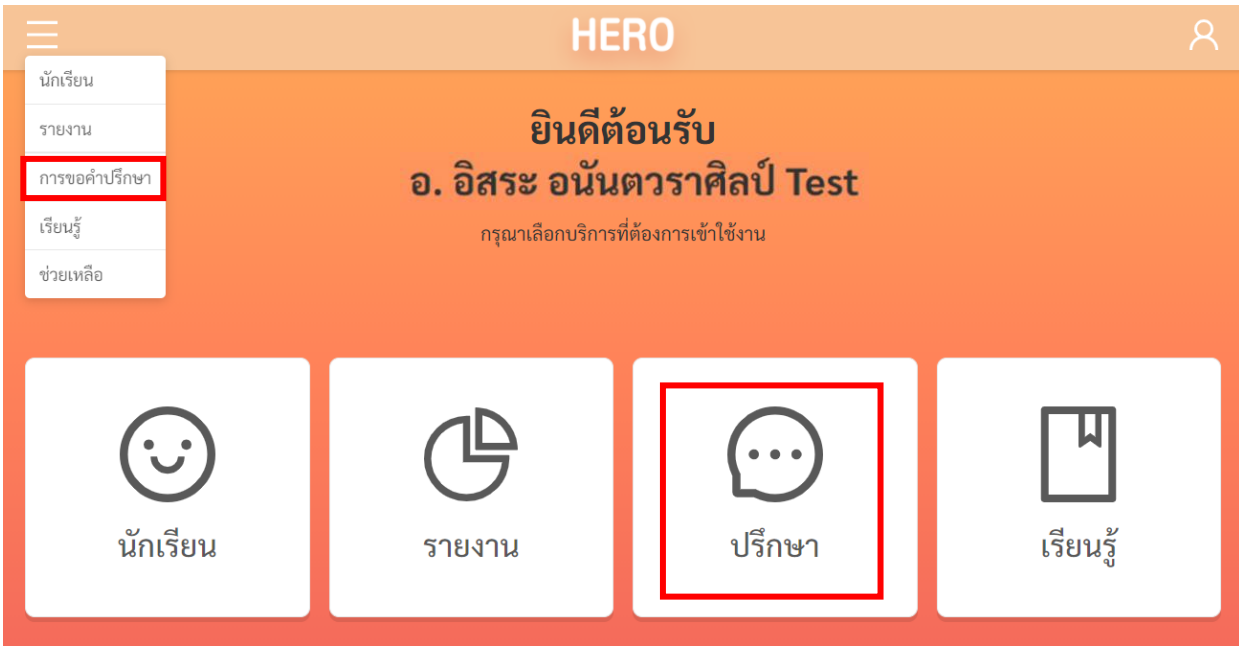

**การเรียกรายการการขอค าปรึกษาจากหน้าการใช้งานหลัก**

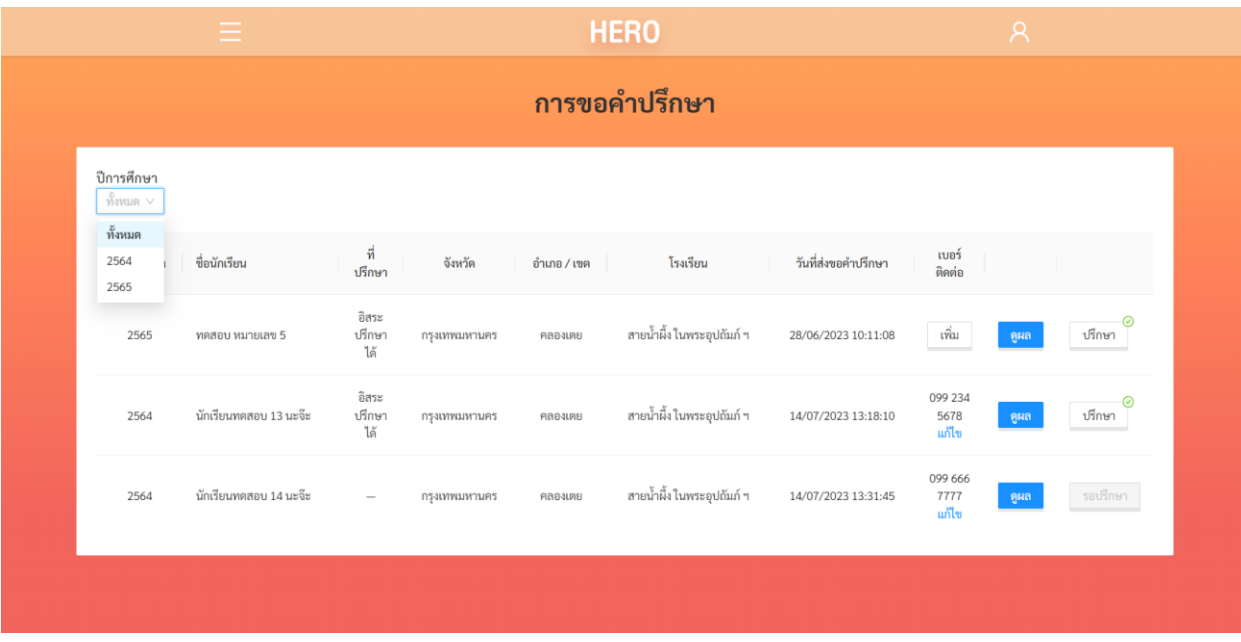

**รายการการขอค าปรึกษา**

ในหน้ารายการการขอคำปรึกษา ครูจะเห็นรายการขอคำปรึกษาทั้งหมด โดยระบบจะแสดงรายละเอียด ของการขอคำปรึกษา ได้แก่ ปีการศึกษาของห้องเรียน ชื่อครู จังหวัด อำเภอ โรงเรียน และวันที่ขอคำปรึกษา

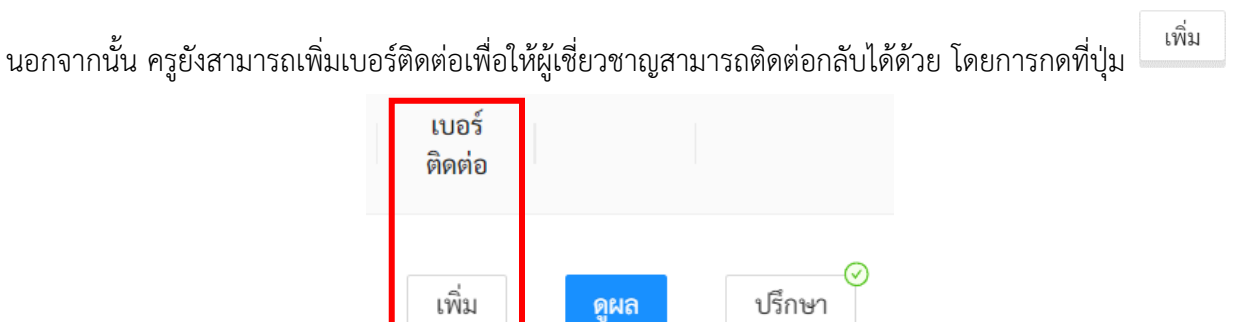

ระบบจะแสดงหน้ำต่ำงขึ้นมำให้ผู้ใช้กรอกเบอร์โทรศัพท์ เมื่อกรอกเสร็จแล้ว ระบบจะแสดงเบอร์โทรศัพท์ ขึ้นมำ ดังภำพ หำกต้องกำรแก้ไขเบอร์ที่ให้ไว้ ให้กดที่ **แก้ไข** เพื่อแก้ไขเบอร์ติดต่อ

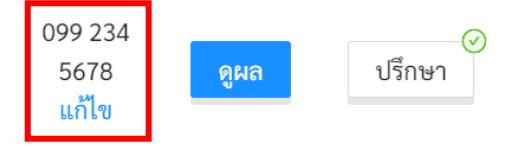

ดูผล หากผู้ใช้ต้องการดูรายละเอียดผลการประเมินของนักเรียนที่ขอคำปรึกษา ผู้ใช้สามารถกดที่ปุ่ม และหากต้องการแชทกับผู้ใช้เชี่ยวชาญเพื่อขอคำปรึกษา ให้กดที่ปุ่ม <sup>เงรึกษา</sup> เช่นเดียวกับการขอคำปรึกษาใน หน้ารายการนักเรียน ทั้งนี้ปุ่มปรึกษาอาจมีสัญลักษณ์  $\heartsuit$  ปรากฏอยู่ สัญลักษณ์ดังกล่าวเป็นการแจ้งว่าการให้ ค ำปรึกษำเสร็จแล้ว (ผู้ที่ระบุว่ำ**ให้ค าปรึกษาเสร็จแล้ว** คือผู้เชี่ยวชำญที่ก ำลังให้ค ำปรึกษำอยู่) อย่ำงไรก็ตำมครูยัง สำมำรถพิมพ์ข้อควำมหำผู้เชี่ยวชำญได้อยู่ตำมปกติ ผู้เชี่ยวชำญสำมำรถเปลี่ยนสถำนะของกำรให้ค ำปรึกษำจำก **ให้ ค าปรึกษาเสร็จแล้ว** เป็น **ให้ค าปรึกษาต่อ** ได้ตลอดเวลำ

<span id="page-47-0"></span>ในหน้ารายการการให้คำปรึกษาผู้ใช้สามารถ คัดกรองรายการการให้คำปรึกษาตามปีการศึกษาได้ โดยการ เลือกที่ตัวกรองปีกำรศึกษำด้ำนซ้ำยบนของตำรำง

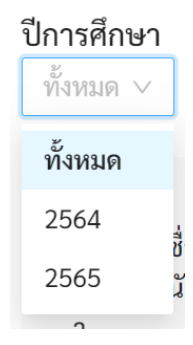

# **5. การจัดการห้องเรียน**

## ครูสำมำรถน ำออกรำยงำนประเมินสุขภำพจิตของนักเรียนในห้องออกเป็นไฟล์ PDF เพื่อใช้อ้ำงอิงหรือ

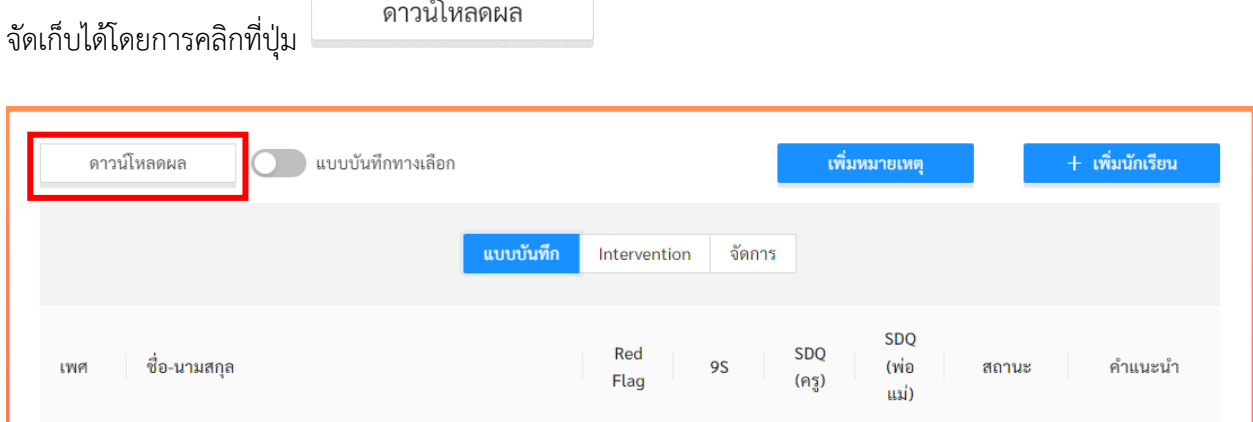

## **ต าแหน่งปุ่มดาวน์โหลดผลประเมิน**

ระบบจะสร้ำงรำยงำนรวมของนักเรียนในชั้นเรียนให้เป็นไฟล์นำมสกุล PDF ทันที

สรุปผลการประเมิน<br>ชั้นประถมศึกษา ปีที่ 2 ห้อง 99<br>ภาคเรียนที่ 1 ปีการศึกษา 2564

| เลขที่  | ชื่อ-สกุล              | 9S Plus     | SDQ(95)     | SDQ (พ่อแม่) | <b>SNAP-IV</b> | EQ (6-11 ปี) | สถานะ       |
|---------|------------------------|-------------|-------------|--------------|----------------|--------------|-------------|
| 10      | นักเรียนทดสอบ 20 นะจ๊ะ | ไม่มีข้อมูล | ไม่มีข้อมูล | ไม่มีข้อมูล  | ไม่มีข้อมูล    | ไม่มีข้อมูล  | ไม่มีข้อมูล |
| 6990146 | นักเรียนทดสอบ 11 นะจ๊ะ | ปกติ        | ไม่มีข้อมูล | ไม่มีข้อมล   | ไม่มีข้อมูล    | ปกติ         | ปกติ        |
| 6990147 | นักเรียนทดสอบ 12 นะจ๊ะ | ปกติ        | ไม่มีข้อมูล | ไม่มีข้อมูล  | ไม่มีข้อมูล    | ไม่มีข้อมูล  | ปกติ        |
| 6990148 | นักเรียนทดสอบ 13 นะจ๊ะ | ควรดูแล     | ควรดูแล     | ไม่มีข้อมูล  | ควรดูแล        | ไม่มีข้อมูล  | เสี่ยง      |
| 6990149 | นักเรียนทดสอบ 14 นะจ๊ะ | ควรดแล      | ปกติ        | ไม่มีข้อมล   | ไม่มีข้อมูล    | ไม่มีข้อมล   | เสี่ยง      |
| 6990150 | นักเรียนทดสอบ 15 นะจ๊ะ | ควรดูแล     | ควรดูแล     | ไม่มีข้อมูล  | ไม่มีข้อมูล    | ไม่มีข้อมูล  | เสี่ยง      |
| 6990151 | นักเรียนทดสอบ 16 นะจ๊ะ | ควรดูแล     | ควรดูแล     | ไม่มีข้อมูล  | ไม่มีข้อมล     | ไม่มีข้อมูล  | เสี่ยง      |
| 6990152 | นักเรียนทดสอบ 17 นะจ๊ะ | ควรดูแล     | ปกติ        | ไม่มีข้อมูล  | ไม่มีข้อมูล    | ไม่มีข้อมูล  | เสี่ยง      |
| 6990153 | นักเรียนทดสอบ 18 นะจ๊ะ | ปกติ        | ไม่มีข้อมล  | ไม่มีข้อมูล  | ไม่มีข้อมล     | ไม่มีข้อมูล  | ปกติ        |
| 6990154 | นักเรียนทดสอบ 19 นะจ๊ะ | ปกติ        | ไม่มีข้อมูล | ไม่มีข้อมูล  | ไม่มีข้อมูล    | ไม่มีข้อมล   | ปกติ        |

# ครูประจำชั้น อิสระ อนันตวราศิลป์ Test<br>ผู้ช่วย: ครูป๊อบ

**คำอธิบาย:** สีแดงหมายถึงมีความเสี่ยง

**ตัวอย่างรายงานสรุปผลการประเมิน**

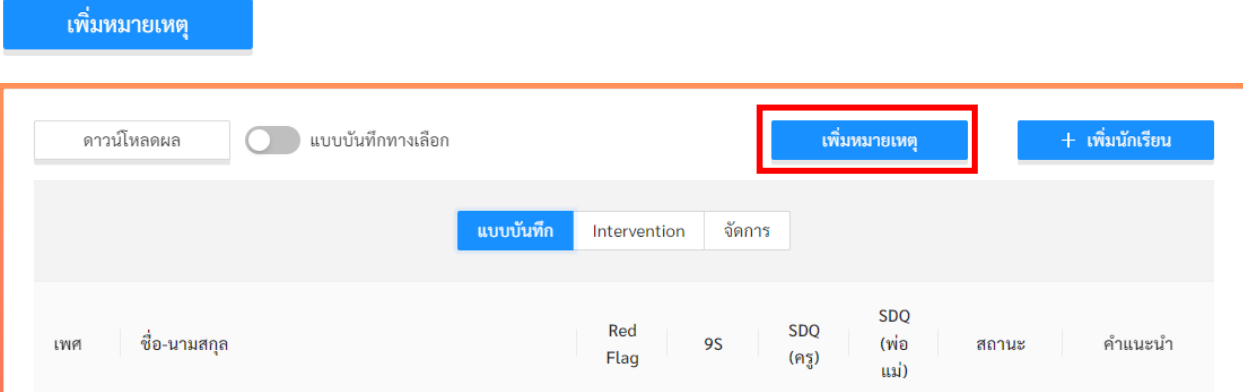

# ในใบรำยงำนผล ครูสำมำรถพิมพ์หมำยเหตุหรือข้อควำมที่ต้องกำรเข้ำไปได้ด้วย โดยกดที่ปุ่ม

ระบบจะแสดงหน้ำต่ำงระบุหมำยเหตุขึ้นมำ ครูสำมำรถพิมพ์ข้อควำมอะไรลงไปก็ได้

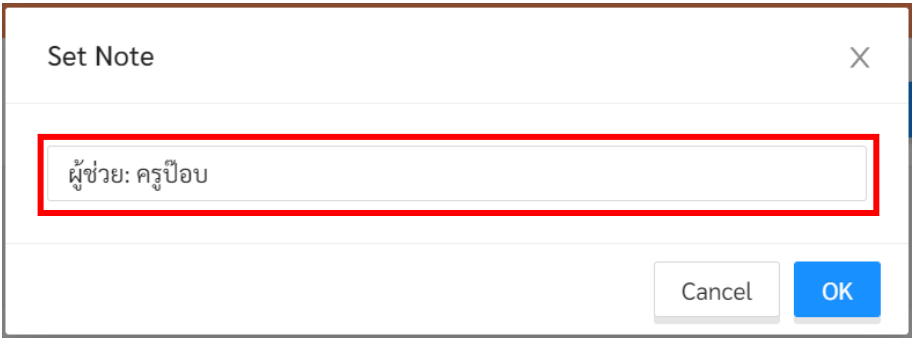

# ระบบจะแสดงข้อควำมดังกล่ำวใต้ชื่อครูประจ ำชั้นในใบรำยงำนผลประเมิน

#### สรุปผลการประเมิน ชั้นประถมศึกษา ปีที่ 2 ห้อง 99 ภาคเรียนที่ 1 ปีการศึกษา 2564

#### ้ครูประจำ<mark>ชั้น อิสระ อนันตวรวุ</mark>ศิลป์ Test ผู้ช่วย: ครูป๊อบ

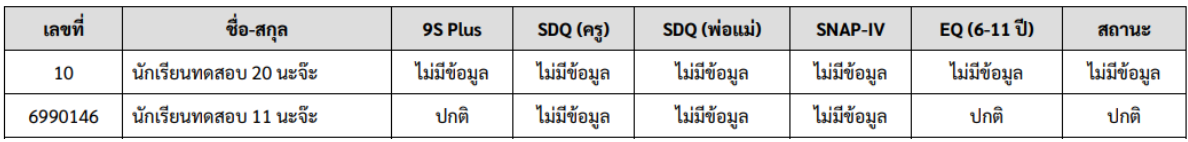

# <span id="page-50-0"></span>**6. การเรียกดูสถิติการผลประเมิน**

ครูสำมำรถเรียกดูรำยงำนประเมินสุขภำพจิตของนักเรียนที่เคยประเมินทั้งหมดได้ โดยคลิกที่ **รายงาน** ใน หน้ำหลักของผู้ใช้งำน

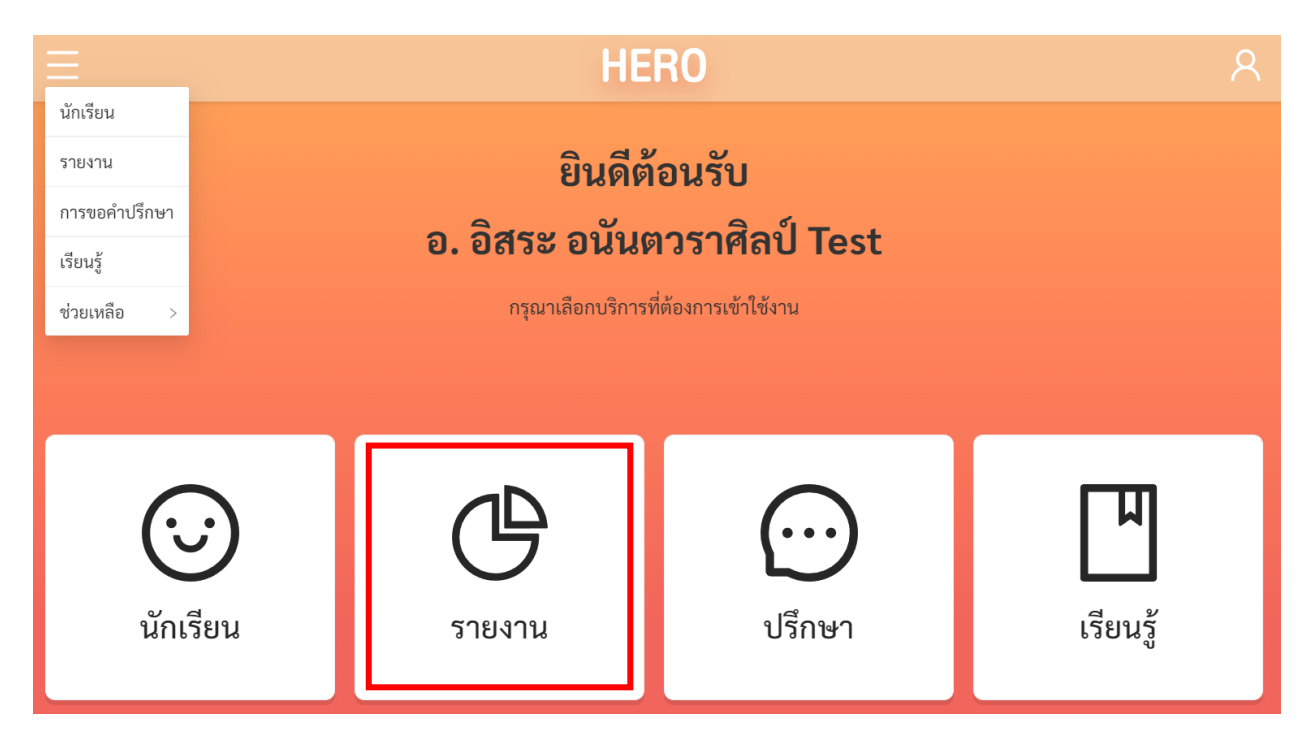

หรือเลือกที่เมนู**รายงาน** จำกเมนูทำงซ้ำยมือบน

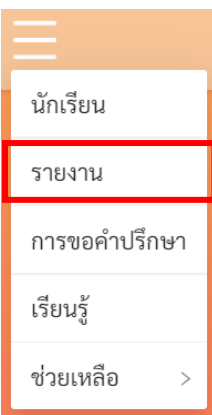

หน้ำรำยงำนจะแสดงสถิติผลกำรประเมินทั้งหมดในรูปแบบ Dashboard โดยจะแสดงผลกำรประเมิน ทั้งหมดของผู้ใช้งำนในทุก ๆ ปี และทุก ๆ ห้องเรียนที่เคยรับผิดชอบ

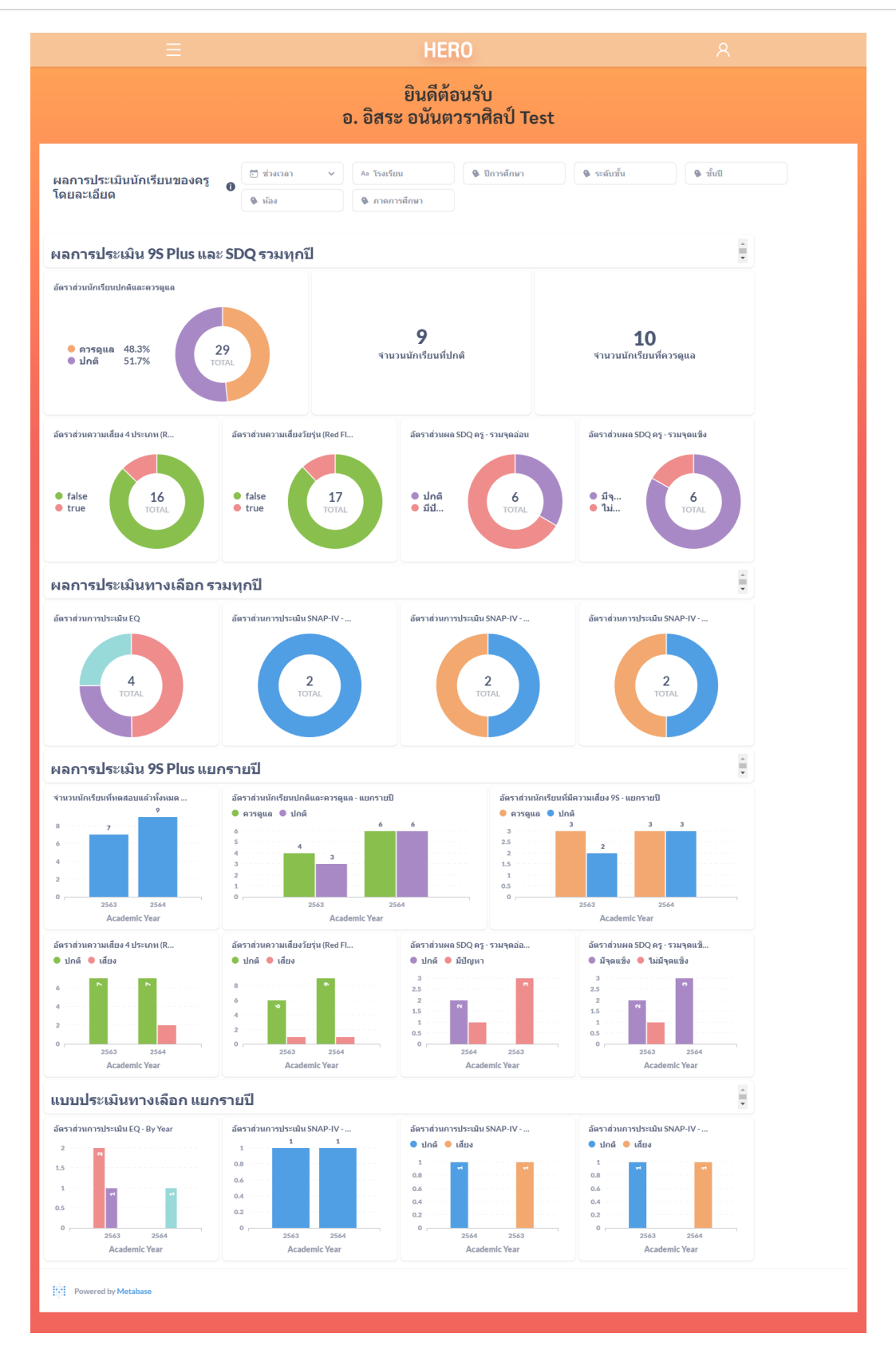

**Dashboard แสดงสถิติผลการประเมินนักเรียน**

#### **การกรองข้อมูล**

ผู้ใช้สามารถกรองเฉพาะข้อมูลที่ต้องการได้จาก Filter ด้านบนของ Dashboard โดยผู้ใช้สามารถเลือก ช่วงเวลำที่ต้องกำร ปีกำรศึกษำ ระดับชั้น (ประถม/มัธยม) ชั้นปี (1 – 6) ห้องเรียน และภำคกำรศึกษำได้ เมื่อเลือก เสร็จแล้ว ระบบจะแสดงเฉพำะข้อมูลที่ตรงตำม Filter ที่เลือกเท่ำนั้น กำรเลือกสำมำรถเลือกได้มำกกว่ำ 1 ตัวเลือก และสำมำรถเลือกได้หลำย Filter เท่ำที่ต้องกำร

**ส าคัญ**: หำกไม่มีกำรคัดกรอง ระบบจะแสดงสถิติของนักเรียนทุกคนจำกทุก ๆ ห้องและทุก ๆ ปีกำรศึกษำ ที่ครูเคยประเมิน

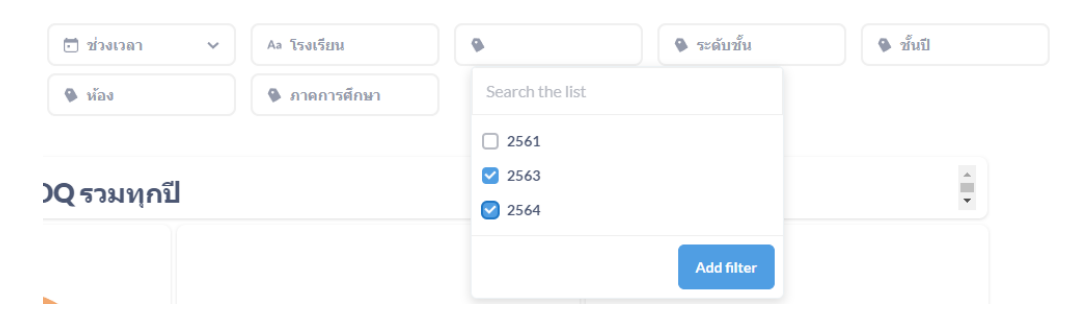

#### **การแสดงข้อมูลบนแผนภูมิและการดูรายละเอียดของข้อมูล**

ในส่วนแสดงข้อมูล ข้อมูลจะถูกแสดงออกเป็นช่อง ๆ ในแต่ละช่องจะแสดงข้อมูลด้วยแผนภูมิต่างกัน ขึ้นอยู่กับประเภทของข้อมูล ผู้ใช้สามารถนำเมาส์ไปวางที่ตัวแผนภูมิเพื่อดูรายละเอียดได้ สำหรับแผนภูมิแบบ Pie - Chart เมื่อนำเมาส์ไปวางที่สีของข้อมูลประเภทใด ระบบจะแสดงจำนวนนักเรียนเฉพาะประเภทนั้น เช่น ใน ตัวอย่างด้านล่างข้อมูลทั้งหมดมีนักเรียน 26 คนแบ่งเป็นปกติ 50% และควรดูแล 50% เมื่อนำเมาส์ไปวางที่ส่วนสี ้ ม่วง (ปกติ) ระบบจะแสดงจำนวนของนักเรียนที่ปกติขึ้นมา พร้อมแสดงหน้าต่างรายละเอียด

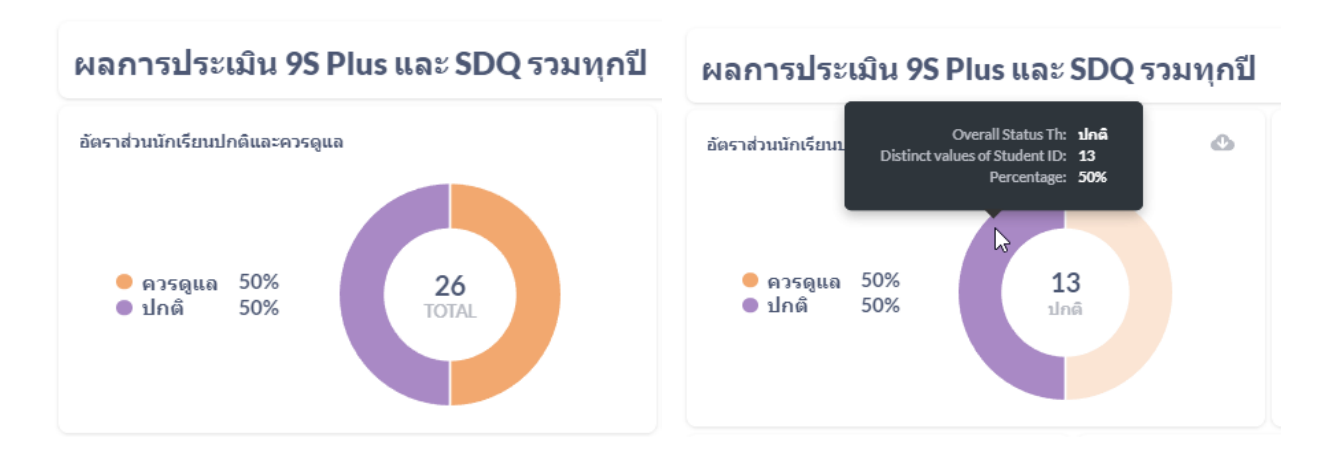

กำรแสดงข้อมูลใน Dashboard จะแบ่งออกเป็น 3 ส่วนหลัก ได้แก่

- 1) **9SPlus และ SDQ:** สถิติกำรประเมินนักเรียนผ่ำนขั้นตอน 9S Plus ซึ่งจะแสดงผล Red Flag, 9S Plus และผลกำรประเมิน SDQ ที่ผ่ำน 9S แล้ว (ไม่รวมกำรประเมิน SDQ แบบทำงเลือก)
- 2) **ผลการประเมินทางเลือก:** สถิติผลกำรประเมินแบบประเมินทำงเลือก ได้แก่ SNAP-IV และ EQ
- 3) **ผลการประเมินแยกรายปี:** ผลกำรประเมินทั้ง 9S Plus และแบบประเมินทำงเลือก โดยแสดงผลแยก เป็นรำยปี เพื่อให้ครูเห็นแนวโน้มควำมเปลี่ยนแปลงของสุขภำพจิตในเด็กที่รับผิดชอบ

#### **ผลประเมิน 9SPlus และ SDQ โดยรวม**

ในส่วนนี้Dashboard จะแบ่งออกเป็น 7 ส่วนย่อย ใน 3 ส่วนแรกจะเป็นอัตรำส่วนนักเรียนที่ปกติและ ควรดูแล โดยระบบจะแสดงอัตราส่วนนักเรียนที่ปกติและควรดูแลทั้งในรูปแบบ Pie Chart และจำนวนของ นักเรียนที่ปกติและควรดูแล โดยจะเป็นผลที่ประเมินจำกนักเรียนที่ผ่ำนกำรประเมินตำมกระบวนกำร 9SPlus และ SDQ เท่านั้น ผล SDQ ที่ทำการประเมินแบบทางเลือกจะไม่ถูกนำมาคำนวณ (ครูทำ SDQ แบบทางเลือกโดยไม่ได้ ทำแบบประเมิน Red Flag และ 9S ก่อน หรือ Red Flag และ 9S มีสถานะเป็นปกติ แต่ครูต้องการทำ SDQ เพิ่มเติมเอง)

สองส่วนถัดมาจะเป็นสถิติความเสี่ยงจากการประเมิน Red Flag ทั้งสองข้อ (ความเสี่ยงวัยเรียน 4 ประเภท และควำมเสี่ยงวัยรุ่น) ส่วนสุดท้ำยจะเป็นอัตรำส่วนผลกำรประเมิน SDQ โดยแยกเป็นผลกำรประเมินรวม จุดอ่อน 4 ด้ำน และจุดแข็ง 1 ด้ำน

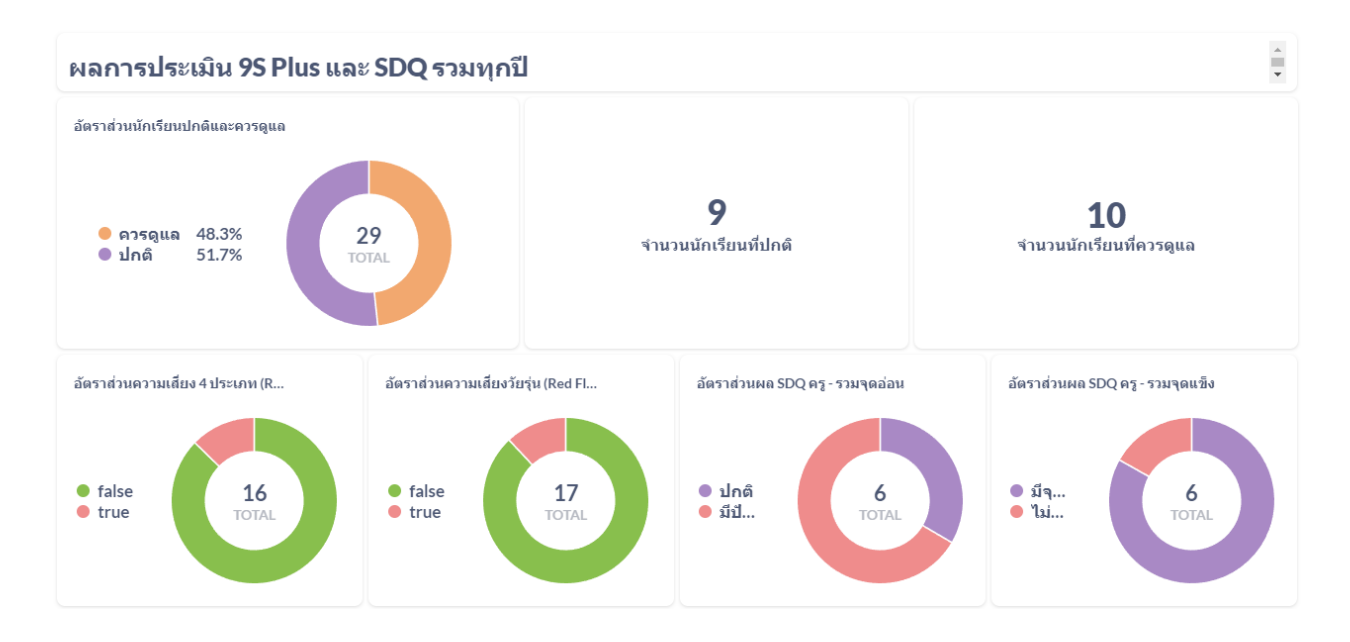

#### **ผลแบบประเมินทางเลือกโดยรวม**

ในส่วนนี้ Dashboard จะแบ่งออกเป็น 4 ส่วนย่อย ส่วนแรกจะเป็นผลกำรประเมิน EQ ซึ่งจะมี3 สีแสดง ถึงอัตราส่วนนักเรียนที่ สูงกว่าปกติ ปกติ และต่ำกว่าปกติ สามส่วนหลังจะเป็นผลการประเมิน SNAP-IV ซึ่งจะ แสดงผลกำรประเมินออกเป็น 3 ด้ำน ได้แก่ อำกำรขำดสมำธิ อำกำรดื้อต่อต้ำน และอำกำรซนไม่อยู่นิ่ง

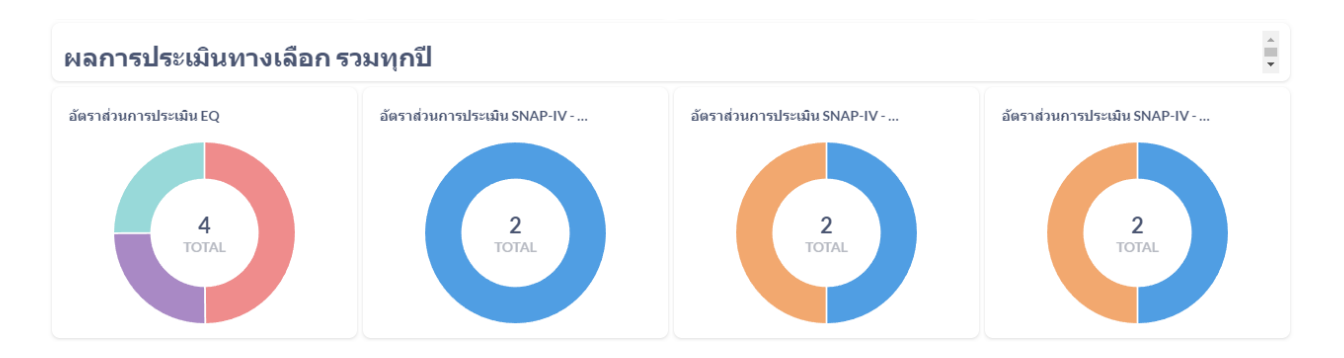

#### **ผลการประเมินแยกรายปี**

นอกจำกผลกำรประเมินรวมแล้วระบบ School Health HERO ยังแสดงผลกำรประเมินแยกตำมปี กำรศึกษำให้ด้วย เพื่อให้สำมำรถดูทิศทำงควำมเปลี่ยนแปลงของข้อมูลได้โดยโครงสร้ำงของ Dashboard ในส่วน นี้นั้นจะเหมือนกับในส่วนผลกำรประเมินโดยรวม แต่จะแสดงเป็นกรำฟแท่งซึ่งมีแกนนอนเป็นปีกำรศึกษำ แกนตั้ง เป็นจ ำนวนนักเรียน และสีของกรำฟแต่ละแท่งแสดงสถำนะของนักเรียน เช่น ปกติ หรือควรดูแล เป็นต้น

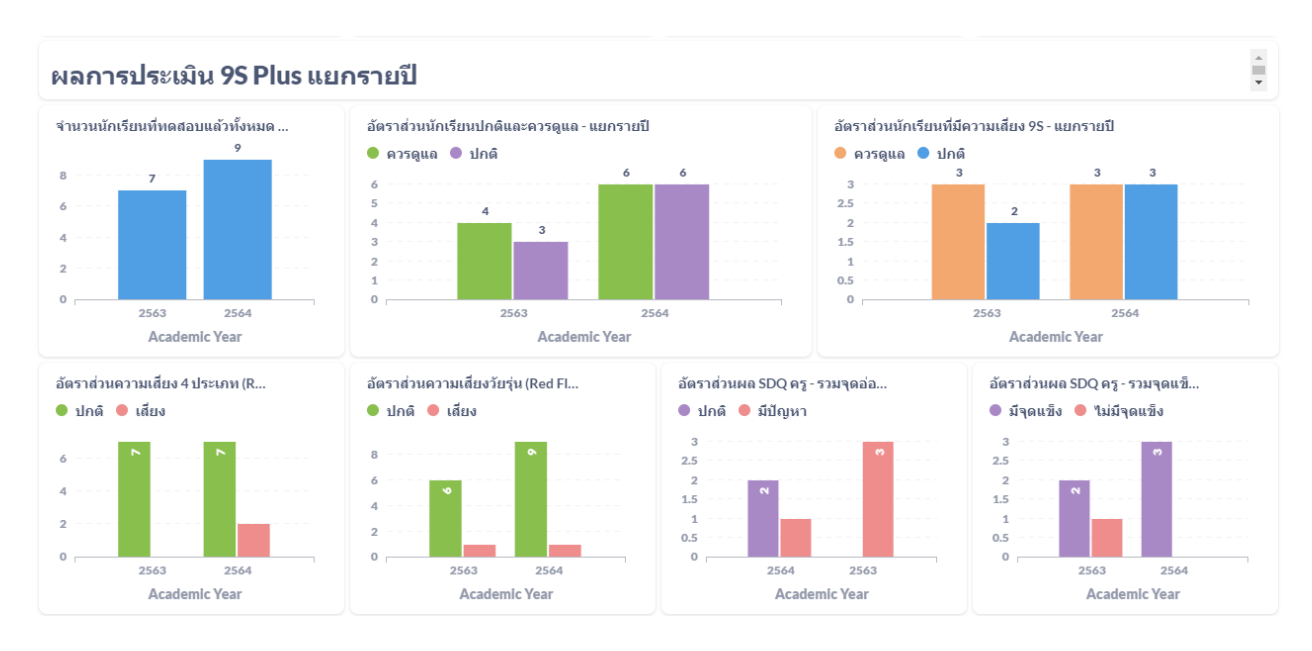

**ตัวอย่างผลการประเมินแยกรายปี**

# <span id="page-55-0"></span>**7. การใช้งานของผู้บริหาร**

ผู้ใช้งำนในระดับผู้บริหำรสำมำรถดูสถิติผลกำรประเมินนักเรียนโดยรวมของโรงเรียนได้ แต่ผู้บริหำรจะไม่ สามารถประเมินผลนักเรียนได้ หน้าหลักของผู้บริหารจึงมีแค่ส่วนรายงานเท่านั้น ผู้บริหารสามารถกดที่ปุ่ม

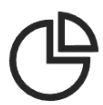

 เพื่อเข้ำดูสถิติกำรประเมิน รายงาน

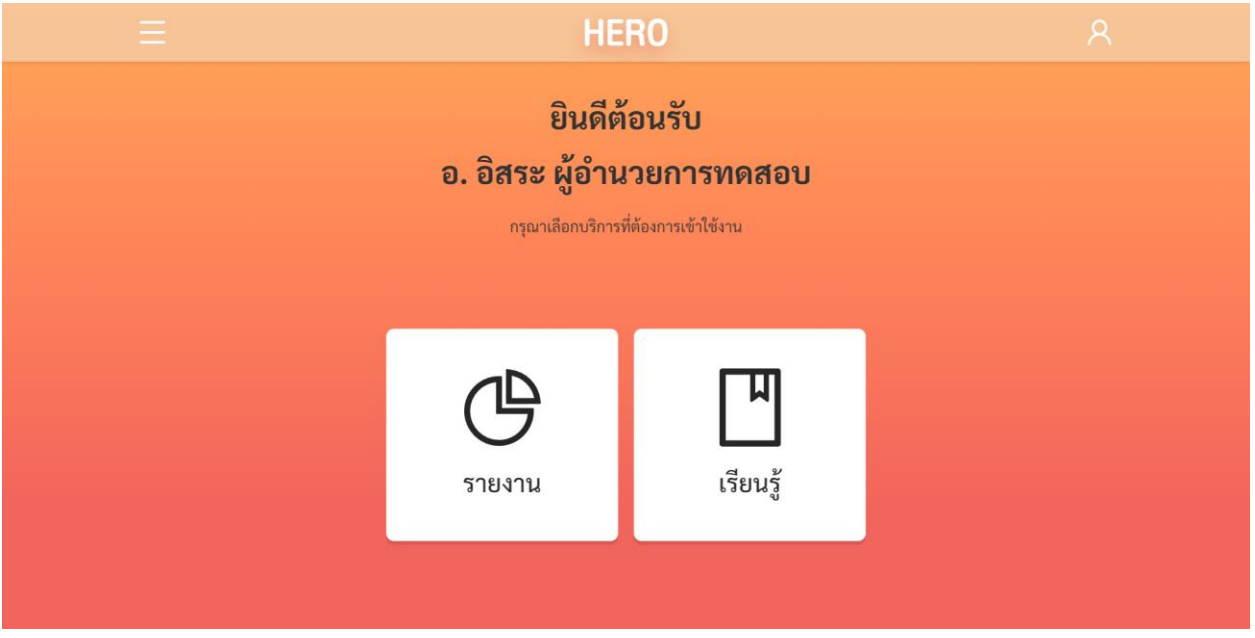

**หน้าหลักของผู้ใช้งานประเภทผู้บริหารโรงเรียน**

ในหน้ำสถิติผลกำรประเมินระบบจะแสดงสถิติผลกำรประเมินทั้งหมดในรูปแบบ Dashboard โดยจะ แสดงผลกำรประเมินทั้งหมดของผู้ใช้งำนในทุก ๆ ปี และทุก ๆ ห้องเรียนในโรงเรียน ในลักษณะเดียวกับ Dashboard ของครูประจำชั้น แต่จะแสดงข้อมูลของทุก ๆ ห้องเรียนในขณะที่ Dashboard ของครูประจำชั้นจะ แสดงเฉพำะข้อมูลของห้องเรียนที่รับผิดชอบเท่ำนั้น รำยละเอียดของกำรแสดงข้อมูลต่ำง ๆ สำมำรถดูได้ใน**บทที่[6](#page-50-0)**

ในส่วนเรียนรู้สำมำรถดูรำยละเอียดได้ใน**บทที่ [8](#page-57-0)**

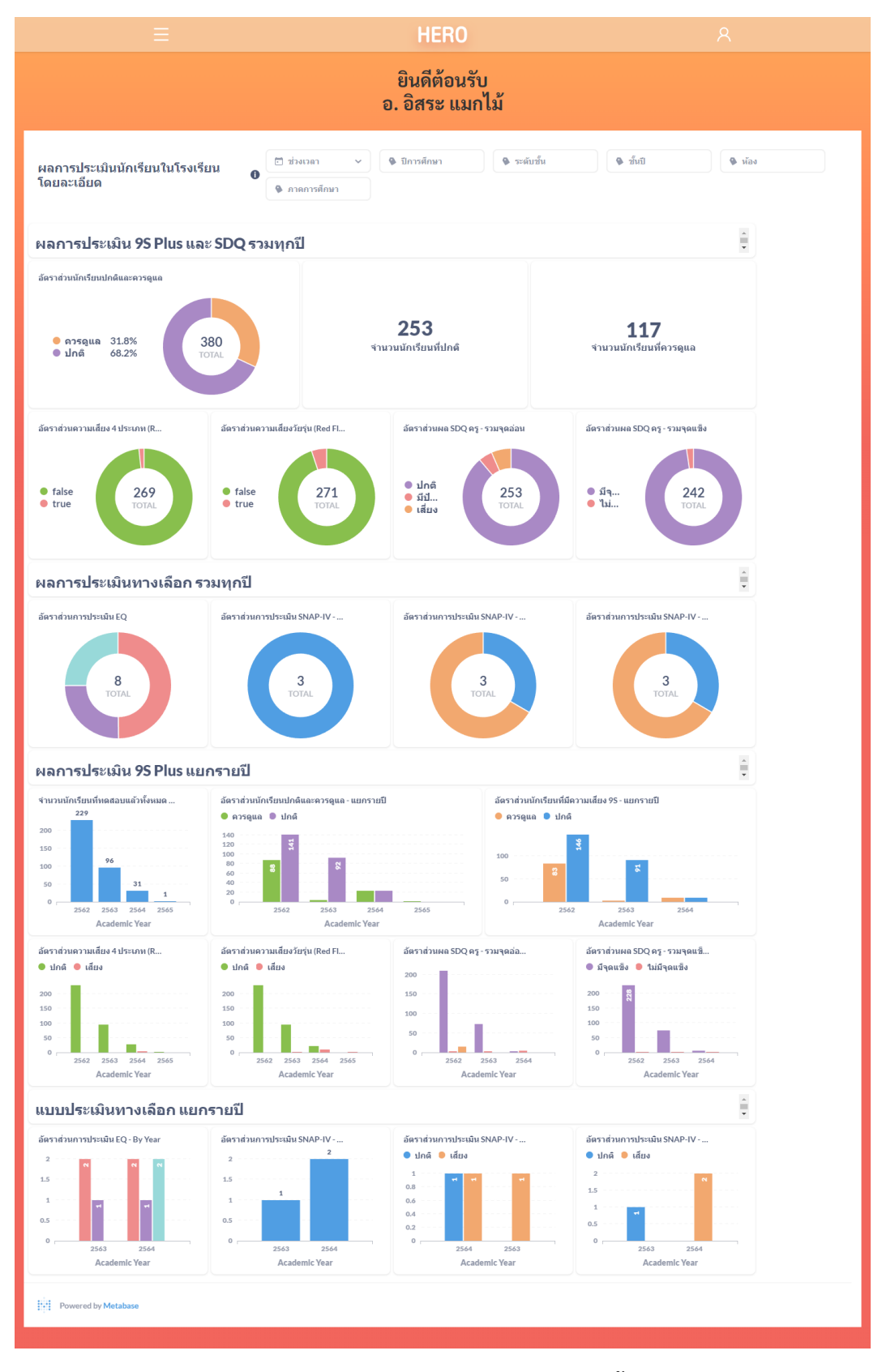

**Dashboard แสดงสถิติผลการประเมินนักเรียนทั้งโรงเรียน**

# <span id="page-57-0"></span>**8. ข้อมูลเพื่อการเรียนรู้**

ครูและผู้บริหำรสำมำรถค้นหำข้อมูลเพิ่มเติมได้ ข้อมูลจะมีทั้งไฟล์เอกสำร (PDF) และวิดีโอ ซึ่งระบบจะมี ลิงก์สำหรับการเข้าสู่ฐานความรู้ โดยคลิกที่ **เรียนรู้** ในหน้าหลักของผู้ใช้งาน

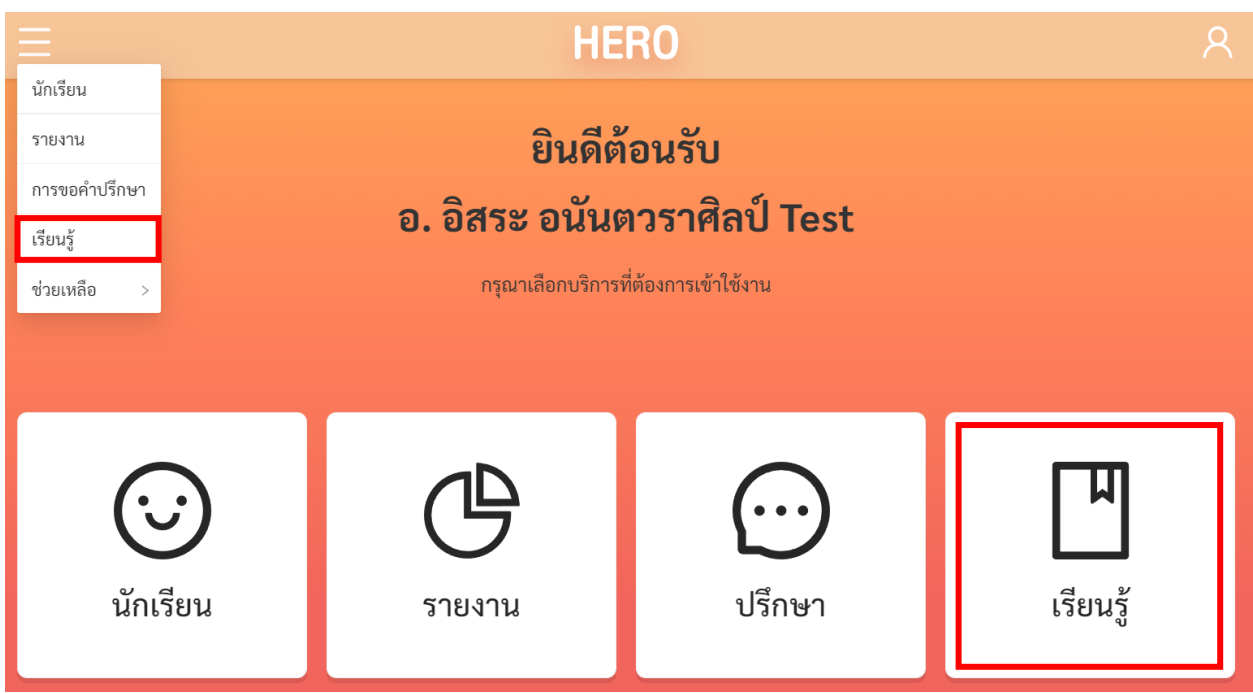

# **หน้าหลักของผู้ใช้งานครู**

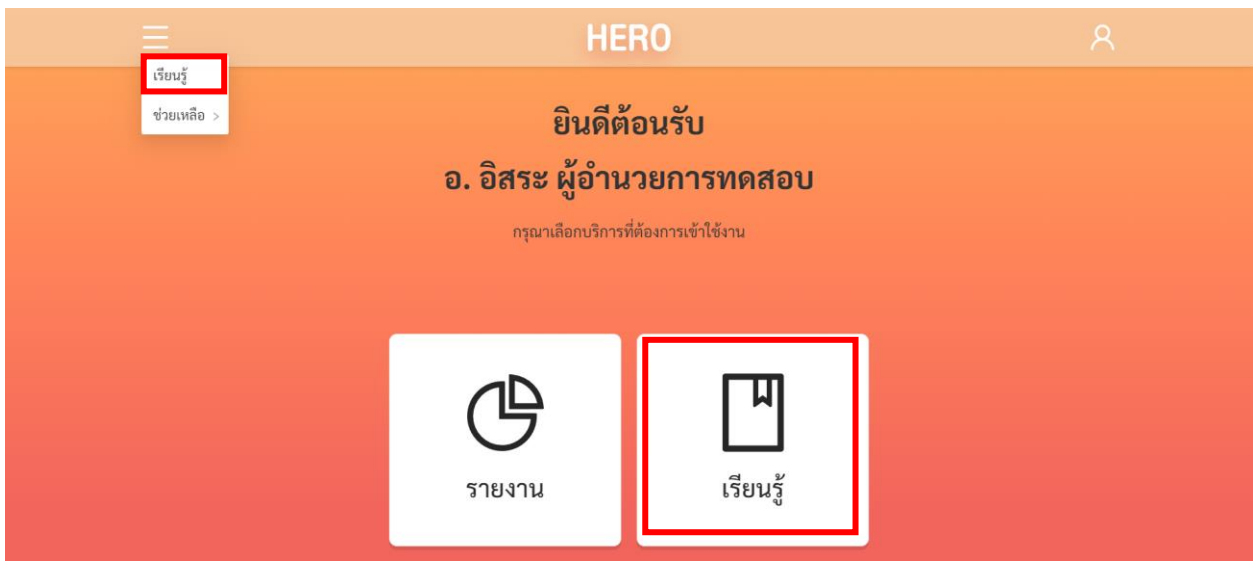

**หน้าหลักของผู้ใช้งานผู้บริหาร**

## หรือเลือกที่เมนู**เรียนรู้**จำกเมนูทำงซ้ำยมือบน

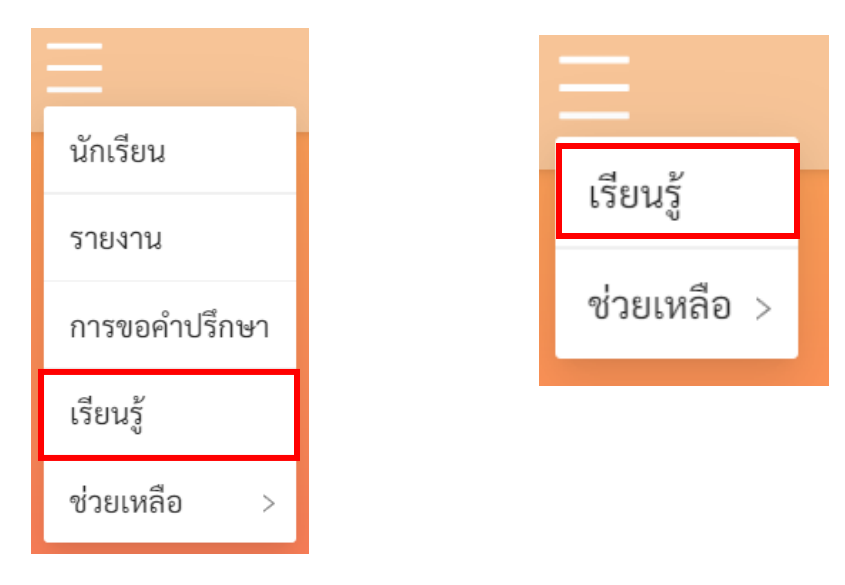

หรือสำมำรถเข้ำใช้งำนได้โดยตรงได้ที่

```
http://learning.hero-app.in.th/
```
ฐำนข้อมูลควำมรู้ของระบบ School Health HERO จะรวบรวมบทควำมและวิดีโอที่เกี่ยวข้องกับกำรดูแล เด็กและปัญหาสุขภาพจิตในเด็กและวัยรุ่นซึ่งจัดทำโดยหน่วยงานของกรมสุขภาพจิตไว้เป็นจำนวนมาก โดยแยก เป็นหมวดหมู่ไว้ชัดเจน ผู้สนใจสำมำรถศึกษำได้แม้ไม่มีเด็กที่ควรดูแลอยู่ในห้องเรียนที่รับผิดชอบ

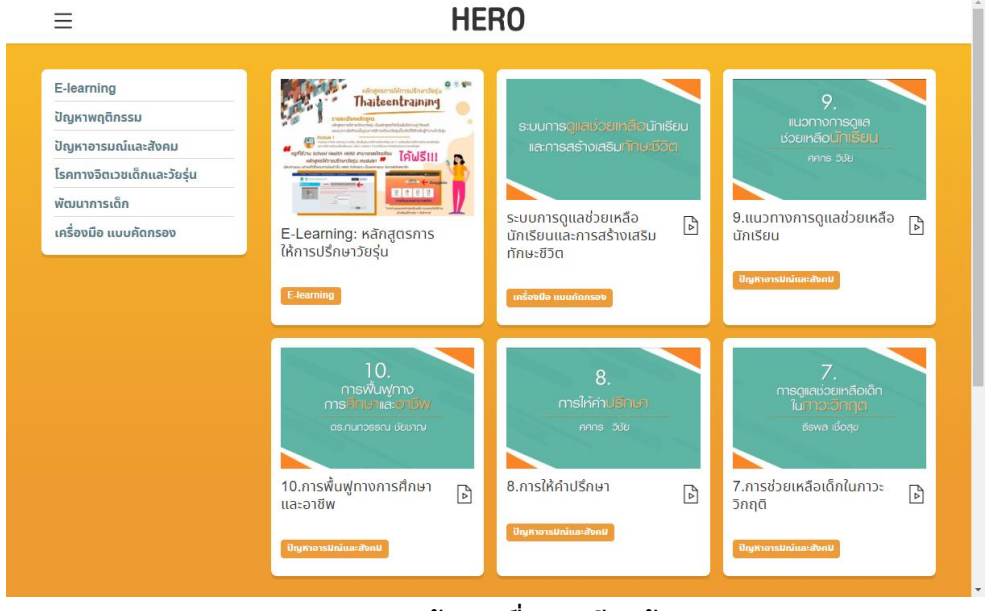

**รายการข้อมูลเพื่อการเรียนรู้**

<span id="page-59-0"></span>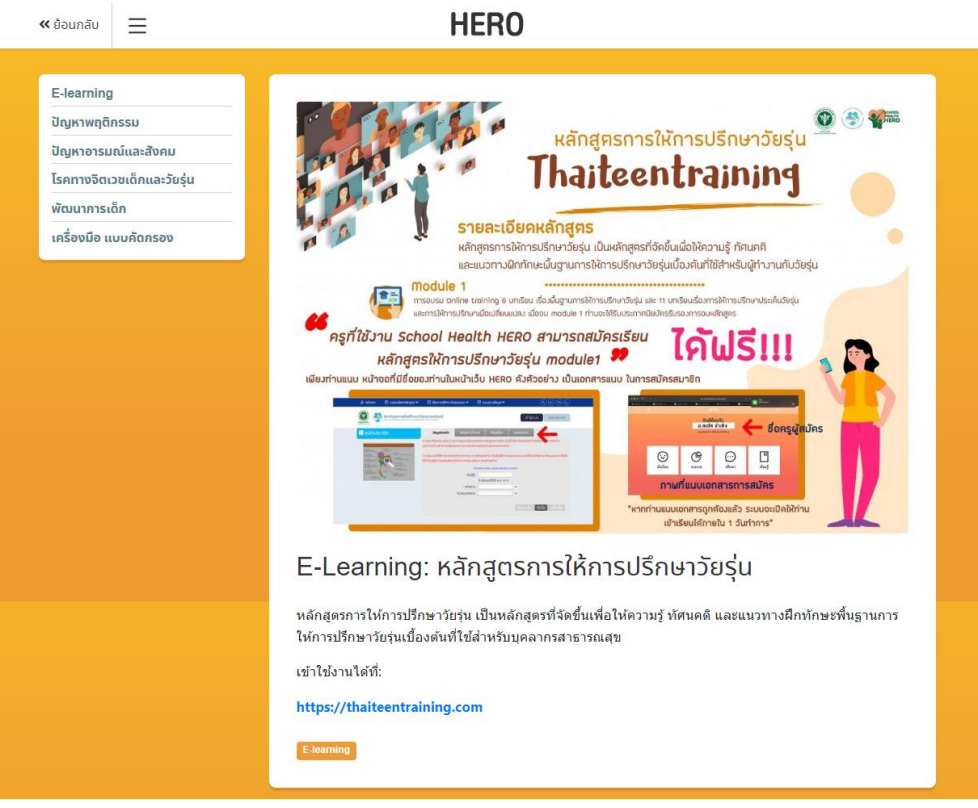

**ตัวอย่างข้อมูลเพื่อการเรียนรู้: หลักสูตรการให้การปรึกษาวัยรุ่น**

## **9. ส่วนให้ความช่วยเหลือผู้ใช้งาน**

ผู้พัฒนาระบบ School Health HERO ได้จัดเตรียมส่วนการช่วยเหลือผู้ใช้เอาไว้เพื่อช่วยเหลือและ แก้ปัญหำเบื้องต้นให้แก่ผู้ใช้งำน เป็น 2 ส่วน ได้แก่ **วิดีโอสอนการใช้งาน** และกำรให้ควำมช่วยเหลือผ่ำน **Line Official Account (Line OA)**

วิดีโอสอนกำรใช้งำนของครูอยู่ที่

<https://bit.ly/hero-tutorial>

และวิดีโอสอนกำรใช้งำนของผู้ดูแลระบบประจ ำเขตพื้นที่กำรศึกษำและโรงเรียนอยู่ที่

<https://bit.ly/hero-admin-tutorial>

หากผู้ใช้งานต้องการความช่วยเหลือผ่านระบบแชทหรือต้องการติดต่อทีมช่วยเหลือทางเทคนิค (Technical Support) ผู้ใช้งำนสำมำรถติดต่อได้ผ่ำนระบบ Line OA ที่

[https://lin.ee/](https://lin.ee/6dLD3jl)6dLD3jl

หรือค้นหำบัญชี**@heroapp** แสกน QR Code ด้ำนล่ำงเพื่อเพิ่มเพื่อนในในแอพปลิเคชั่น Line ก็ได้

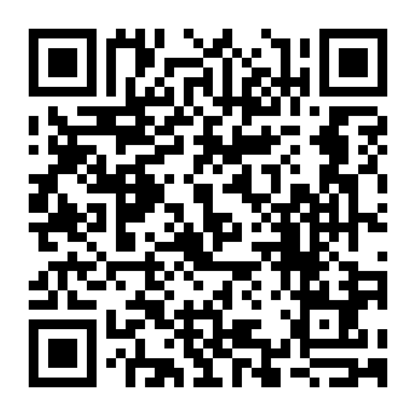

**Line Official Account Link**

นอกจำกนี้ส่วนให้ควำมช่วยเหลือผู้ใช้ ยังสำมำรถเข้ำได้จำกเมนูช่วยเหลือในระบบ School Health

HERO โดยกำรเลือกที่ปุ่มเมนู ทำงซ้ำยบน จำกนั้นเลือก **ช่วยเหลือ** ดังภำพ

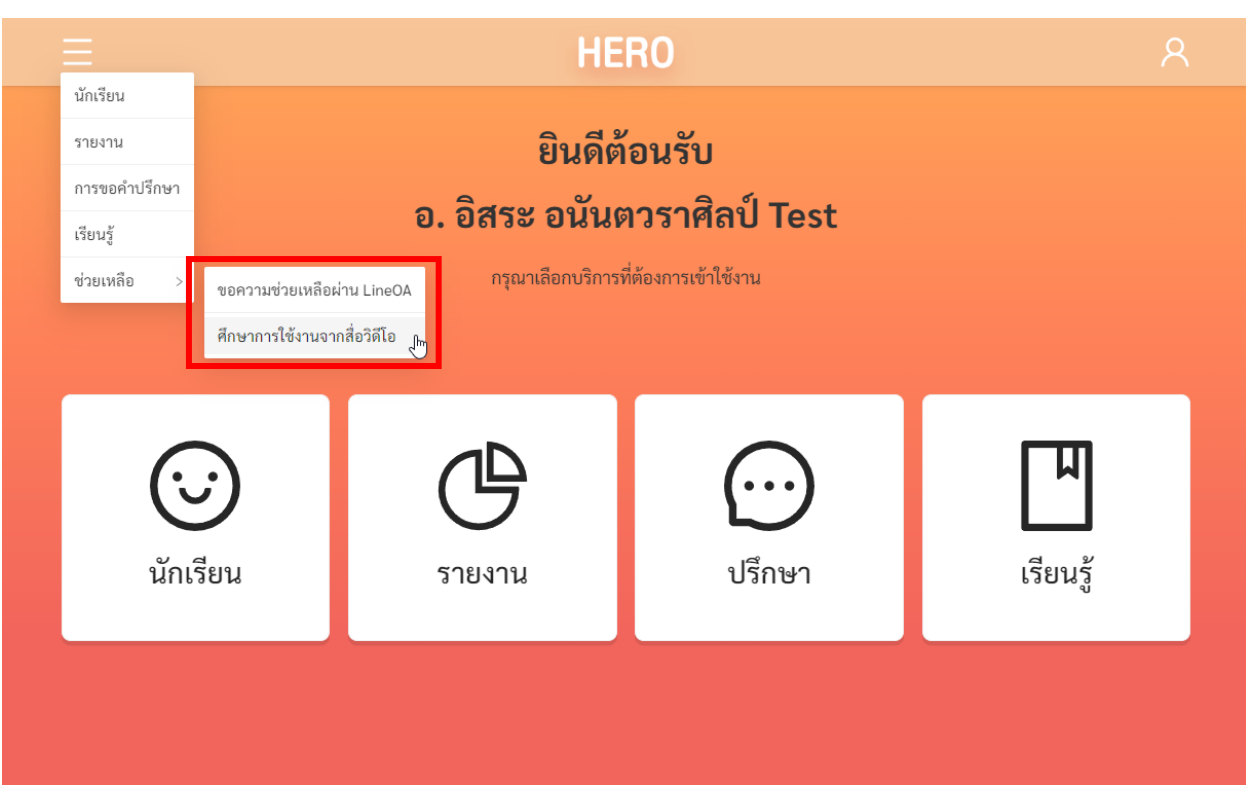

## **เมนูส่วนให้ความช่วยเหลือ**

เมนูส่วนให้ความช่วยเหลือยังสามารถเข้าถึงได้ในหน้าจอลงทะเบียนเข้าใช้งาน โดยการกดที่ปุ่ม

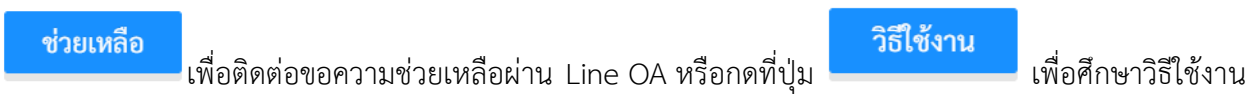

ผ่ำนคลิปวิดีโอ

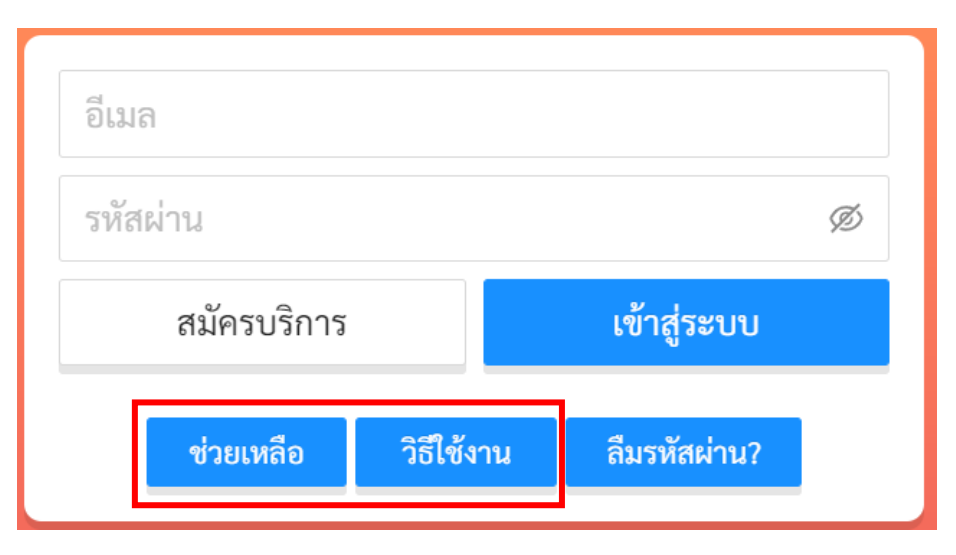

**ส่วนให้ความช่วยเหลือ**